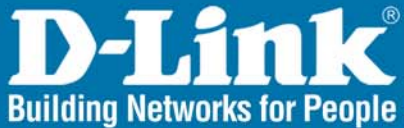

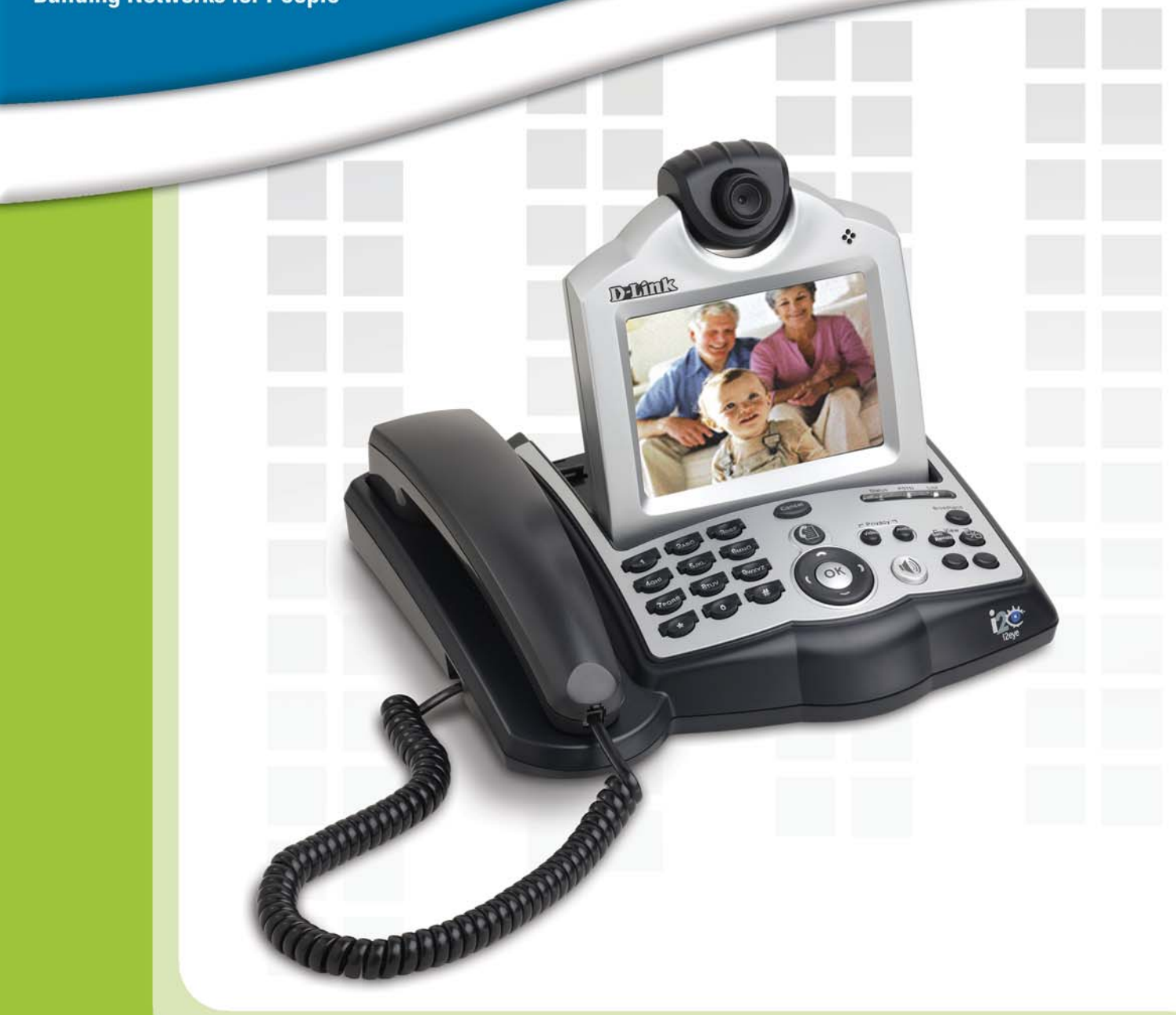

# **HE** Manual Version 1.0

**DVC-2000 Broadband Desktop VideoPhone** 

# **Table Of Contents**

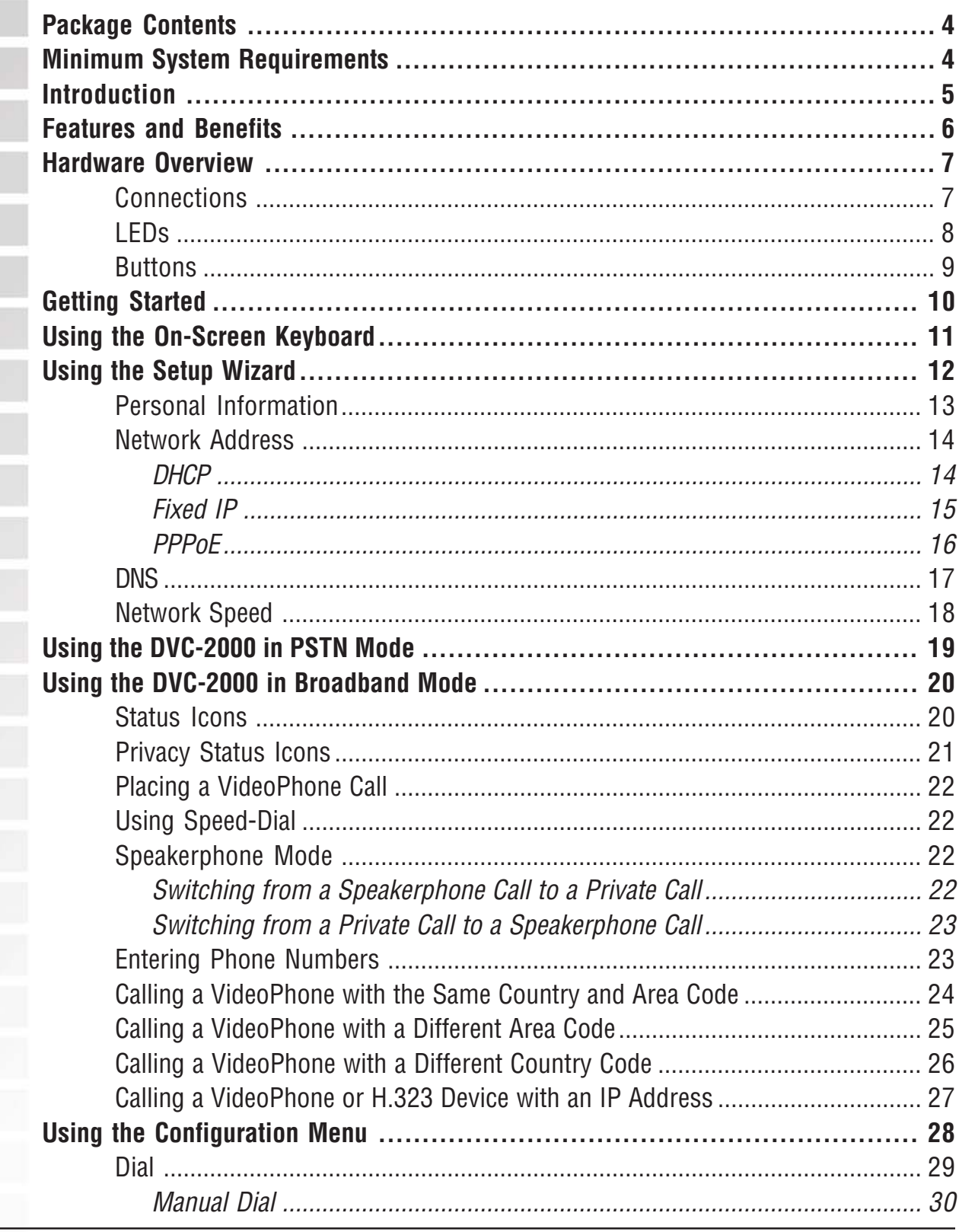

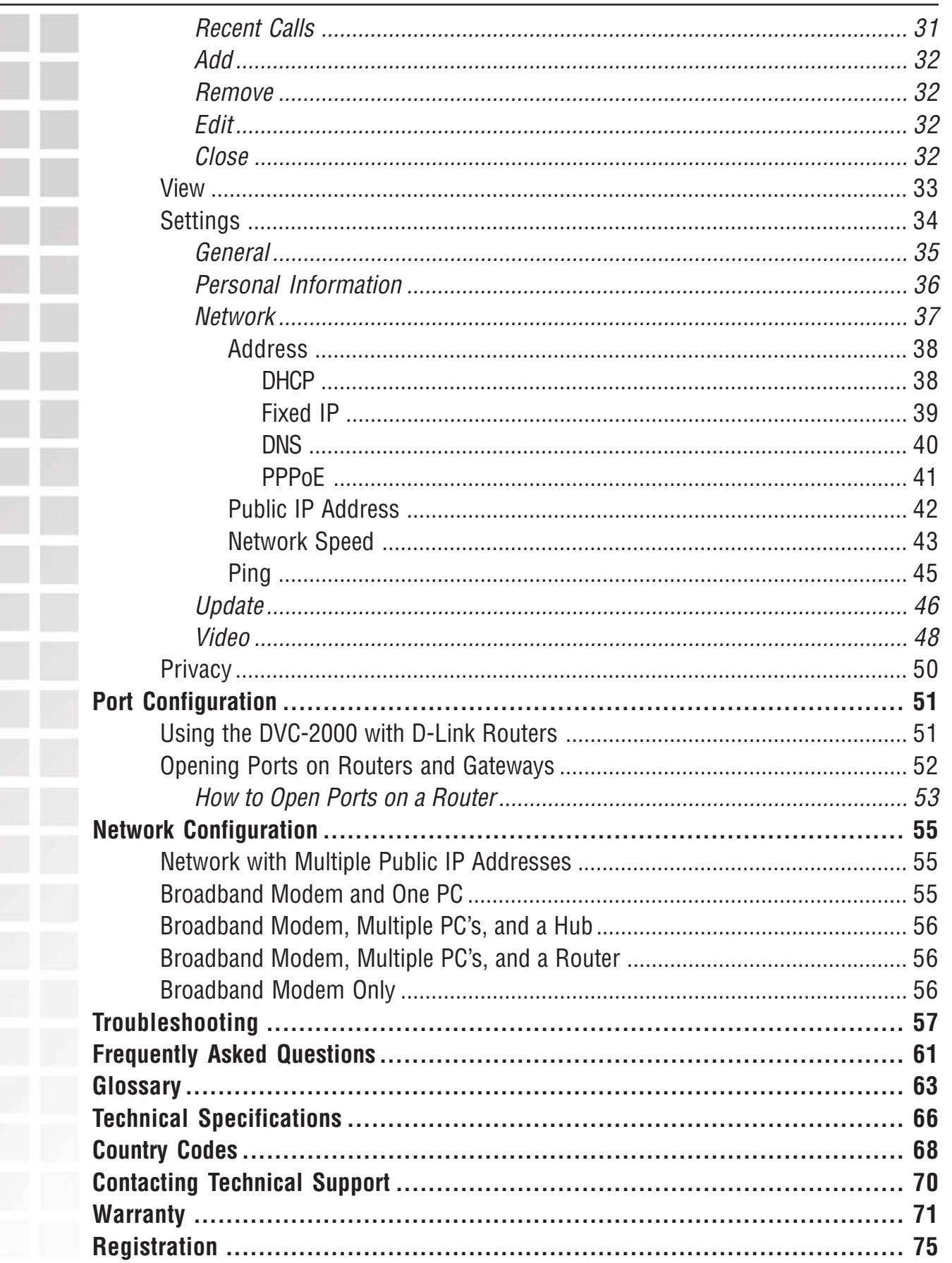

## **Package Contents**

- D-Link i2eye<sup>™</sup> DVC-2000 Broadband VideoPhone
- Cat5 Ethernet Cable
- Standard Composite RCA Audio/Video Cable
- **RJ-11 Telephone Cable**
- **Power Adapter (12V, 1A)**
- CD-ROM with Software and Manual
- Quick Installation Guide

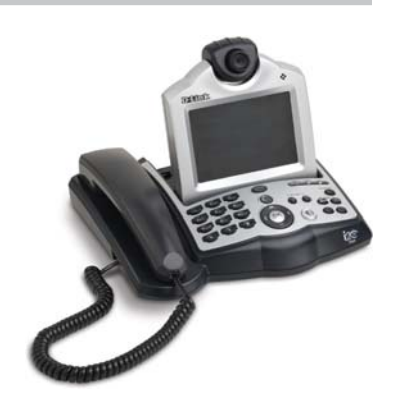

**Note: Using a power supply with a different voltage than the one included with your product will cause damage and void the warranty for this product.**

If any of the above items are missing, please contact your reseller.

## **Minimum System Requirements**

- **Broadband Internet connection**
- **Standard phone line (If you wish to make voice only calls using a standard phone** line)
- Optional: Television with standard composite audio and video inputs (white and yellow RCA jacks) or with a RF modulator to enable a TV without AV jacks to be connected using the antenna terminal
- Optional: Connect the i2eye DVC-2000 to a PC equipped with a video capture device that allows input of standard composite video (using RCA Jacks)

# **Introduction**

D-Link is pleased to introduce its latest product in broadband Internet videophone technology. The i2eye™ DVC-2000 Broadband VideoPhone is a full-featured desktop videoconferencing device with a built-in 5" color LCD screen. Since the DVC-2000 is a standalone device, you do not need a computer or television to videoconference over the Internet.

Using advanced video compression technology, the DVC-2000 maximizes the image and audio quality within the available bandwidth. It can send and receive video at up to 30 frames per second to deliver real-time audio and video.

The DVC-2000's unique Auto IP Mapping feature makes initiating a videoconference call over the Internet as simple as dialing a phone number. Instead of identifying your DVC-2000 by an IP address, you will assign it a "phone number" of your choice. As incoming i2eye callers dial that phone number, a remote directory service provided by D-Link (at no charge) automatically converts it into your i2eye's corresponding IP address.

The DVC-2000 features a very intuitive user interface and keypad, making it simple to answer incoming videophone calls or initiate new ones. Browse through all names and numbers in the built-in phonebook directory. Control the display of the LCD screen by switching between the Picture-in-Picture and Full Screen mode. For added convenience, a speakerphone mode provides you with hands-free videoconferencing.

The DVC-2000's privacy mode blocks video and/or audio from being sent to the other end of the call. You can also activate the Do Not Disturb mode to avert any incoming calls. And most importantly, know who's calling before you answer with the built-in caller ID<sup>1</sup>. A Setup Wizard guides you step-by-step through the setup process and makes it easy to personalize and change your videoconferencing options. You can also connect the DVC-2000 to a standard phone line and use it as a voice-only analog telephone. Be there real time, anytime. You won't miss a moment with your friends, family, and colleagues with the i2eye DVC-2000 Broadband VideoPhone.

1 The Caller ID feature identifies incoming IP videophone calls from other i2eye videophone users. This feature is not related to or compatible with the Caller ID feature that may be available with your traditional telephone service.

## **Features and Benefits**

- Built-in 5" LCD screen
- **Built-in handset**
- Speakerphone mode
- Standalone operation No computer needed
- Uses broadband cable/DSL or network connections for high-quality video
- H.323 Internet videoconferencing standard compliant
- Uses the D-Link Directory Service for convenient dialing using phone numbers
- **Easy Setup Wizard**
- **Picture-in-Picture view or full-screen view**
- Voice-only standard telephone mode
- $\blacksquare$  Flexible calling formats for worldwide use
- Speed Dialing
- **Built-in Caller ID<sup>1</sup>**
- **Answer incoming calls using the attached telephone handset**
- Auto mapping of IP address
- Advanced video and audio privacy protection
- Video and/or audio mute
- Adjustable tilt and focus lens
- Up to 30 frames per second
- $\blacksquare$  High quality 352 x 288 resolution
- Automatic detection of system upgrades
- **1 Year Warranty**

1 The Caller ID feature identifies incoming IP videophone calls from other i2eye videophone users. This feature is not related to or compatible with the Caller ID feature that may be available with your traditional telephone service.

# **Hardware Overview**

### **Connections**

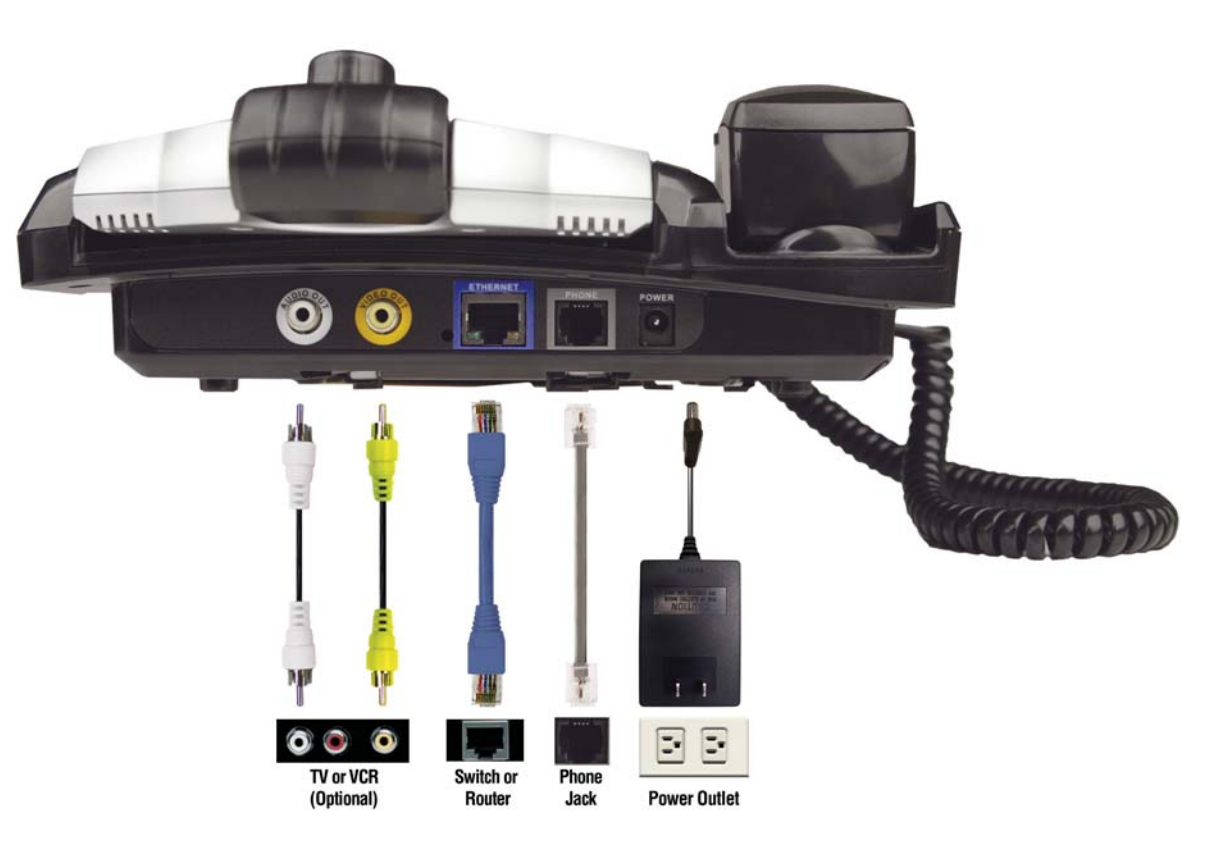

D-Link Systems, Inc.

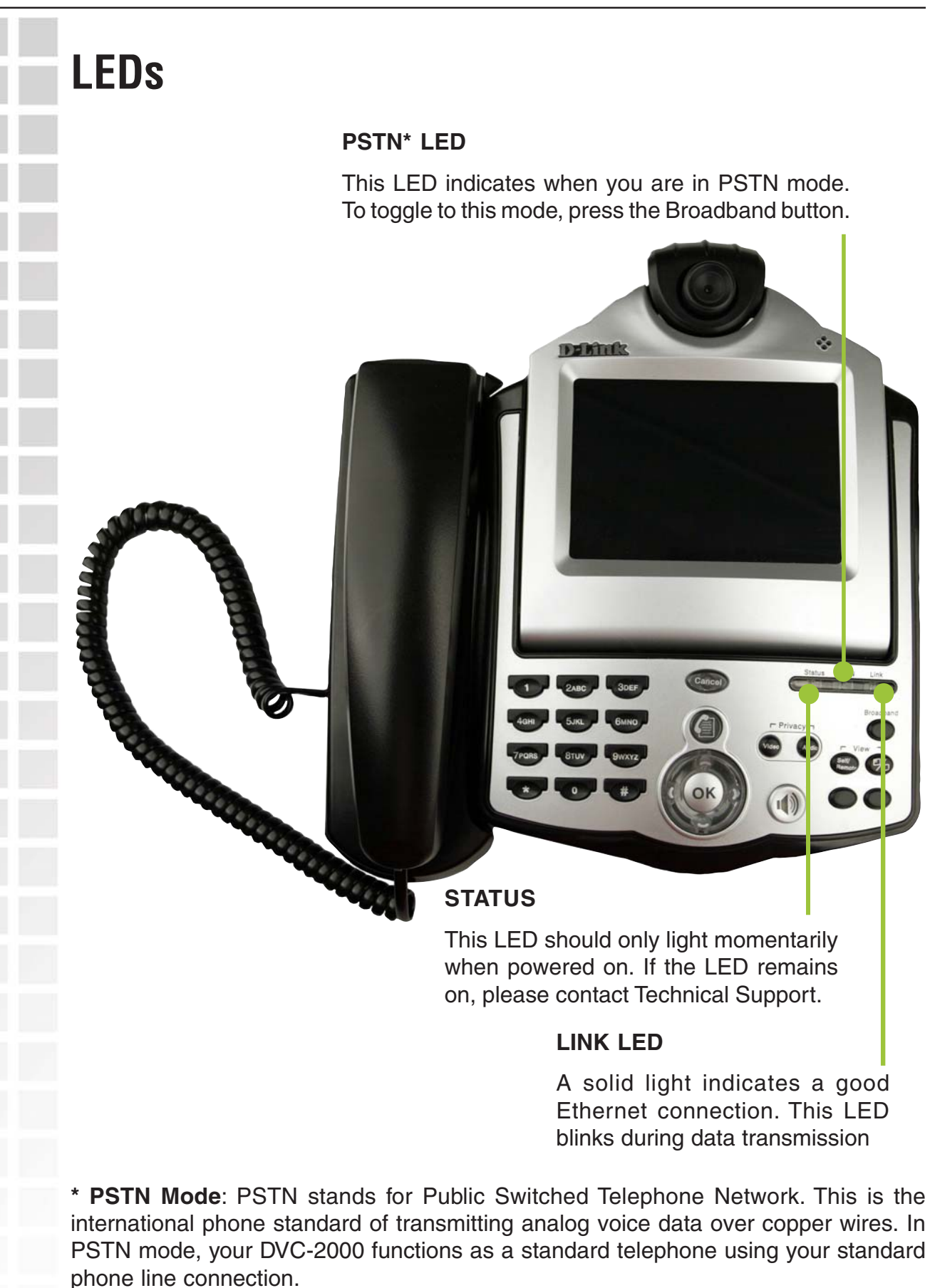

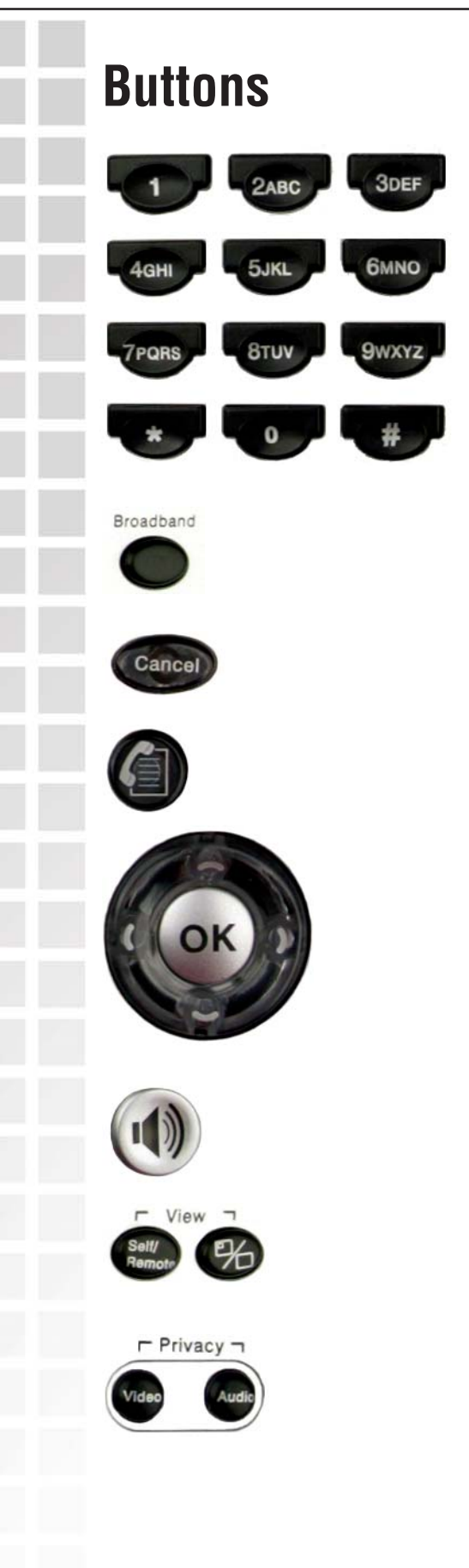

**Numeric keypad** used for dialing numbers. The asterisk button functions as a period(.) in Broadband mode. The numeric keypad functions the same as a keypad on a standard telephone when in PSTN mode.

The **Broadband** button toggles between Broadband and PSTN modes.

The **Cancel** button returns you to the previous prompt or screen.

**Speed Dial** opens up a window with the speed dial list and manual dialing options.

The **directional arrows** are used to navigate through the interface. When entering alphanumeric information the left arrow key performs a backspace, deleting the character to the left of the on-screen cursor. **OK** is used to confirm a selection or open the on-screen keyboard.

The **Speakerphone** button is used to turn the speakerphone on and off.

**Self/Remote**: Toggles between the local camera view and remote camera view. **Full-Screen/Standard**: Toggles between the full-screen and standard displays modes.

The **Privacy** buttons enable and disable audio and video transmission.

D-Link Systems, Inc.

# **Getting Started**

#### **BEFORE YOU BEGIN!**

**Read the section on Opening Ports on Routers and Gateways starting on page 52 in this manual if you are using the DVC-2000 VideoPhone with a router, gateway or broadband modem.**

The DVC-2000 needs to be setup before use. You can use the **Quick Installation Guide** (included with the DVC-2000) to perform the hardware installation. Each cable (Ethernet, phone, and AC power) supplied for the **i2eye** has a different color on the end that connects to the DVC-2000. Plug the cables into the matching color coded connector on the back of DVC-2000 (as shown on page 7).

There is an easy to use **Setup Wizard** built-in to the DVC-2000 to accomplish the setup. You will need to enter your name, a videophone number, and your Internet connection information in order to use your VideoPhone.

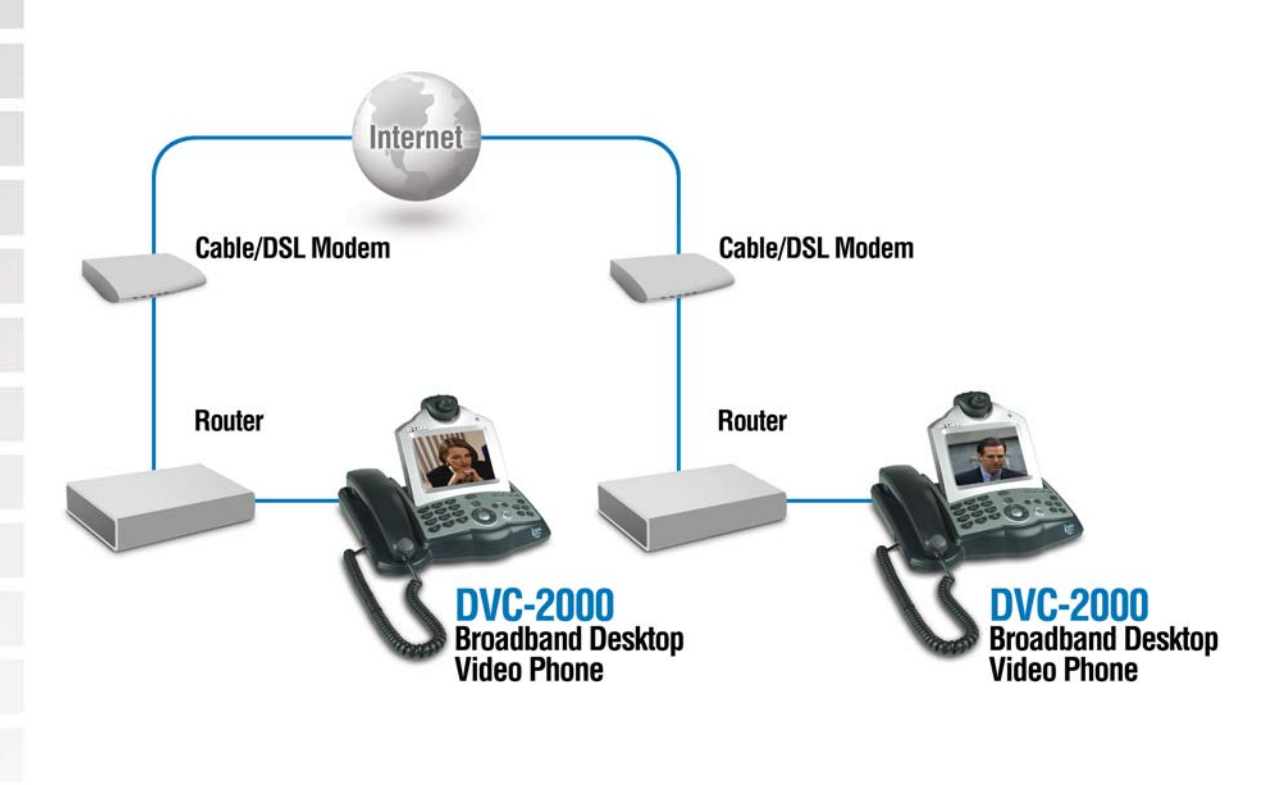

## **Using the On-Screen Keyboard**

The DVC-2000 uses an on-screen keyboard that allows you to enter text in the **Setup Wizard**. When the cursor is positioned in a field that requires you to enter characters, press the **OK** button to bring up the on-screen keyboard. The keyboard will only appear if the cursor is located in a field that is editable.

To enter text use the arrow buttons on the DVC-2000 to move the cursor to the required character. Press the **OK** button on the phone to enter a character in the field. Enter all of the necessary characters until you've completed the field.

The keyboard allows entering any of the following:

- Numbers 0 through 9
- Upper case mode: Letters A through Z, period (.), dash (-), semi-colon (;), at sign  $(\hat{\mathcal{Q}})$ , underscore (), and backslash (\)
- **Lower case mode: Letters a through z, asterisk**  $(*)$ **, pound sign**  $(\#)$ **, semi-colon** $($ **;),** at sign  $(\mathcal{Q})$ , comma (,), and forward slash  $\mathcal{U}$
- Special characters: Left arrow symbol  $(\leftarrow)$  in the on-screen keyboard to erase one character to the left. Use the CLR option to clear the entire field. The up arrow ( $\Uparrow$ ) and the down arrow ( $\Uparrow$ ) function as shift keys and are used to toggle between upper and lower case mode. The Lock symbol functions as a Caps Lock button allowing the continuous entry of upper case characters.

When you are entering letters, the first letter entered is automatically entered as UPPER case. The keyboard features "wraparound" capability. If you press repeatedly on the left or right arrow keys, the cursor will wraparound to the letter on the opposite end of the row to speed up moving around the keyboard.

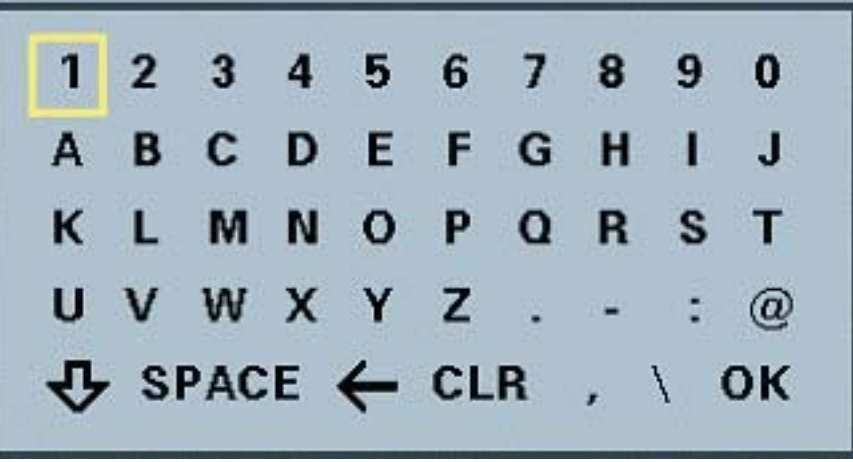

When you are finished entering text and numbers, move the cursor to highlight **OK** on the screen and press **OK** on the keypad or you can press the **CANCEL** button on the DVC-2000 to remove the keyboard from the screen, leaving what you typed on the screen.

D-Link Systems, Inc.

**Next** 

# **Using the Setup Wizard**

#### Welcome

Welcome to the i2eye(TM) VideoPhone Setup Wizard. The Wizard will ask you some information about yourself and your Internet connection. This information is required in order to use your i2eye(TM) VideoPhone.

To navigate through the screens in the Wizard, use the directional arrows to move the yellow box. When the item you want is highlighted, you are ready to enter data.

For example, the "NEXT" button is currently highlighted. Pushing "OK" will take you to the next screen.

The first screen that appears during the initial startup is the **Welcome Screen.** This screen explains what information is needed to complete the setup and also explains how to navigate through the **Setup Wizard**. Press the **OK** button on the DVC-2000 to continue to the next screen.

## **Personal Information**

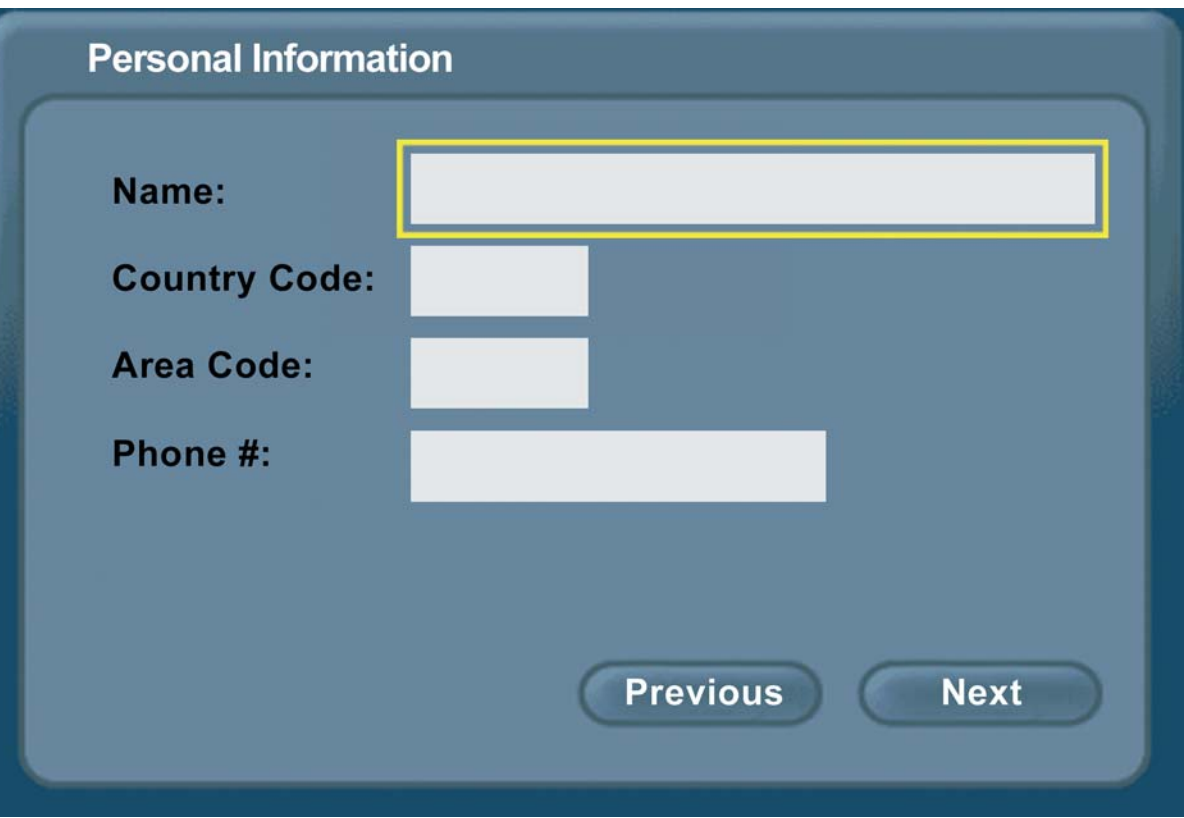

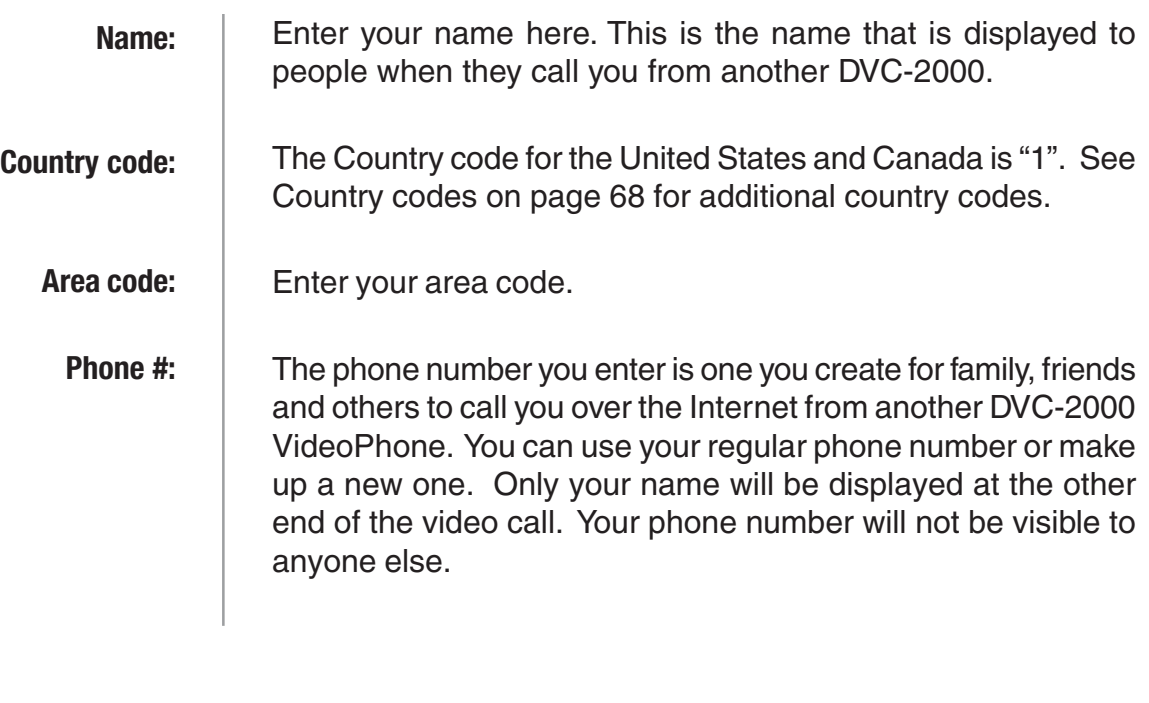

## **Network Address**

The **Network Address** screen asks for the information that is necessary to connect a DVC-2000 call over the Internet. There are three types of network connections to choose from: **DHCP**, **Fixed IP,** and **PPPoE**. If you do not know which to choose or you do not have enough information to complete this section, please contact your ISP (Internet Service Provider) or Network Administrator for assistance.

#### **DHCP**

Choose DHCP when connecting directly to a broadband modem that offers dynamic IP addressing or when behind a router/DHCP server configured for DHCP.

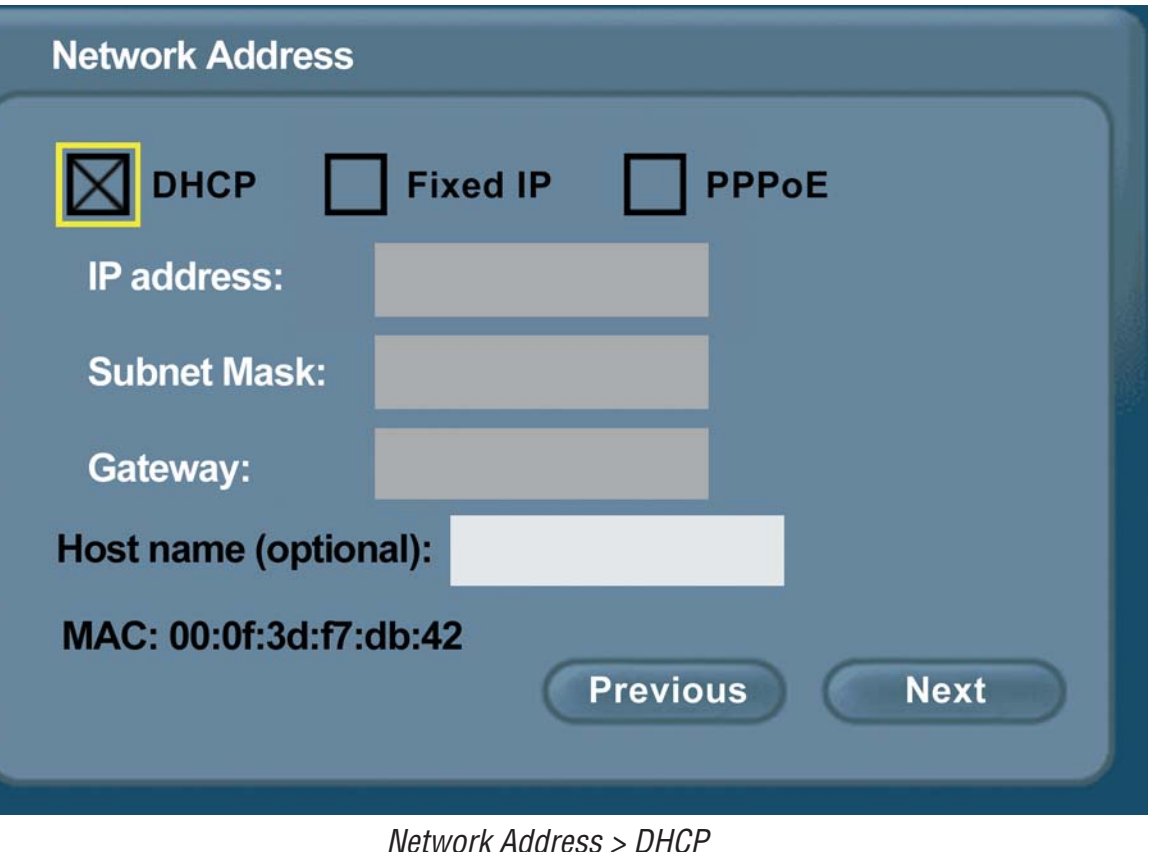

Network Address > DHCP

| <b>Host Name:</b> | Your Internet Service provider may require you to provide a host<br>name to connect to the Internet. If this is required, you can enter<br>it here.                                                  |
|-------------------|----------------------------------------------------------------------------------------------------|
| <b>MAC:</b>       | MAC (Media Access Control) is a unique identifier for the<br>Ethernet network hardware of your DVC-2000. If you need to<br>know the MAC address of your DVC-2000, it can be found on<br>this screen. |

### **Fixed IP**

Choose Fixed IP when connecting to a broadband connection that offers static IP addressing or when behind a router that does not have a DHCP server enabled. This choice requires the input of specific IP address information.

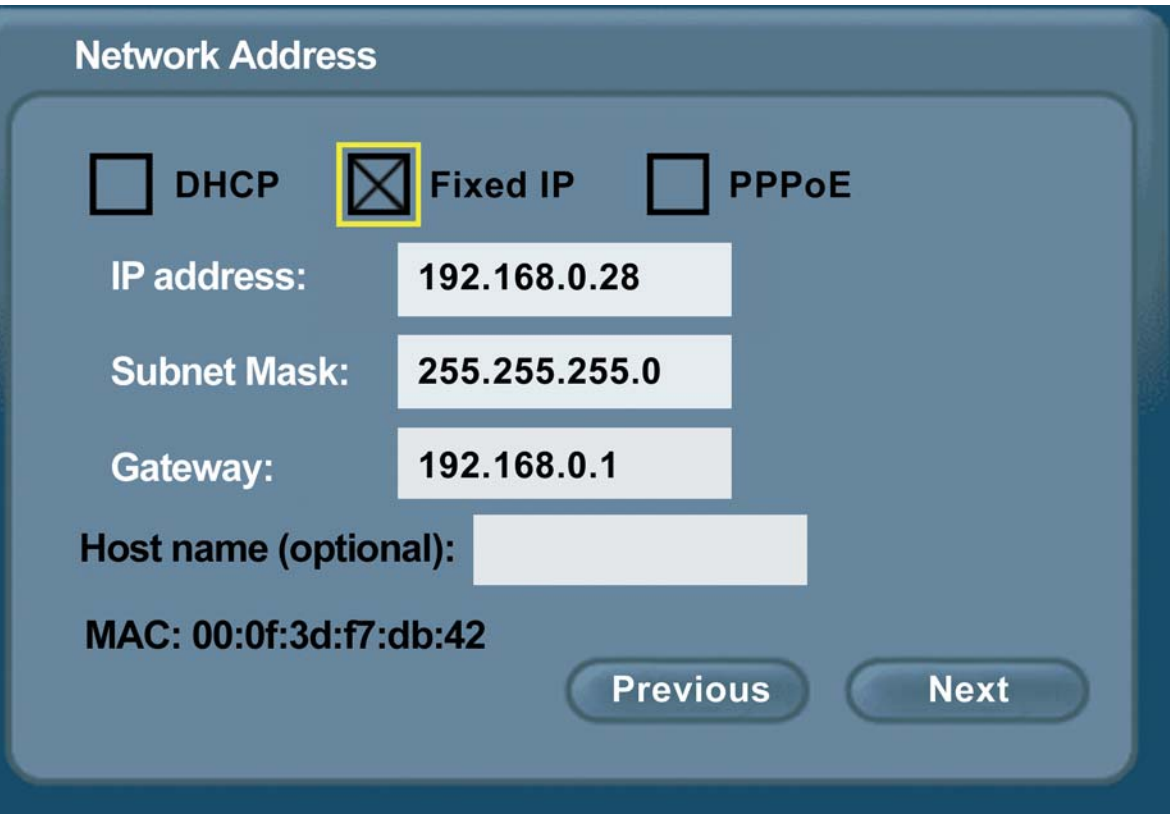

Network Address > Fixed IP

| <b>IP Address:</b> | Input the IP Address provided from your router configuration<br>settings, ISP, or network administrator.      |
|--------------------|----------------------------------------------------------------------------------------------------|
| Subnet Mask:       | Input the Subnet mask provided from your router configuration<br>settings, ISP, or network administrator.     |
| Gateway:           | Input the Gateway address provided from your router<br>configuration settings, ISP, or network administrator. |
|                    |                                                                                                    |

#### **PPPoE**

Choose this option when connecting directly to a DSL modem that offers a PPPoE connection.

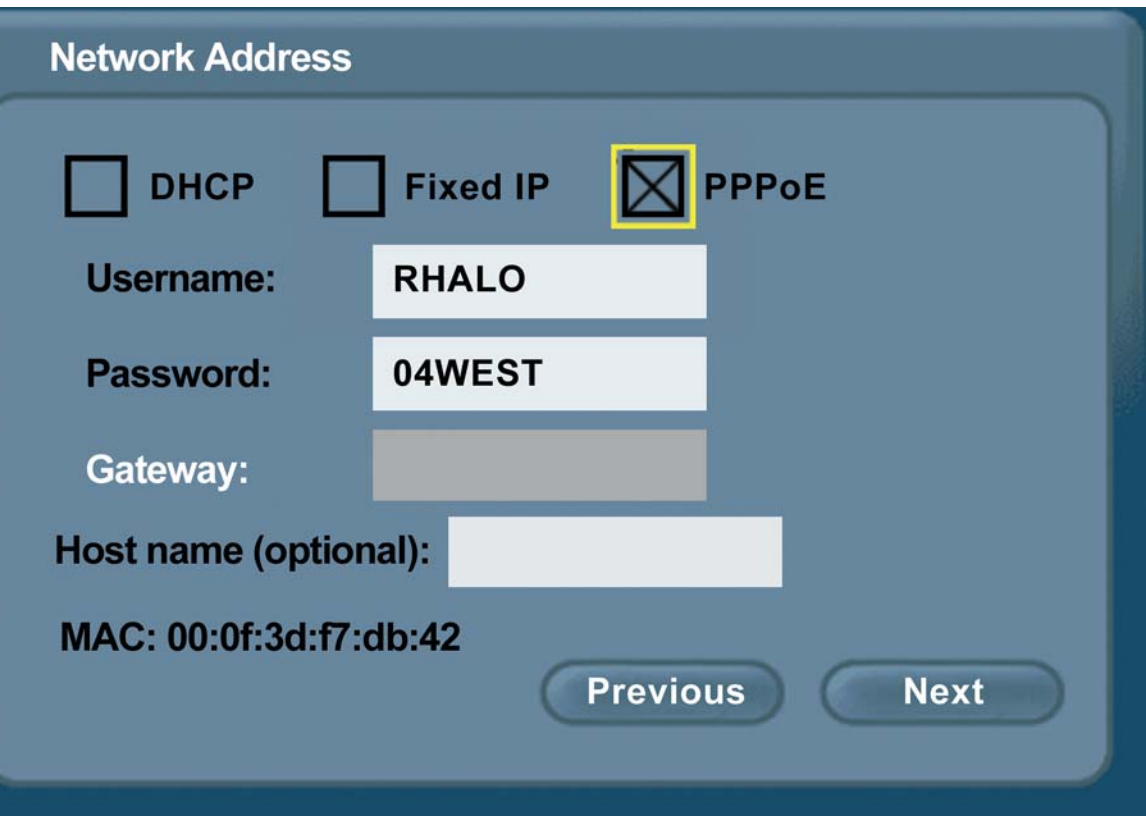

Network Address > PPPoE

| Username:  | Your PPPoE username provided by your ISP.                                                                                                    |
|------------|----------------------------------------------------------------------------------------------------|
| Password:  | Enter the PPPoE password.                                                                                                    |
| Host name: | Your Internet Service provider may require you to provide a host<br>name to connect to the Internet. If this is required, you can enter<br>it here. |

## **DNS**

If you chose Fixed IP on the **Network Address** screen (described on the previous pages) you will see the screen for setting DNS server addresses. The DNS screen asks for information regarding the Domain Name System (DNS) server.

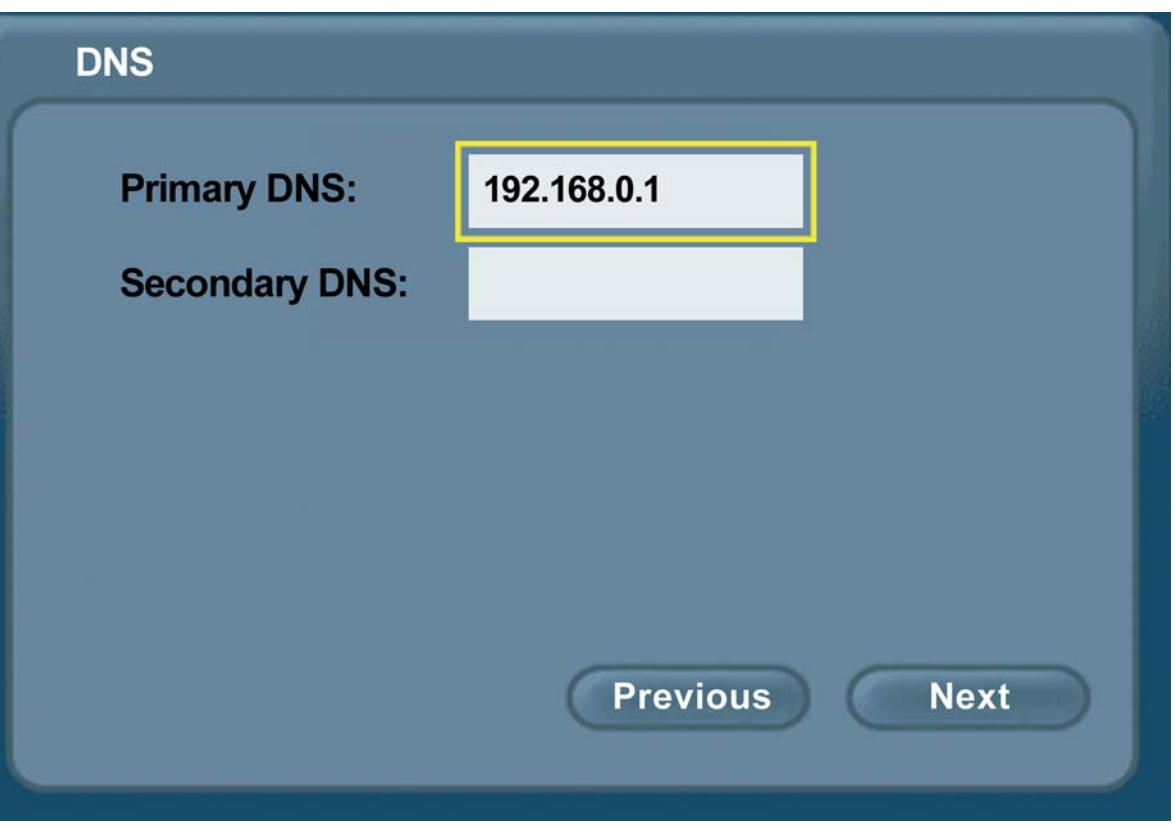

Network Address > Static IP > DNS

You should be able to get both of these settings from your router configuration settings, ISP, or your network administrator. Only the primary DNS server address is required, though it is best to have both the primary and secondary addresses.

**The Domain Name System (DNS) translates Internet domain names (for example www.dlink.com, which is easy for humans to use and remember) to IP addresses, which are what computers and Internet devices use to find each other on the Internet.**

**Next** 

## **Network Speed**

#### **Network Speed**

Select your connection type from the following list:

**Cable Modem DSL Modem T1 Connection** 

Send: 128000 **Receive: 512000** 

**Previous** 

Once you have completed this Setup Wizard, you may manually customize the send and receive data rates in the Settings | Network | Speed screen.

The **Network Speed** screen asks you to select the type of broadband Internet connection you use. Each choice has default send and receive speeds defined for you. If you need to change these settings after completing the **Setup Wizard**, this can be done by selecting the **Settings** > **Network** > **Speed** screen.

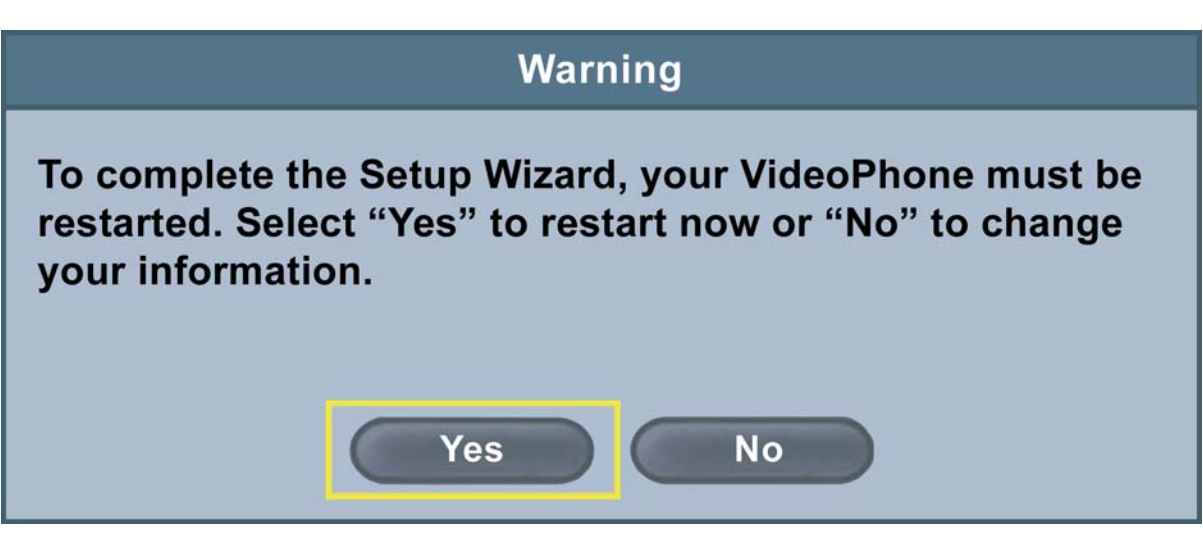

A message appears asking to restart the DVC-2000 VideoPhone to complete the setup. Press the **Yes** button to restart the device.

**Congratulations! You are now ready to make and receive i2eye VideoPhone calls.**

# **Using the DVC-2000 in PSTN Mode**

The DVC-2000 offers two different operating modes, PSTN mode and Broadband mode. PSTN Mode is the default startup mode and functions as a standard telephone. The PSTN screen appears after you've completed the Setup Wizard (as shown below). To dial, lift up the receiver or press the speakerphone button and you can make a call as you normally would via your standard phone connection. In PSTN mode you will not be able to see the party on the other end. The DVC-2000 functions as a standard telephone in PSTN mode with no video functionality.

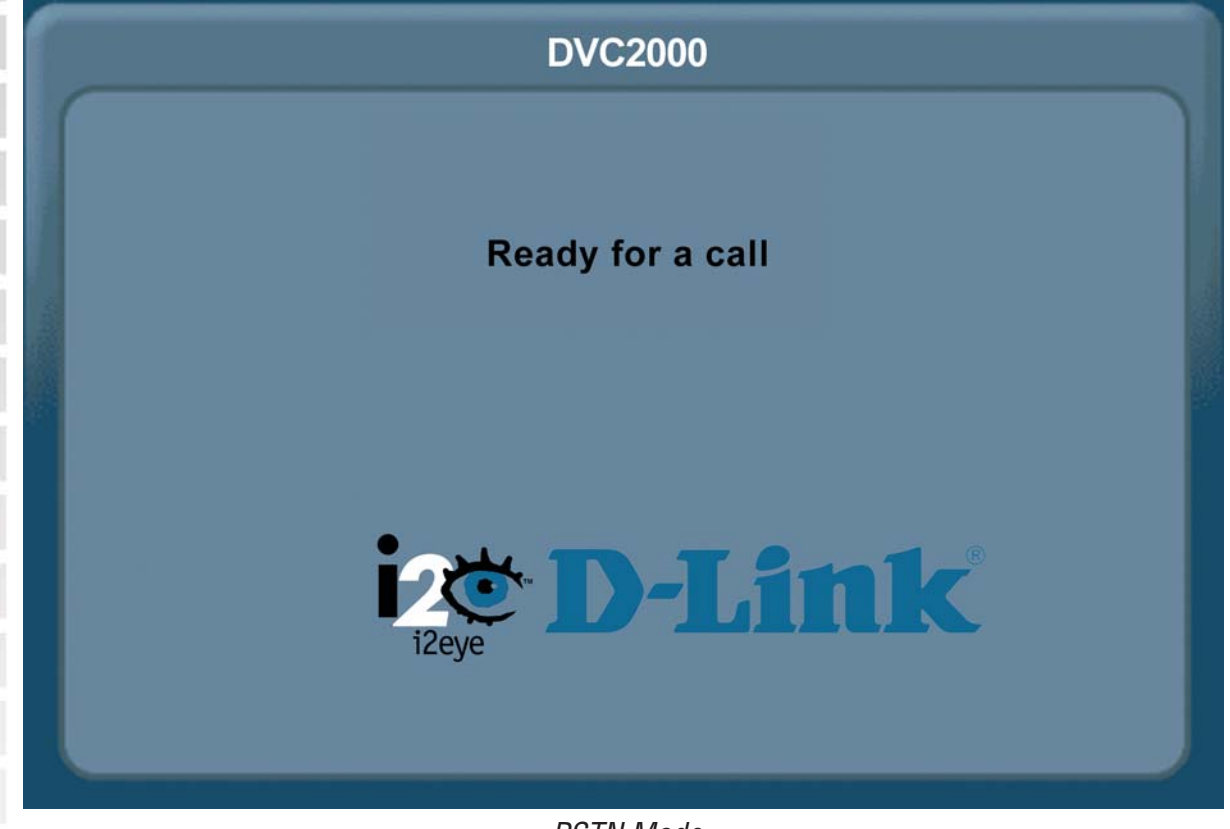

PSTN Mode

To toggle between PSTN and Broadband mode, click on the **Broadband** button.

**PSTN Mode**: PSTN stands for Public Standard Telephone Network. This is the international phone standard of transmitting analog voice data over copper wires. In PSTN mode, your DVC-2000 functions as a standard telephone using your standard phone line connection.

**Broadband Mode**: Broadband mode allows you to video conference via your Internet connection using digital communication standards. You can connect to anyone with a broadband connection and an i2eye device from anywhere in the world.

## **Using the DVC-2000 in Broadband Mode**

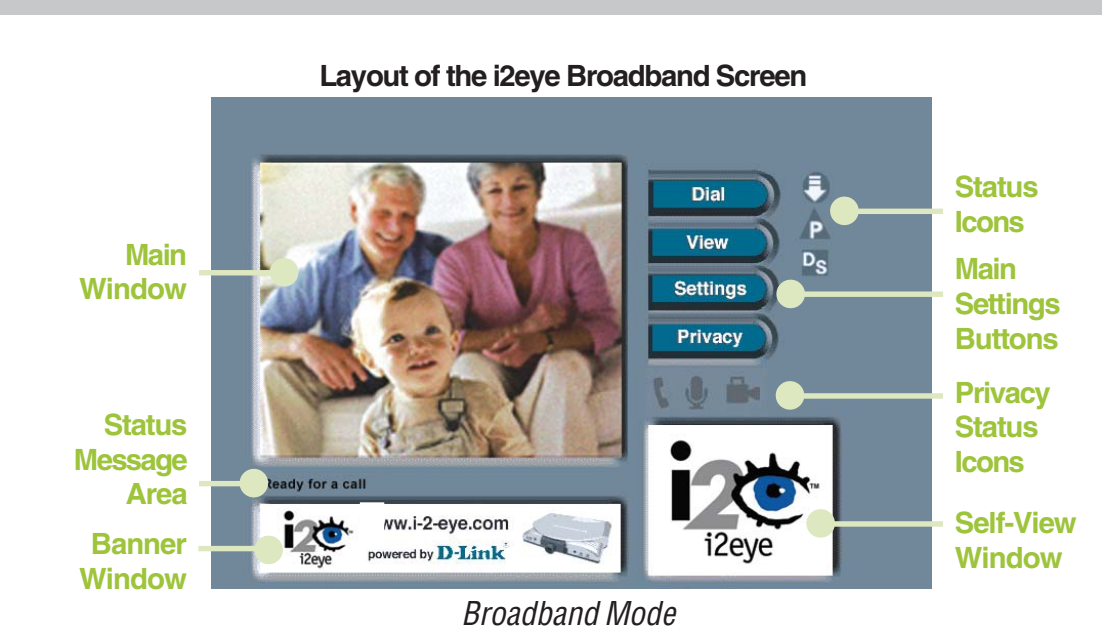

When powered on and after completing the Setup Wizard, the DVC-2000 is in PSTN Mode. To enter Broadband Mode, press the **Broadband** button on the DVC-2000 and the screen above will appear. The larger **Main Window** displays the self-view until a call is connected and then displays the party you are calling. The smaller **Self-View Window** then displays the self-view when a call is connected. To toggle the images that are in the **Main Window** and **Self-View Window** press the **Self/Remote** button.

## **Status Icons**

The Status Icons appear only briefly at startup. The DVC-2000 uses icons to indicate the unit status. The icons appear on the upper right side of the **Main Screen**. If an icon appears, it indicates an operation is not complete. The icon will disappear after the operation has been completed. If the icon appears with a yellow "X" through it, this means the operation was unsuccessful. If the **Directory Service** status icon is displayed with an "X" through it, you can still make VideoPhone calls by entering the IP address of the phone that you are calling (See **Calling a VideoPhone or H.323 Device with an IP Address** on page 27). Below are the status icons:

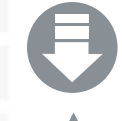

**P**

**Looking for i2eye updates**

**Obtaining the Public IP address (Router's Address)**

**DVC-2000 is registering with the Directory Service**  $\overline{\mathsf{D}_\mathsf{S}}$ 

D-Link Systems, Inc.

If a Status Icon is displayed, this indicates the operation the icon represents is not complete. The i2eye Update Status Icon  $\bigoplus$  appears at startup. While the icon appears, the DVC-2000 is quickly determining if auto-update is enabled. If it is enabled, the DVC-2000 will determine if an update exists. When this is complete, the icon disappears.

If the DVC-2000 cannot connect to the update server, the operation was unsuccessful and the the icon will show as: **Typically**, this means the DVC-2000 is not connected to the Internet.

The Public IP Status Icon, **P** appears during startup when the DVC-2000 is attempting to connect to the Internet and determine the Public IP address of your Internet connection. If this operation is unsuccessful and the icon shows as, **A** the DVC-2000 cannot be used over the Internet. It can be used on an internal network as an internal videoconferencing system.

The Directory Service Status Icon<sup>p</sup>s is displayed at startup, showing the DVC-2000 is registering with the i2eye Directory Service to allow phone number dialing. If the Directory Service cannot be reached, the **Ps** icon appears. This means you cannot use phone numbers to call other VideoPhones, but you can still make VideoPhone calls by inputting the IP address of the videophone that you are calling (See **Calling a VideoPhone or H.323 Device with an IP Address** on page 27).

For help, see the **Troubleshooting** section starting on page 57 if any of the Status Icons show an unsuccessful operation has occurred.

### **Privacy Status Icons**

**Privacy Status Icons** appear on the Broadband mode screen.

Please see the previous page for an illustration.

**Audio**

**Video**

- If you select **Audio Privacy** in the **Privacy Settings** window or by pressing the Audio Privacy button, the other party will not hear you and the audio icon will appear with a slash through it.
- If you select **Video Privacy** in the **Privacy Settings** window or by pressing the Video Privacy button, the other party will not see you and the video icon will appear with a slash through it.

**Do Not Disturb**

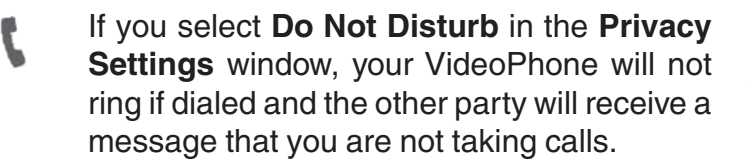

## **Placing a VideoPhone Call**

- **1.** Press the Broadband button if you are not in Broadband Mode already.
- **2**. Pick up the telephone handset.
- **3**. The DVC-2000 VideoPhone senses the phone is off the hook and a message appears stating **Ready to dial phone number**. You can either enter a phone number or press the **Speed Dial** button to select the **Speed-Dial List**.
- **4**. Enter the phone number into the DVC-2000 just as if you were using a regular phone. See **Entering Phone Numbers** on the next page for help on completing a videocall.
- **5**. The DVC-2000 rings while you wait for your call to be answered by the party on the other end of the call.

When the other party answers, the VideoPhone call is connected.

## **Using Speed-Dial**

- **1.** Press the Broadband button if you are not in Broadband Mode already.
- **2**. Press the **Speed Dial** button to bring up the Dial screen.
- **3**. The **Speed-Dial List** appears, displaying the speed dial numbers that have been entered in the DVC-2000. Use the **arrow keys** to navigate to the desired number and press the **OK** button to dial.
- **4**. The DVC-2000 VideoPhone rings while you wait for your call to be answered by the party on the other end of the call.

When the other party answers, the VideoPhone call is connected.

If the other party has activated their video privacy, you will not see them; but you will be able to hear them. If they have activated audio privacy, you can see them; but not hear them. If you have activated your video privacy, the other party will not see you and if you activated audio privacy, the other party will not hear you.

## **Speakerphone Mode**

The DVC-2000 has a **Speakerphone mode** if the call needs to be shared with more than one person. This mode is useful when it is desirable to talk without using the telephone handset. In Speakerphone mode, the DVC-2000's speaker and built-in microphone are used.

### **Switching from a Speakerphone Call to a Private Call**

If you are sharing a VideoPhone call with a group using Speakerphone mode and wish to conduct a private conversation, pick up the telephone handset. The others in the group will not be able to hear the conversation.

### **Switching from a Private Call to a Speakerphone Call**

If a VideoPhone call is in progress using the telephone handset, Speakerphone mode can be enabled:

- **1**. Press the Speakerphone button on the DVC-2000.
- **2**. When the dialog appears on the video display telling you to hang up the phone, go ahead and hang up the handset.
- **3**. Speakerphone mode is now active.

When in Speakerphone mode, you should face theDVC-2000 VideoPhone unit when you speak so the microphone will pick up all your words. Speak louder as you move further from the unit.

## **Entering Phone Numbers**

The DVC-2000 can connect with other i2eye VideoPhones throughout the world. During the setup of the DVC-2000, you entered a **Country code** into the **Personal Information** screen, along with an **Area code** and a **Phone number.** To make calling a VideoPhone similar to using a regular telephone, you enter VideoPhone numbers in a format similar to your local telephone system (See Placing a VideoPhone Call on the previous page).

Videocalls can also be made from the **Manual Dial** screen using the numeric buttons on the keypad. The Country code and Area code must be dialed along with the Phone number on all calls.

After entering the number into the **Phone number** box, move the cursor to the Dial button using the arrow buttons on the DVC-2000. To make the call, press the **OK** button on the DVC-2000.

## **Calling a VideoPhone with the Same Country and Area Code**

In the **Manual Dial** screen, the country code and area code you entered for your VideoPhone are set as the default entries. To complete a call to another VideoPhone with the same country and area codes (i.e., a local video call), simply enter the phone number of the party you are calling.

**Example:** The VideoPhone you're calling has a local VideoPhone number of 555-1212. Leave the default country and area code boxes and enter the phone number **5551212**. To make this call with the telephone handset, you would dial **12125551212** (Country code+area code+phone number).

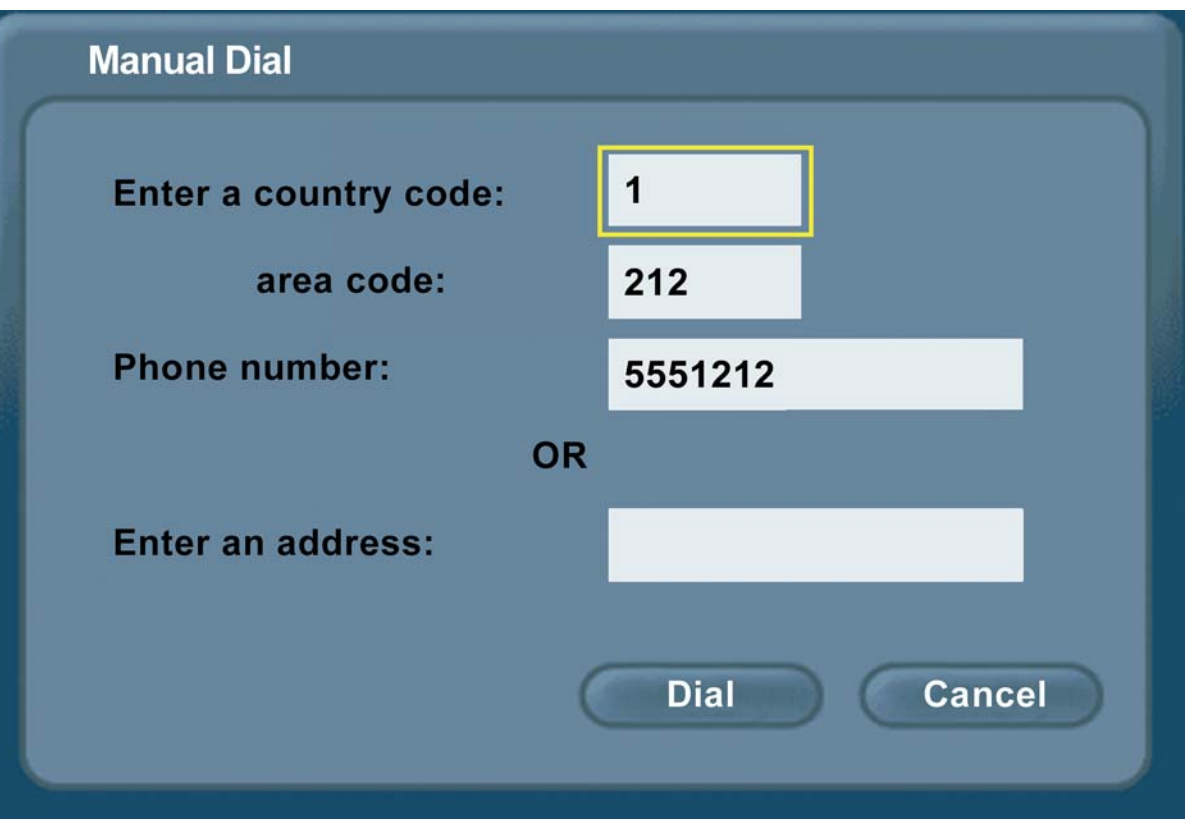

## **Calling a VideoPhone with a Different Area Code**

To complete a call to another VideoPhone with the same country code, but a different area code (i.e., "a long-distance" call), enter the area code and phone number of the party you are calling. (Remember: The DVC-2000 uses the Internet for completing calls and not long-distance phone lines).

**Example:** The VideoPhone you are calling has an area code of 949 and a phone number of 555-1212. Leave the default country code box, enter **949** into the area code box and then enter the phone number **5551212**. To make this call with the telephone handset you would dial **19495551212** to complete this call.

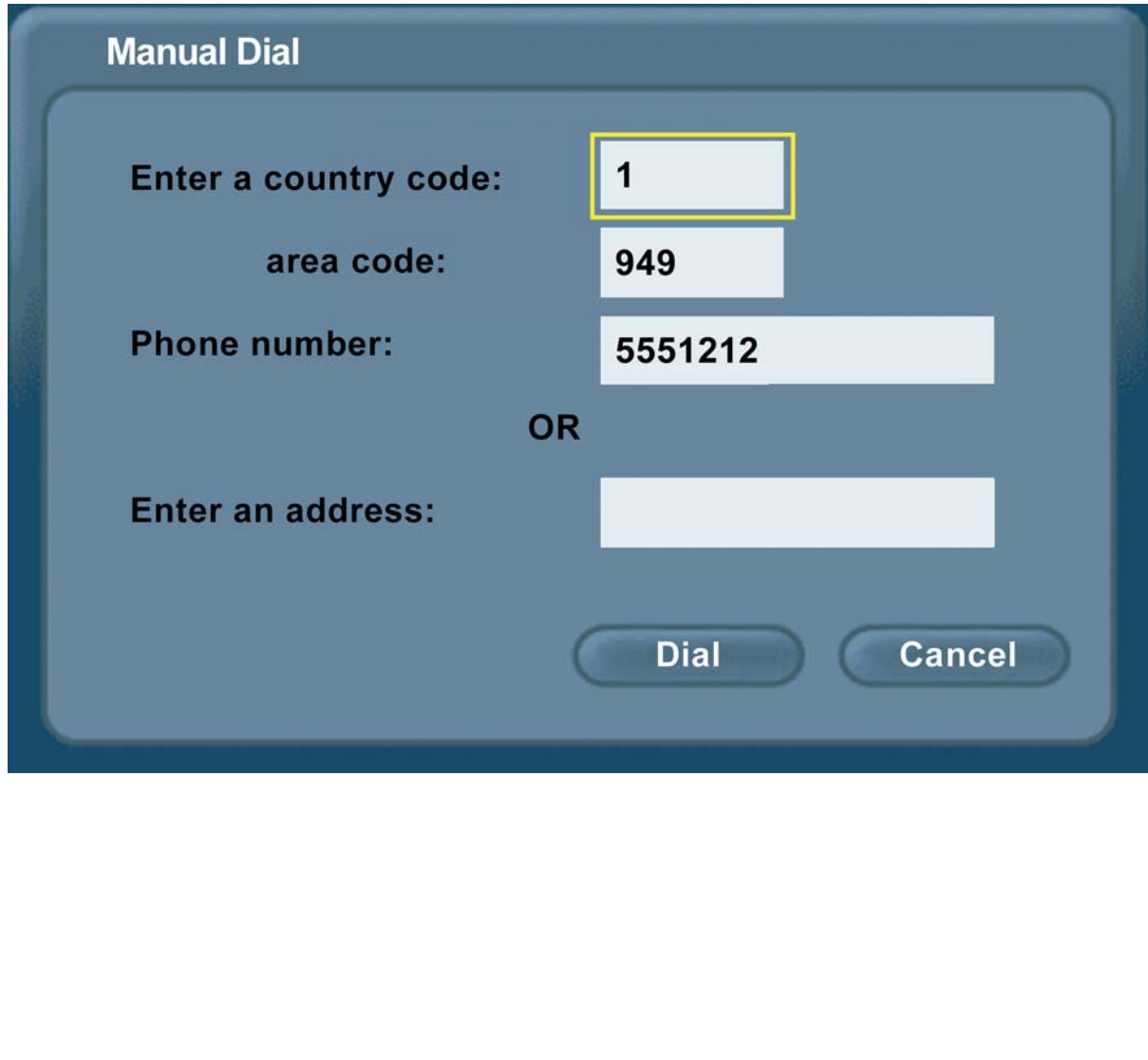

## **Calling a VideoPhone with a Different Country Code**

To complete a call to another VideoPhone with a different country code (i.e., an "international call"), you need to enter the country code, area code, and phone number of the other party.

**Example:** The VideoPhone you are calling has a country code of 886, an area code of 2 and a phone number of 5555-1212, you would enter **886** into the country code box, **2** into the area code box and then enter Phone number **55551212**. From the telephone handset, you dial **886255551212** to complete this call.

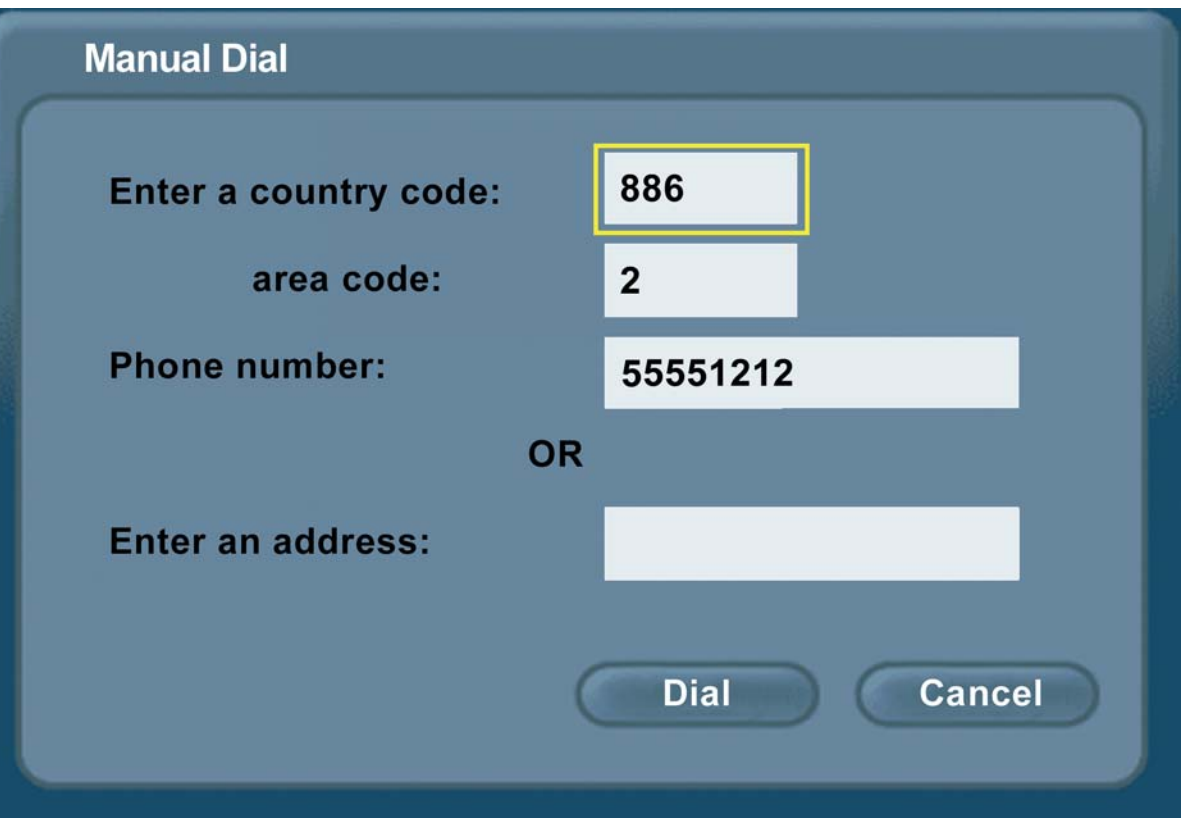

## **Calling a VideoPhone or H.323 Device with an IP Address**

If you are unable to dial another DVC-2000 by using its phone number, you can complete a call by entering the IP address of the VideoPhone you want to call. This will require obtaining the IP address for the device you want to call.

To complete a call to another VideoPhone or any other compatible H.323-compliant videoconferencing device, ignore the Country code, Area code and Phone number boxes in the Manual Dial screen. Use the arrow keys to move the cursor to the **Enter an IP address** field.

**Example:** The VideoPhone or other device you are calling has an IP address of 205.104.32.20, you would enter:

**205** and then press the **\*** key to enter a period

**104** and then press the **\*** key to enter a period

**32** and then press the **\*** key to enter a period

**20** and navigate to **Dial** and press the **OK** button on the keypad to complete this call.

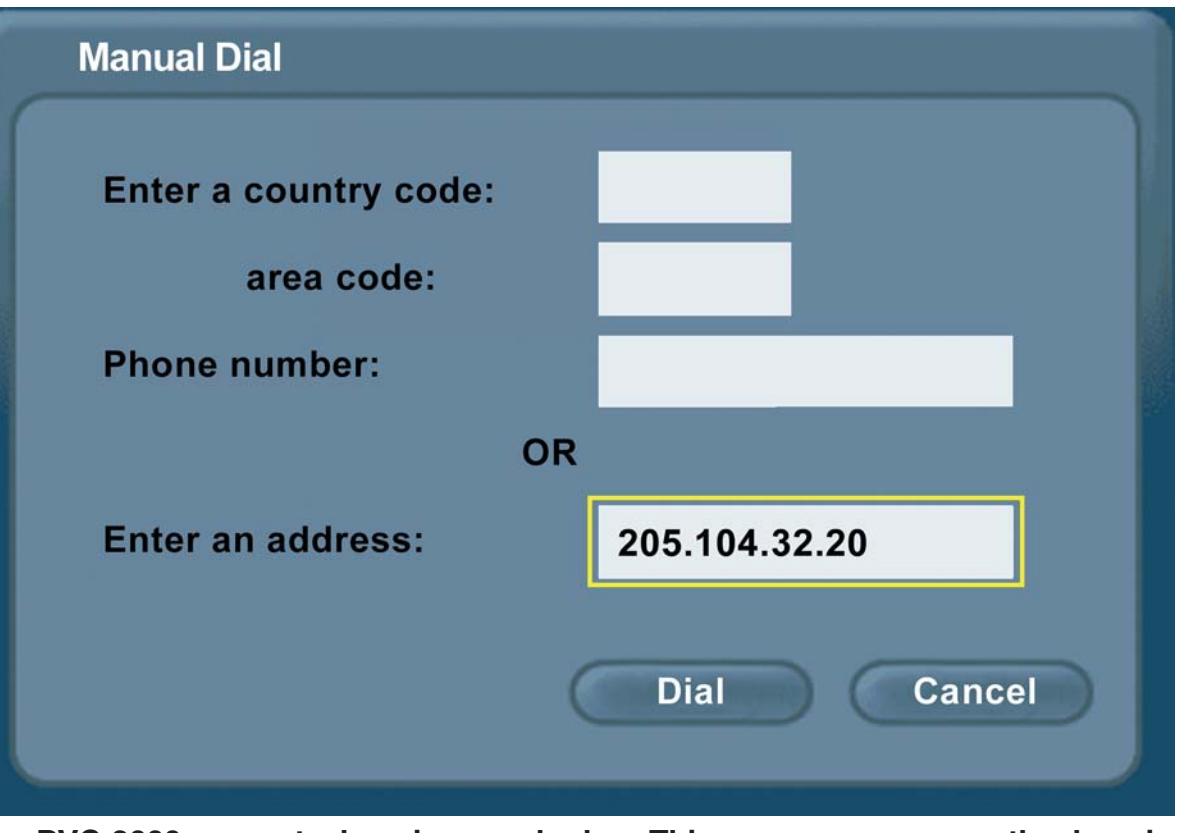

**The DVC-2000 supports domain name lookup. This means you can use the domain name of a Web site as the IP address if a VideoPhone is connected to this Website. For example, you can avoid entering an IP address number and instead use the on-screen keyboard to dial an address such as: www.myvideophone.com**

D-Link Systems, Inc.

# **Using the Configuration Menu**

The DVC-2000 VideoPhone starts up in PSTN mode. Press the Broadband button to enter Broadband mode and the Broadband mode main window will appear. The larger window initially displays the self-view image. The following buttons appear in the main window:

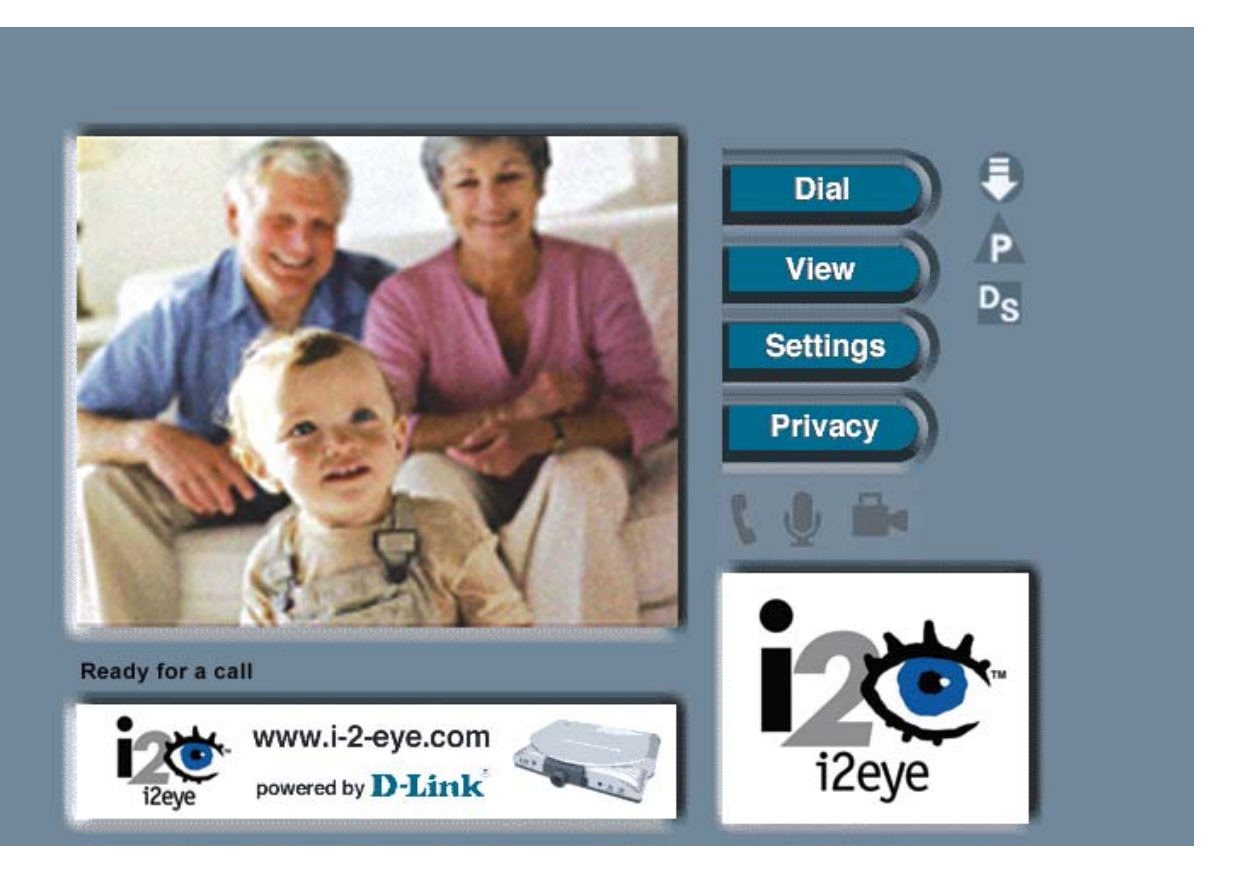

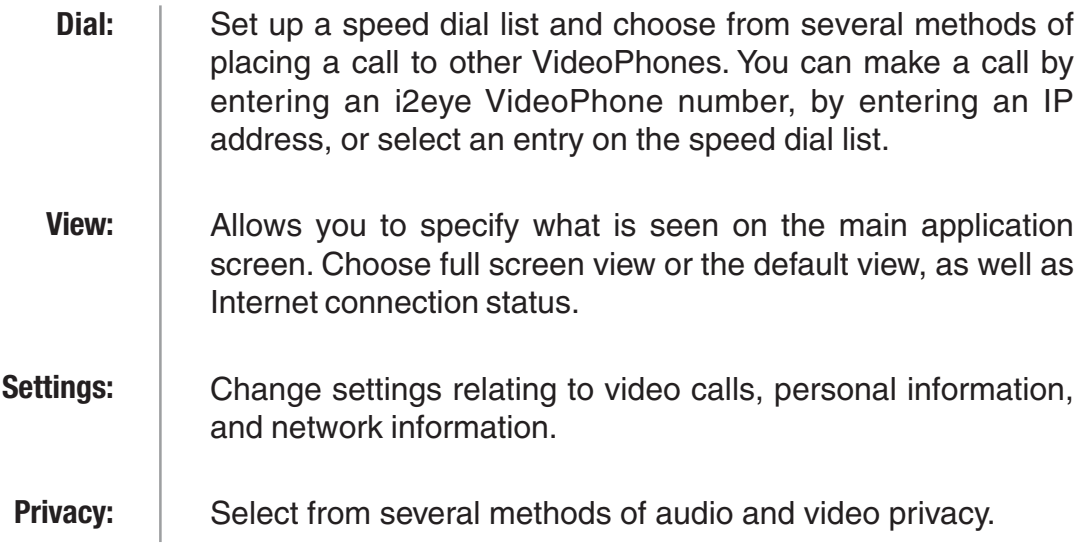

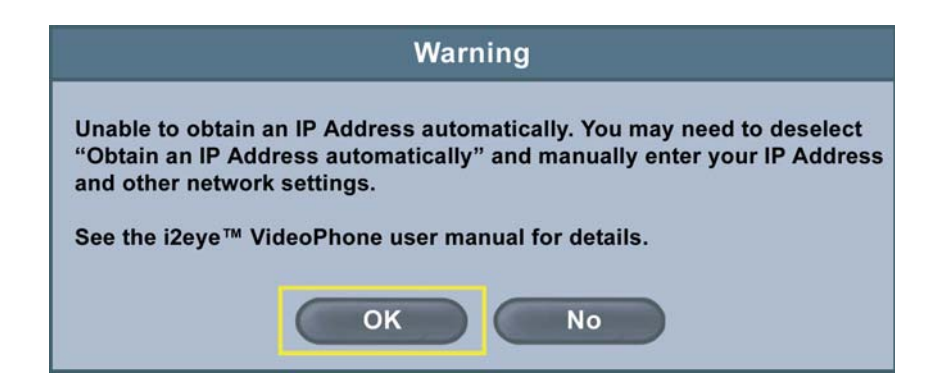

If this warning screen appears, click **OK** and you will be shown the IP address configuration screen. Manually input the IP address. Please see #18 in the Troubleshooting Section in this manual for more information.

## **Dial**

The Dial screen contains the **Speed Dial List** as well as buttons to manage the Speed Dial List and make manual VideoPhone calls

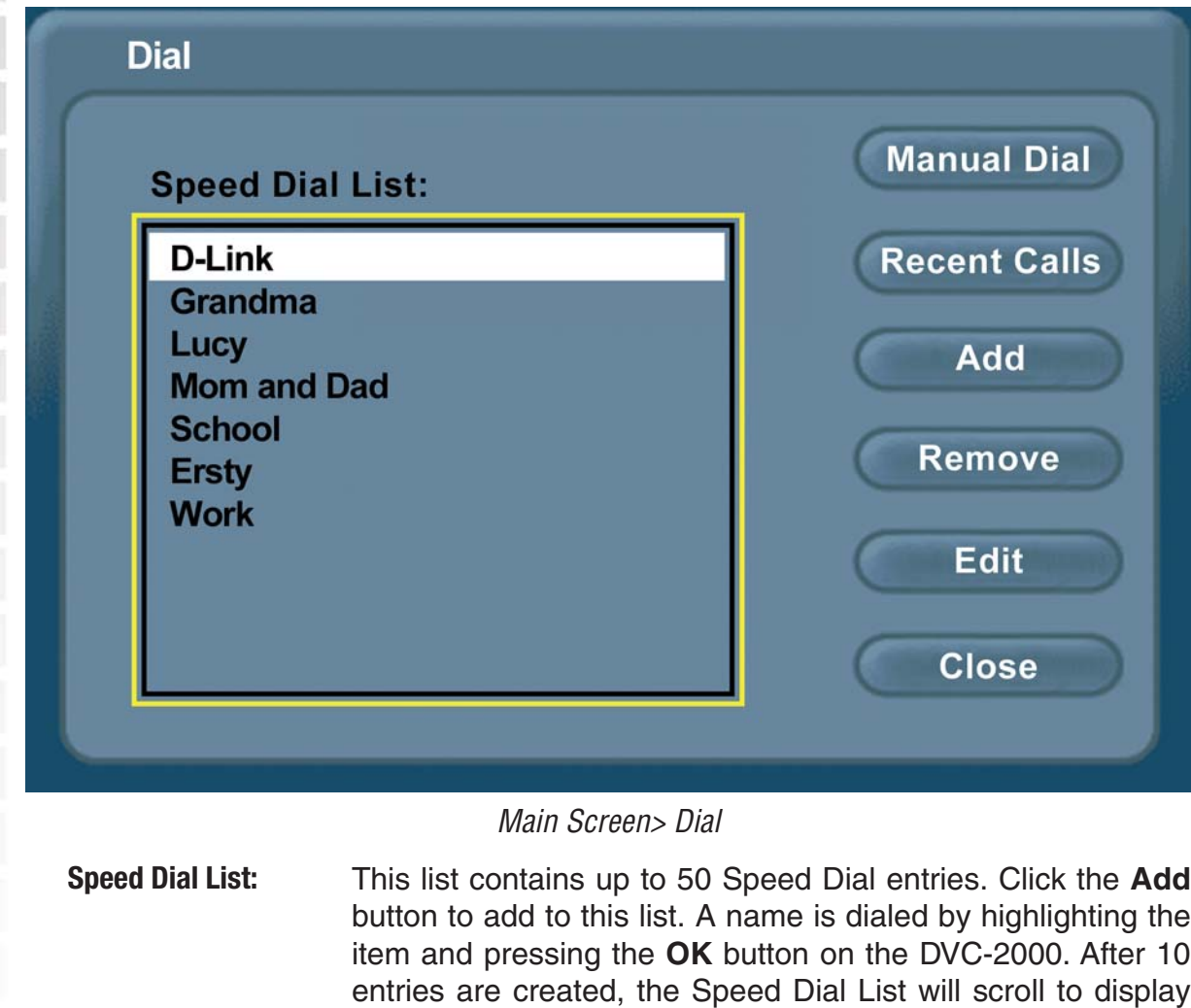

entries 11 through 50.

D-Link Systems, Inc.

### **Manual Dial**

Allows the manual dialing of another user by telephone number or IP address. When you click **Manual Dial** in the Dial screen, the window below will appear. To enter the phone number or IP address, use the on-screen keyboard or numeric keypad.

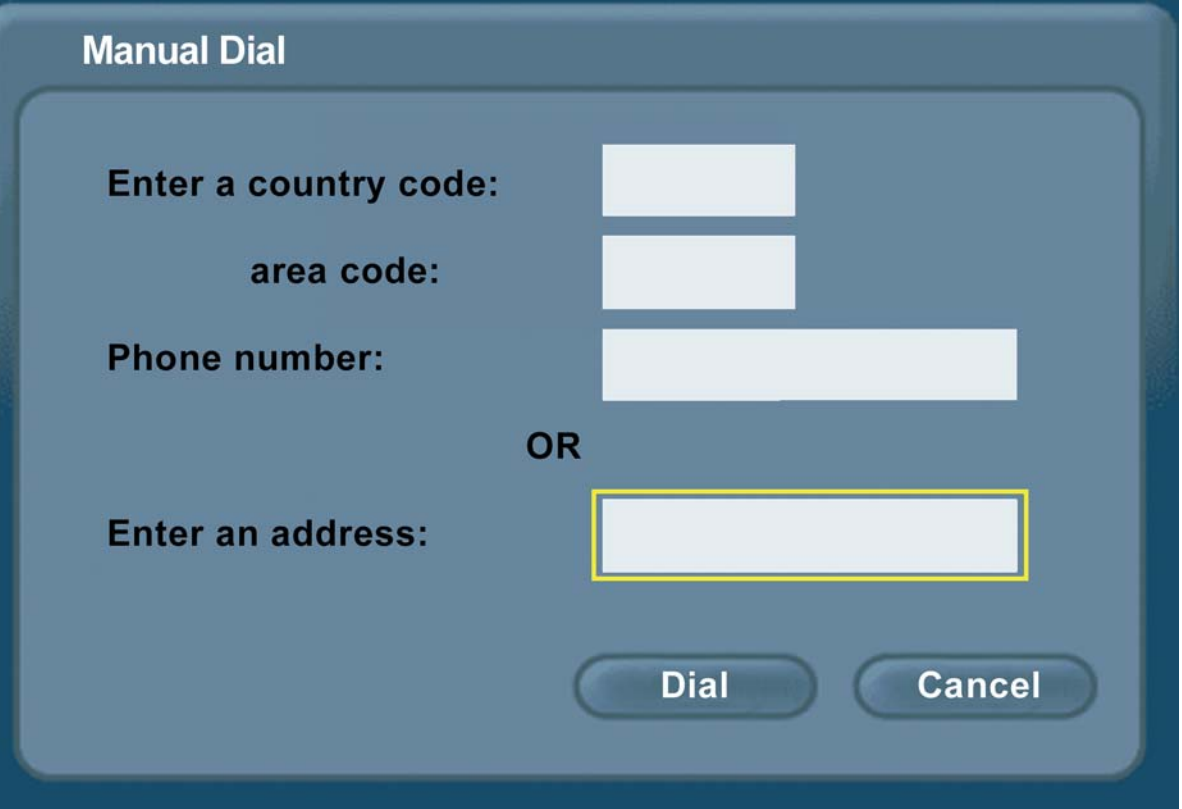

Main Screen> Dial > Manual Dial

Navigate to **Dial** and press the **OK** button on the DVC-2000 to start a VideoPhone call.

If the Warning screen below appears, an invalid IP address has been entered. Please correct the IP address and try again.

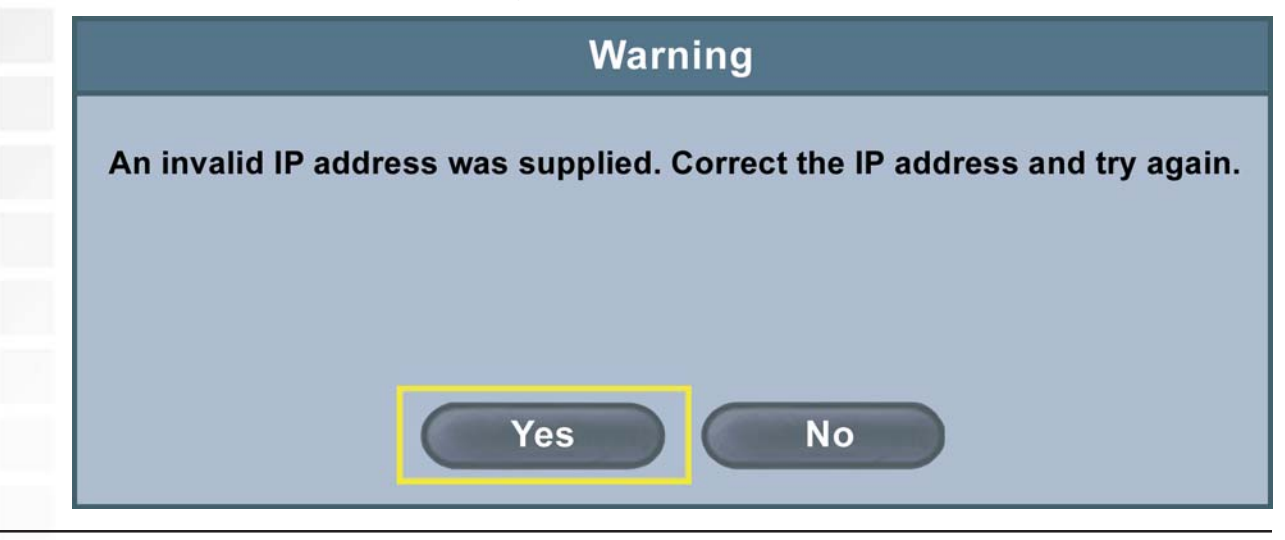

### **Recent Calls**

The Recent Calls feature displays a list of recently dialed calls. To access this feature, select **Recent Calls** on the Dial screen. The window below will appear. Navigate to the desired phone number using the up and down arrow buttons on the DVC-2000 and press the ENTER button to dial the number.

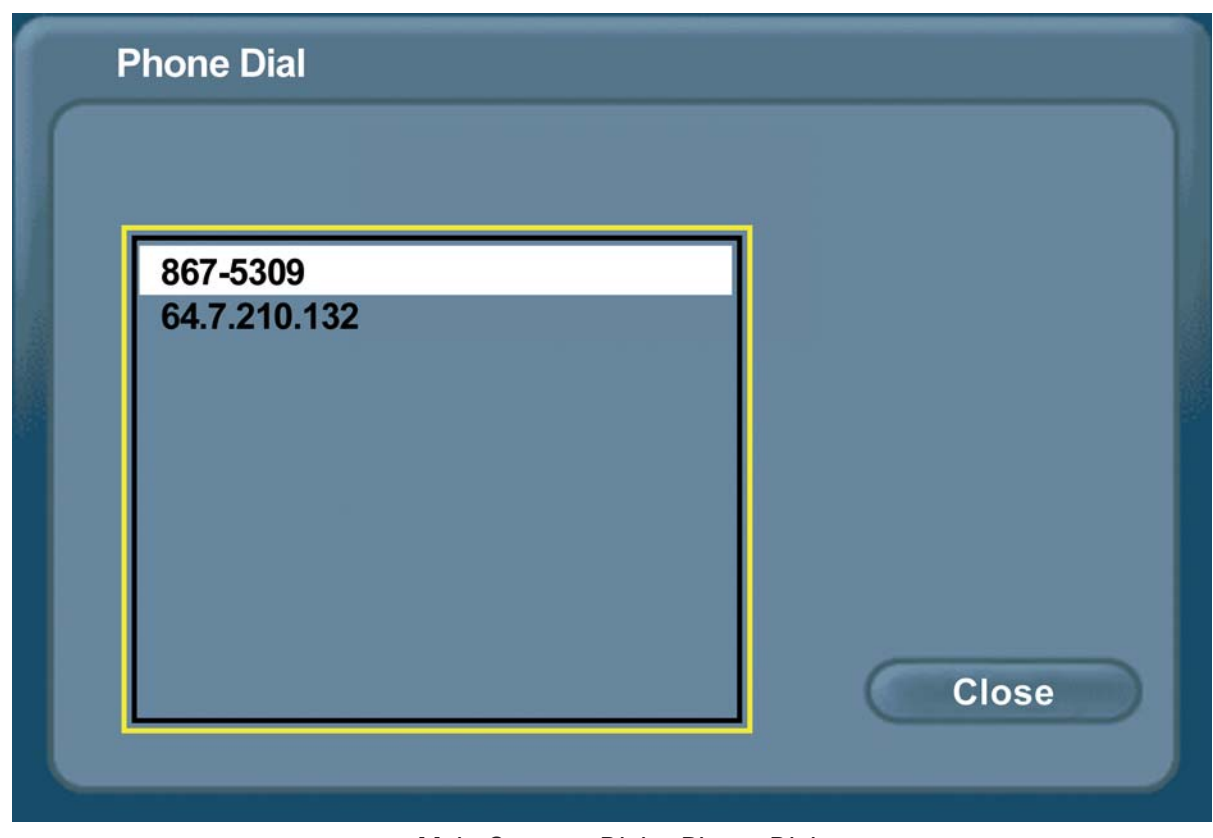

Main Screen> Dial > Phone Dial

#### **Add**

To add a **Speed Dial** entry, enter a name and a number (or an IP address). Click OK to complete the addition of a Speed Dial entry.

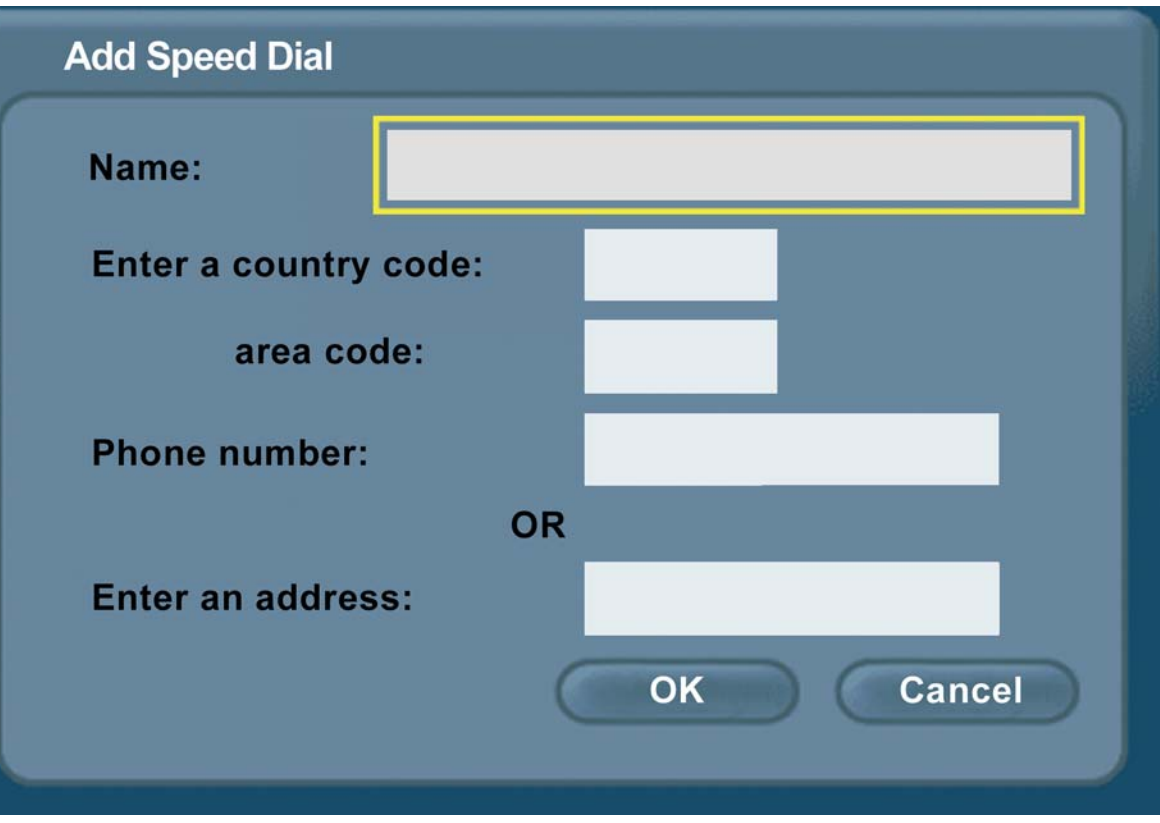

Main Screen> Dial > Add

#### **Remove**

Removes a selected entry from the **Speed Dial** list.

### **Edit**

Allows the modification of either the name or number (or IP address) of the selected Speed Dial entry.

#### **Close**

Closes the **Dial** screen, saving the current entries to the Speed Dial list.

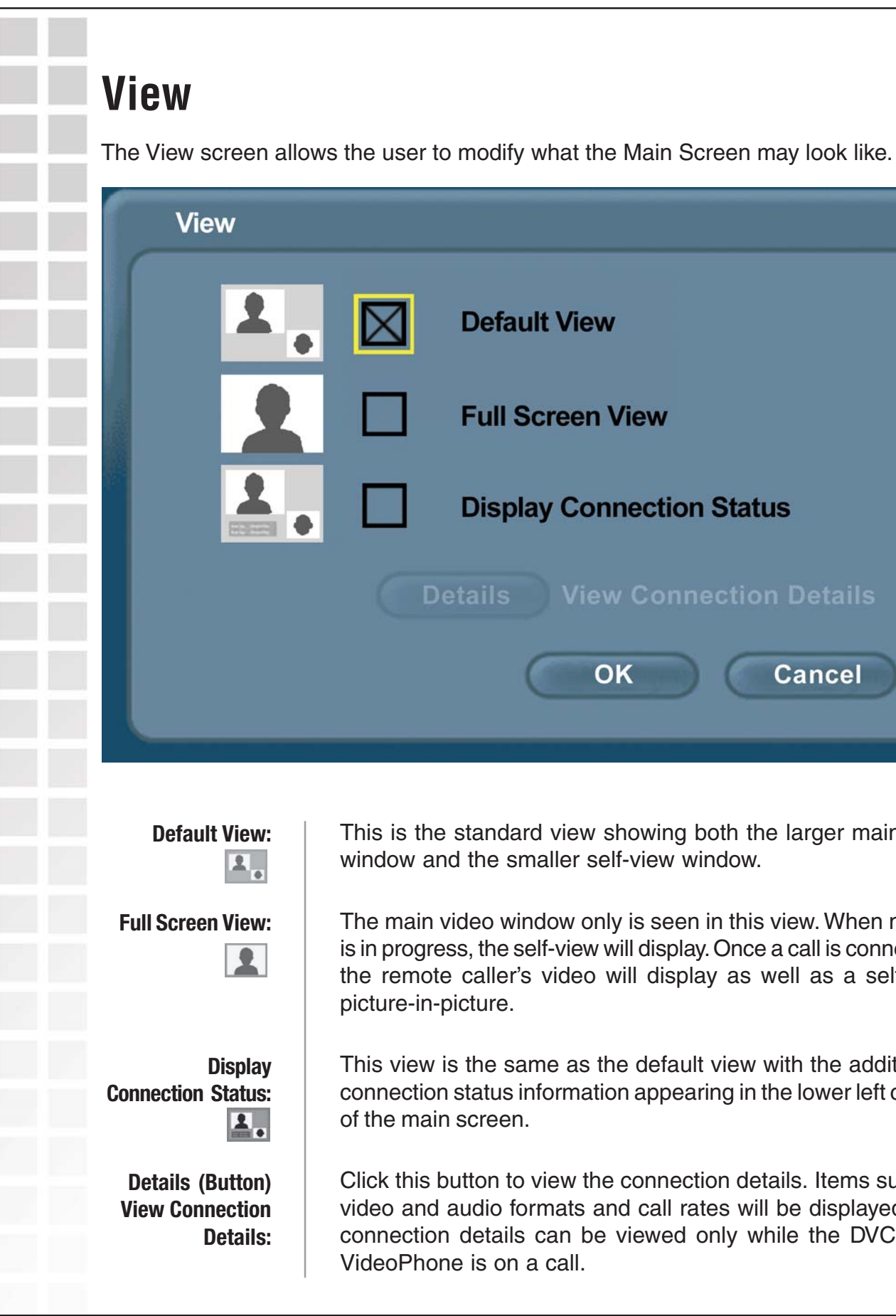

This is the standard view showing both the larger main view window and the smaller self-view window.

**Default View** 

**Details** 

**Full Screen View** 

**Display Connection Status** 

OK

**View Connection Details** 

Cancel

The main video window only is seen in this view. When no call is in progress, the self-view will display. Once a call is connected, the remote caller's video will display as well as a self-view picture-in-picture.

This view is the same as the default view with the addition of connection status information appearing in the lower left corner of the main screen.

Click this button to view the connection details. Items such as video and audio formats and call rates will be displayed. The connection details can be viewed only while the DVC-2000 VideoPhone is on a call.

ī

F)

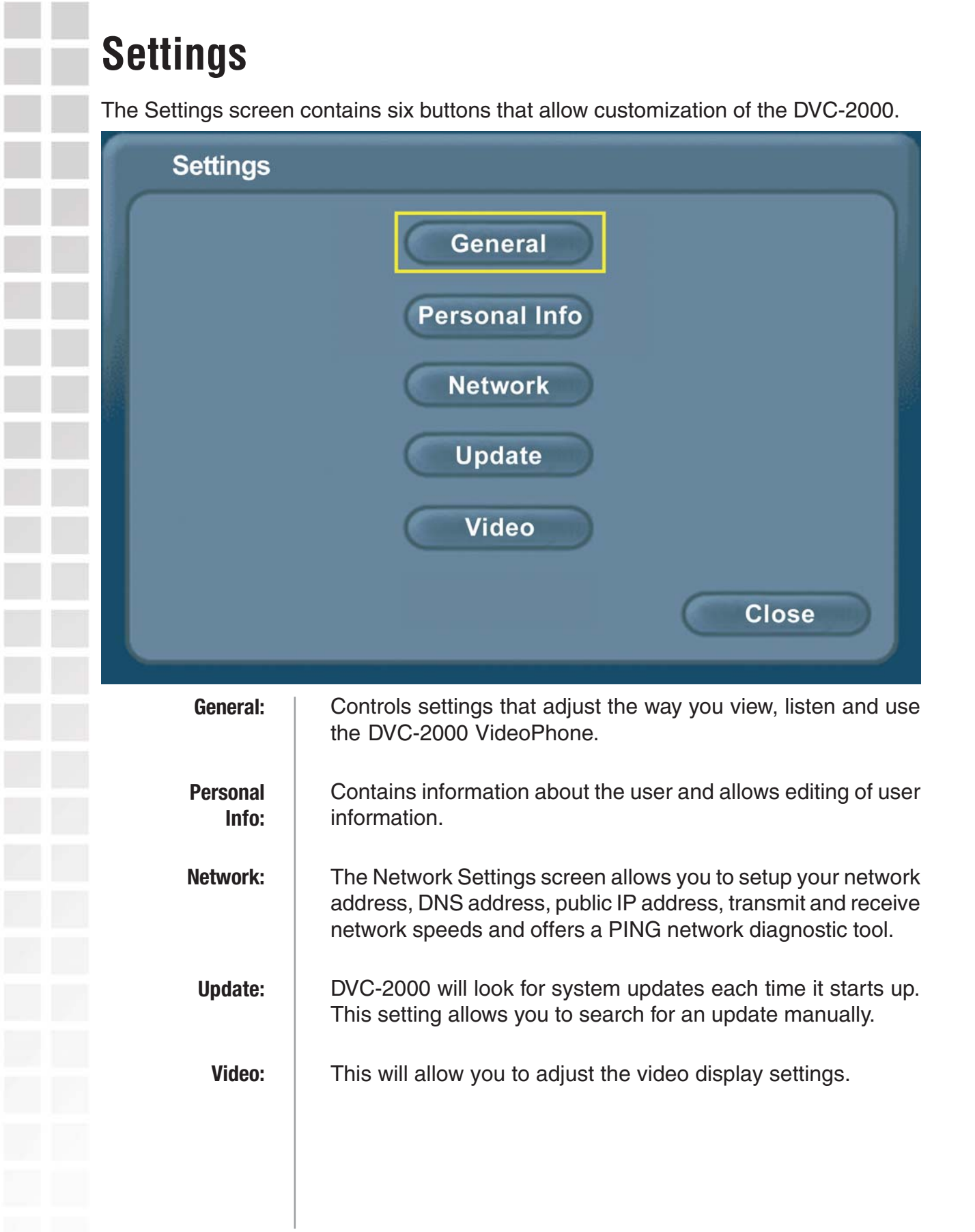

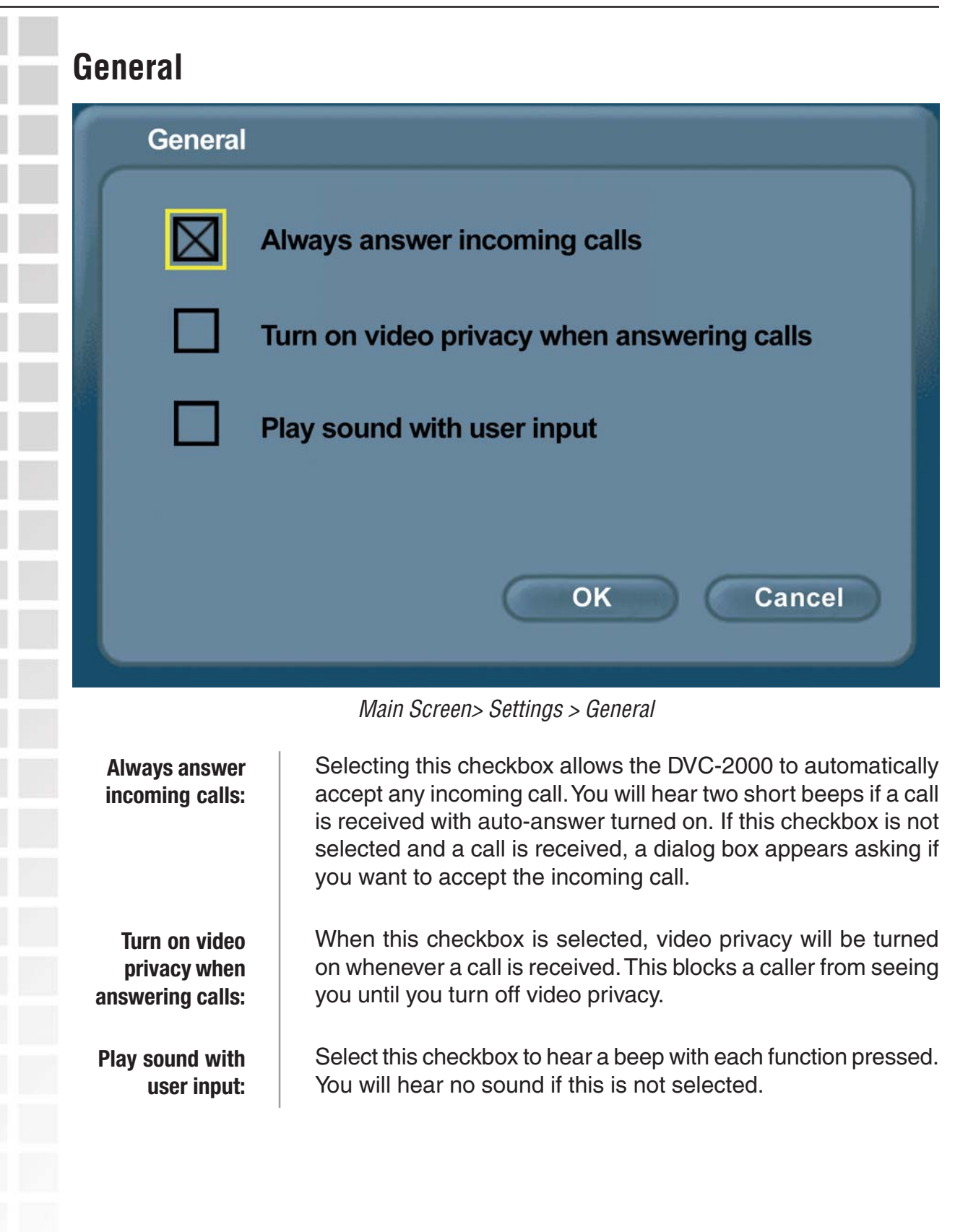

#### **Personal Information**

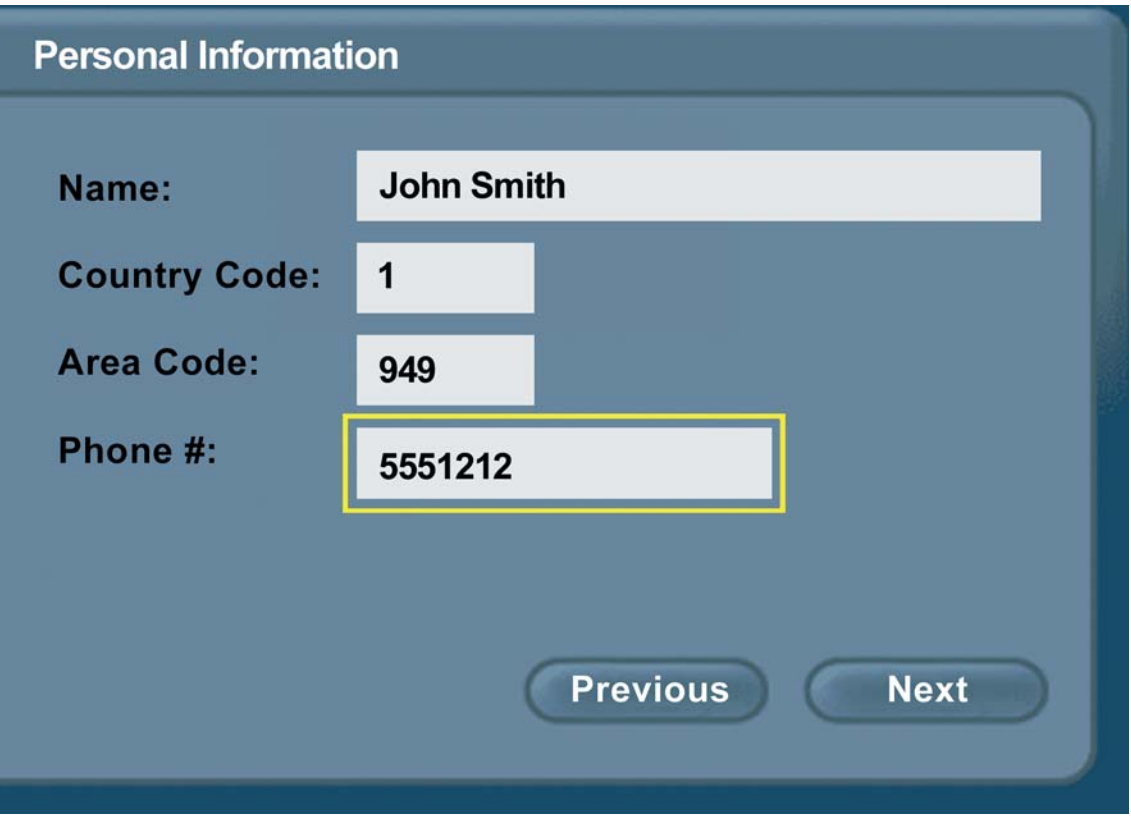

Main Screen> Settings > Personal Information

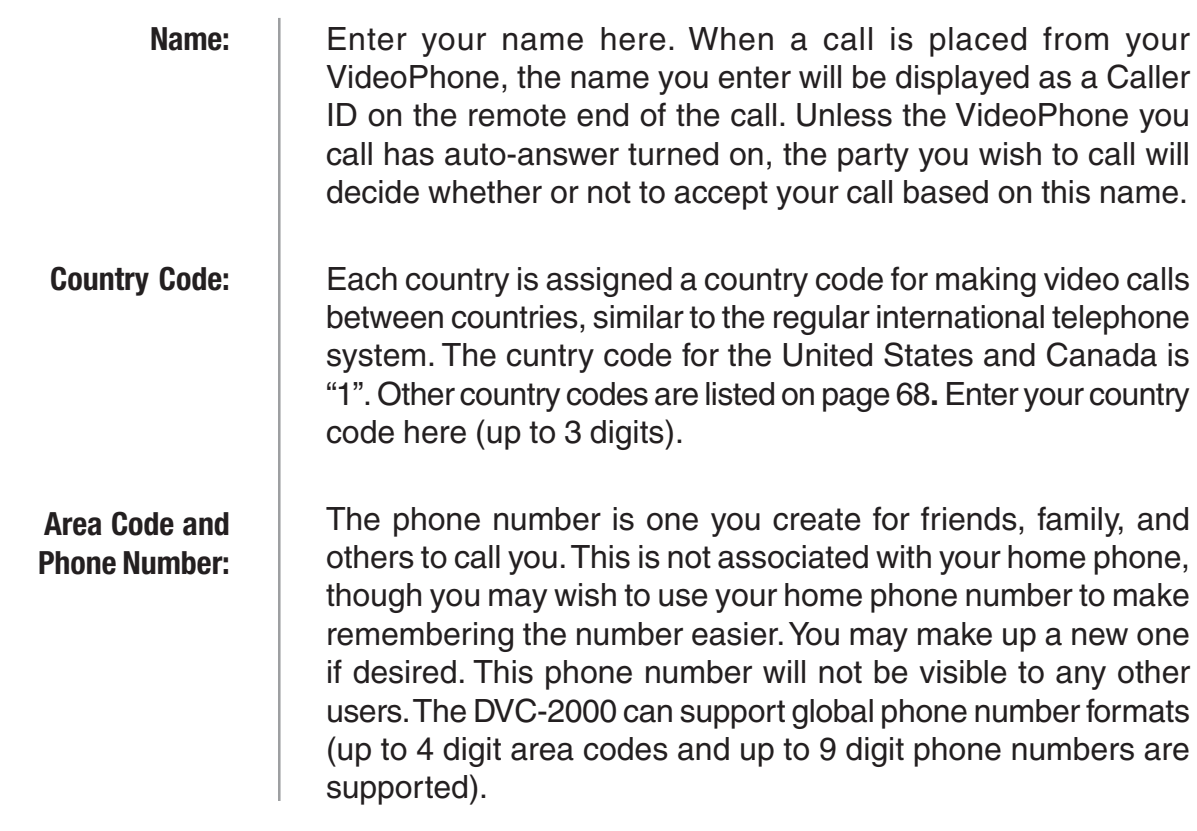
п

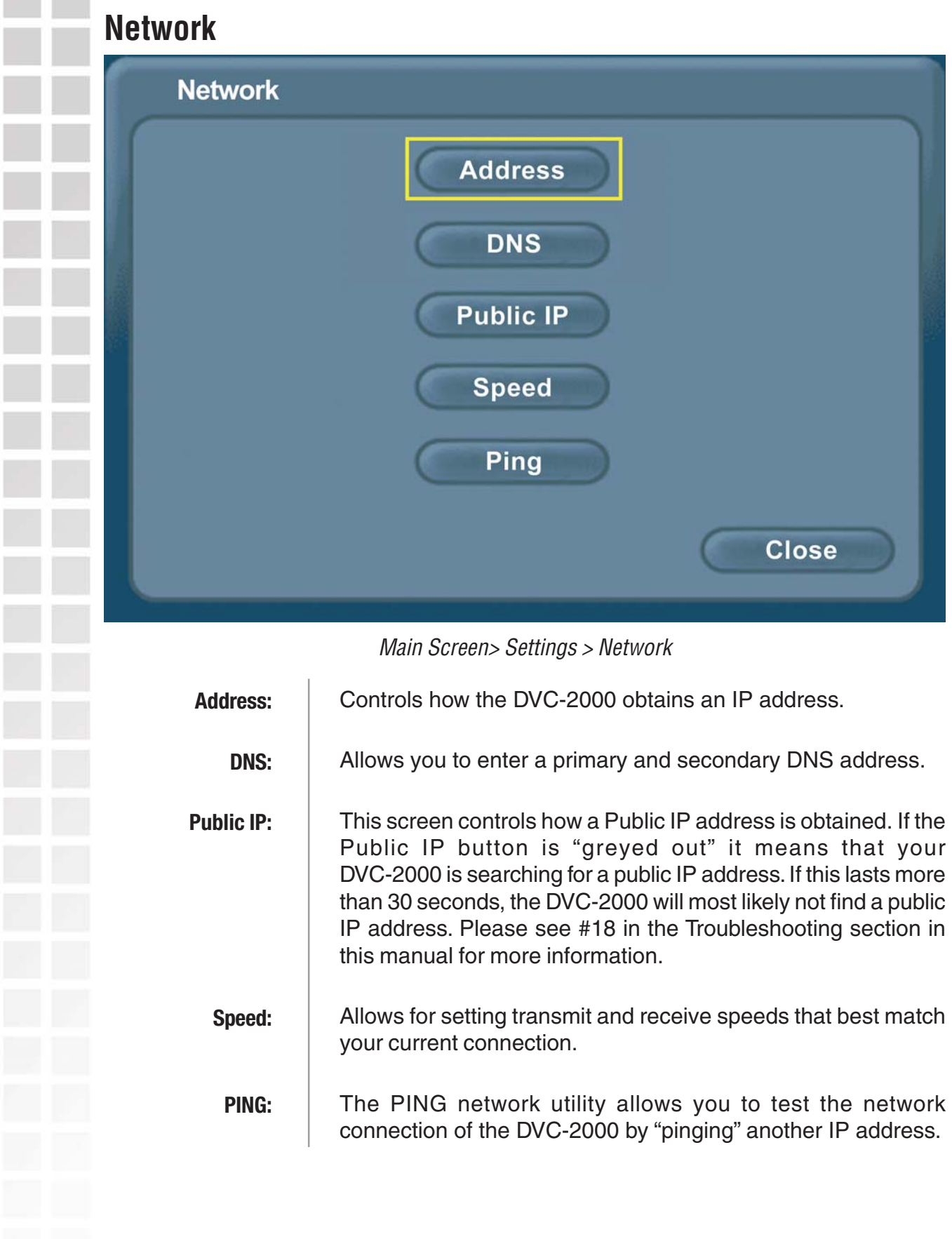

#### **Address**

#### **DHCP**

DHCP is the default option and is used when connecting directly to a broadband modem that offers dynamic IP addressing or when behind a router/DHCP server configured for DHCP.

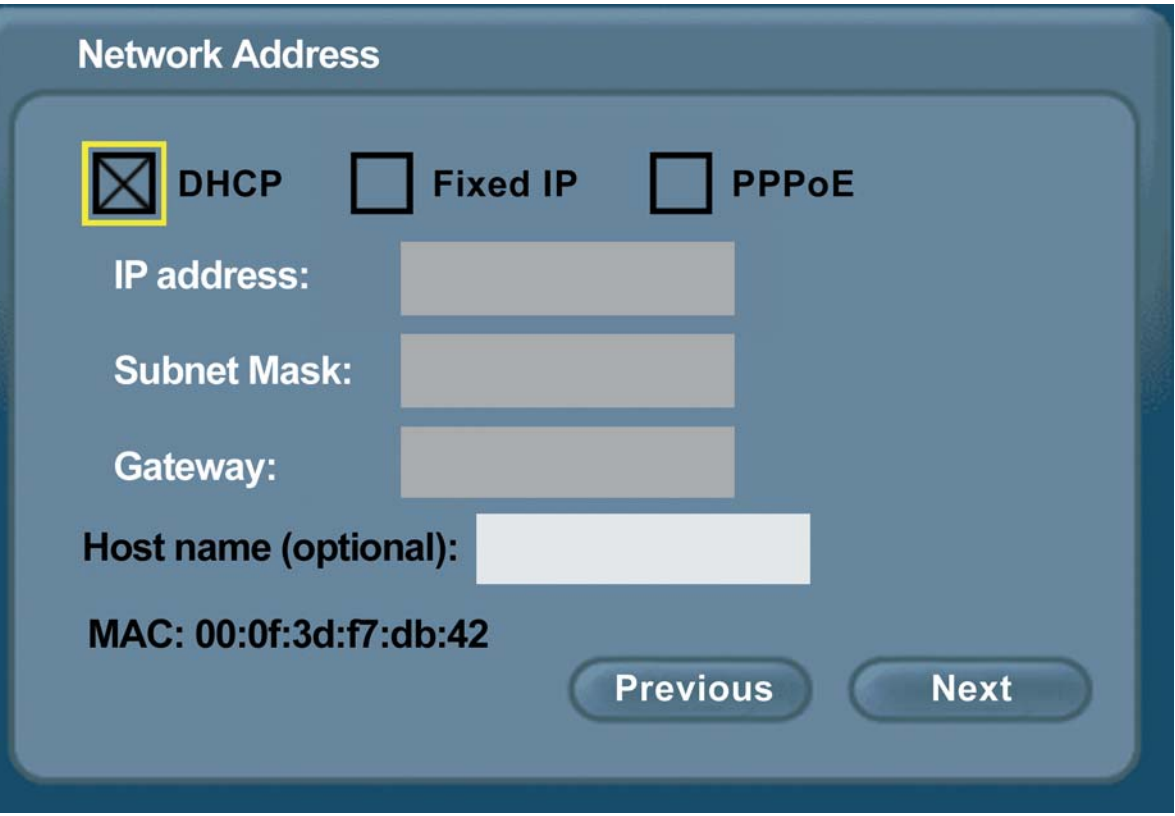

Main Screen> Settings > Network > Address > DHCP

| <b>Host Name:</b> | Your Internet Service provider may require you to provide a host<br>name to connect to the Internet. If this is required, you can enter<br>it here.                                                   |
|-------------------|----------------------------------------------------------------------------------------------------|
| <b>MAC:</b>       | MAC (Media Access Control) is an unique identifier for the<br>Ethernet network hardware of your DVC-2000. If you need to<br>know the MAC address of your DVC-2000, it can be found on<br>this screen. |

#### **Fixed IP**

Fixed IP is used when connecting to a broadband connection that offers static IP addressing or when behind a router that does not have a DHCP server enabled. This choice requires the input of specific IP address information.

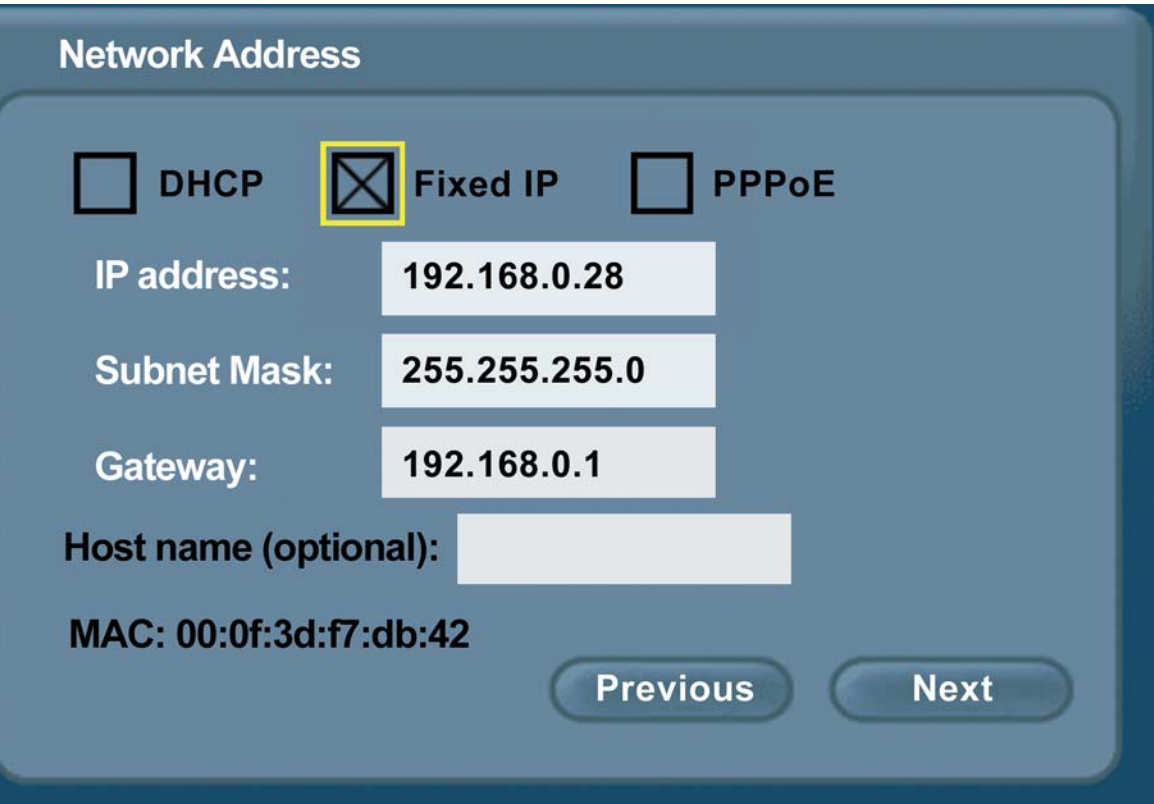

Main Screen> Settings > Network > Address > Fixed IP

| <b>IP Address:</b>  | Input the IP Address provided from your router configuration<br>settings, ISP or network administrator.      |
|---------------------|----------------------------------------------------------------------------------------------------|
| <b>Subnet Mask:</b> | Input the Subnet mask provided from your router configuration<br>settings, ISP or network administrator.     |
| Gateway:            | Input the Gateway address provided from your router<br>configuration settings, ISP or network administrator. |

**Note: Use the asterisk (\*) button on the numeric keypad to enter a period (.), also referred to as a dot in the IP information.**

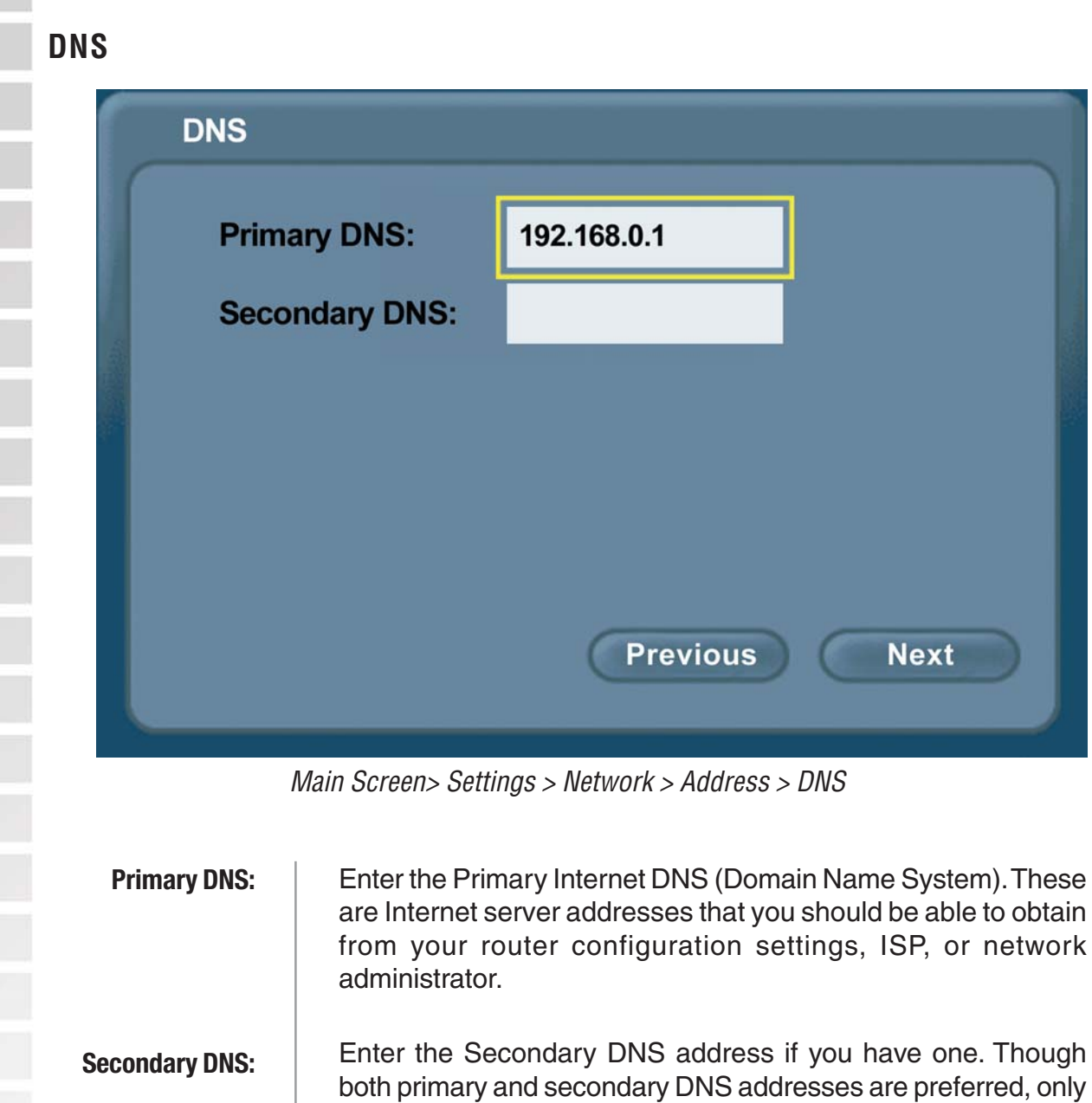

The Domain Name System (DNS) translates Internet domain names (for example **www.dlink.com** which is easy for people to use and remember) to IP addresses, which are what computers use to find each other on the Internet.

the primary address is required.

#### **PPPoE**

PPPoE is used when connecting directly to a DSL modem that offers a PPPoE connection. Your user name and password for the PPPoE account must be entered in the provided fields.

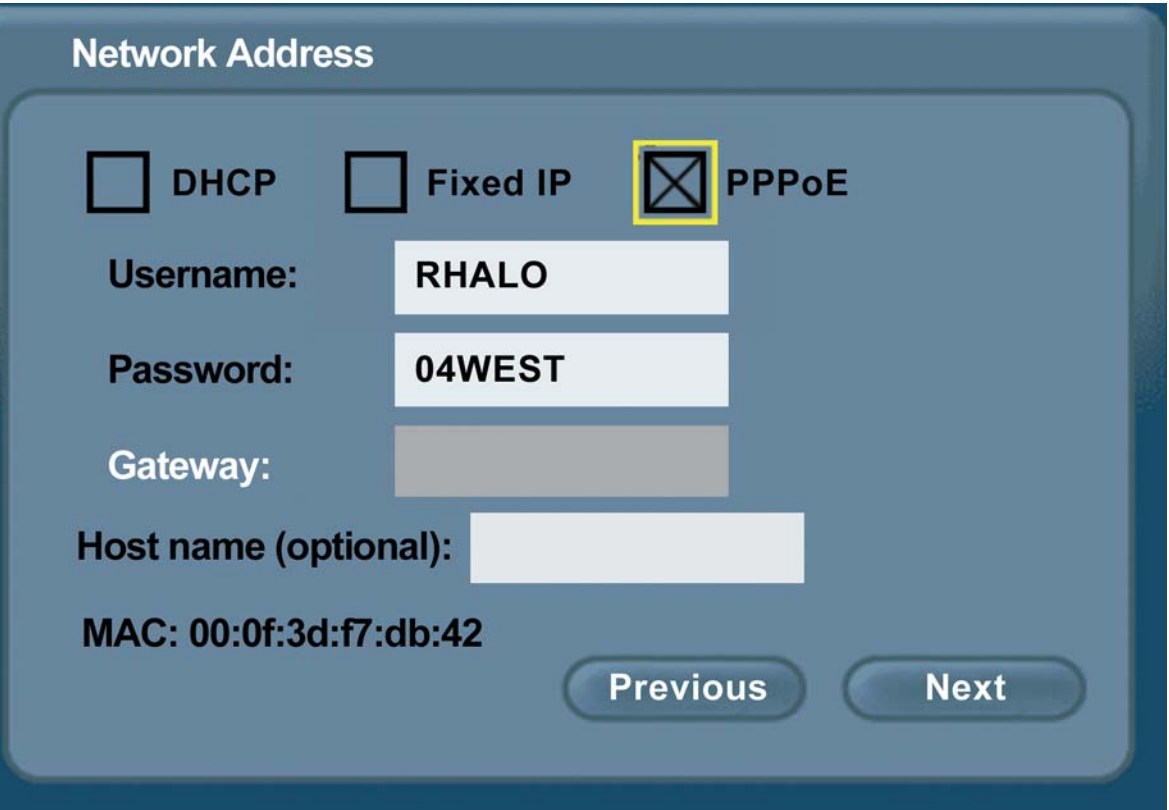

Main Screen> Settings > Network > Address > PPPoE

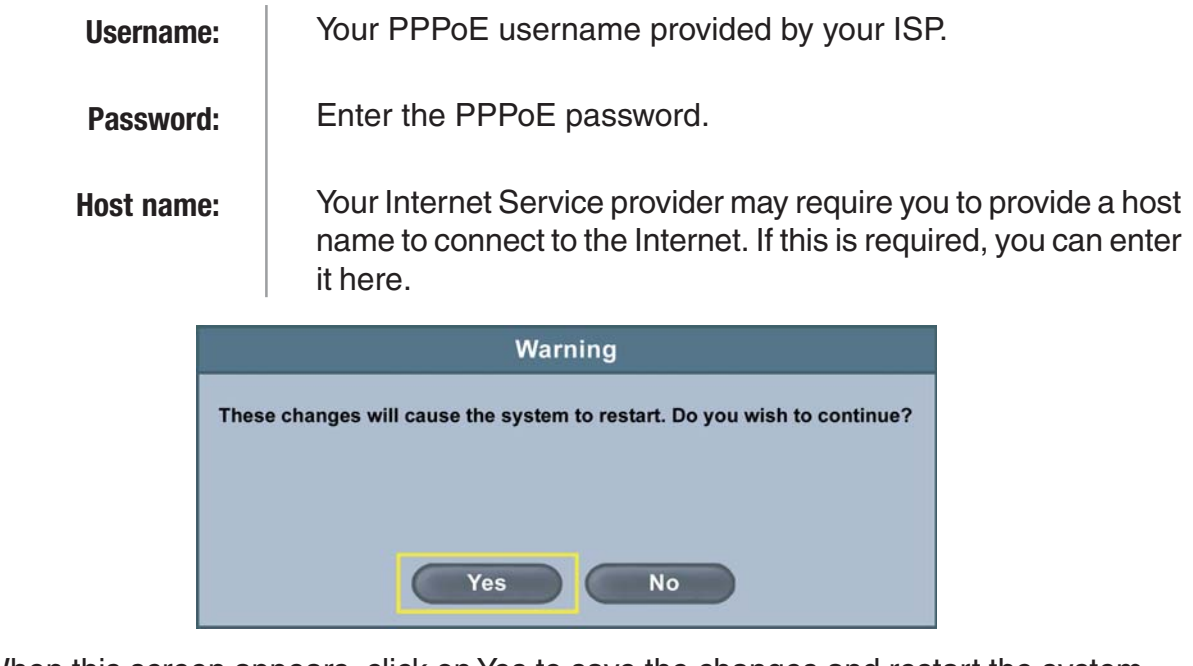

When this screen appears, click on Yes to save the changes and restart the system.

D-Link Systems, Inc.

F

Ī

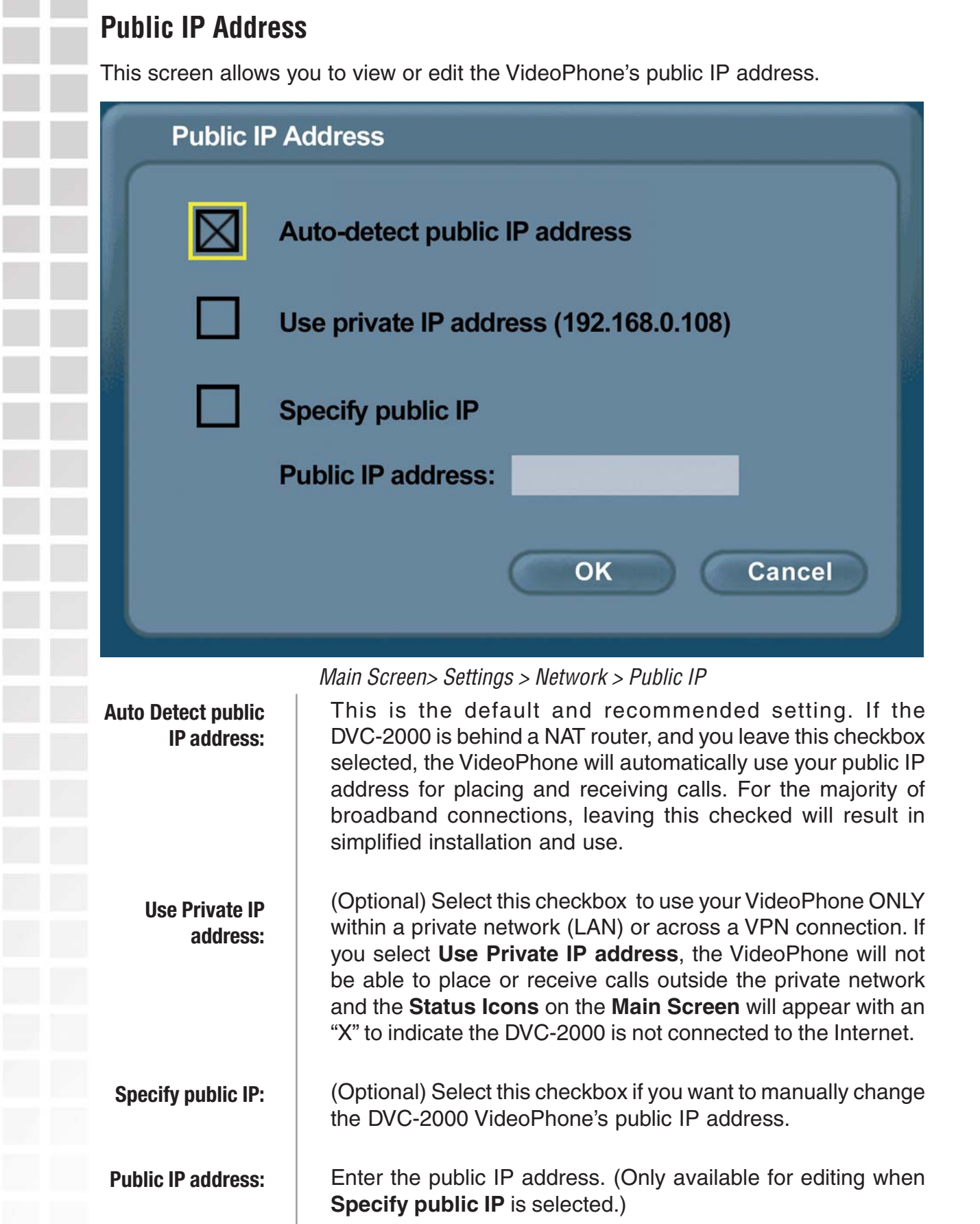

#### **Network Speed**

The **Network Speed** screen offers you the option of selecting the speed that is the best match for your current network or connection. Change the settings by selecting the send or receive **Change** button and

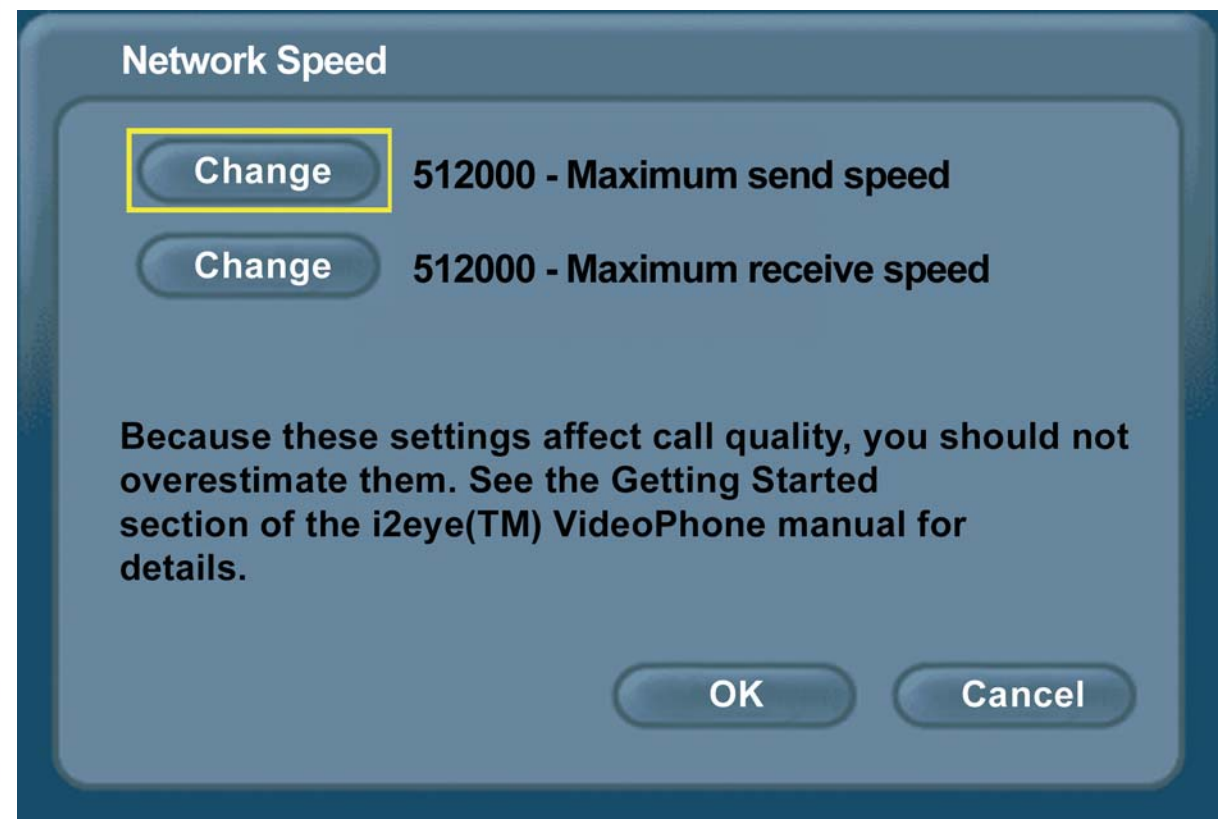

Main Screen> Settings > Network > Network Speed

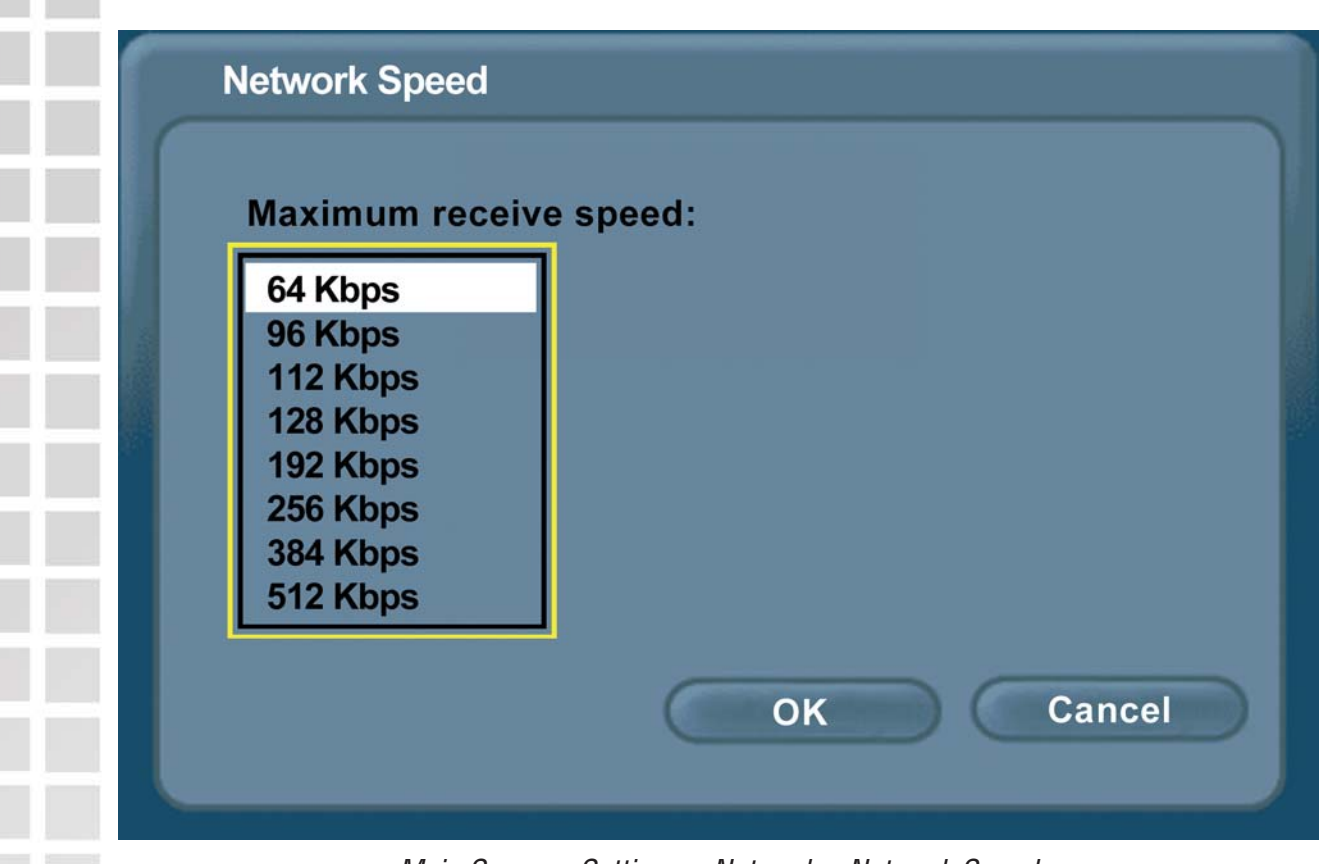

Main Screen> Settings > Network > Network Speed

Select the value desired by moving the selection up or down in the list box.

**Selecting a setting that is too low or too high may will have an adverse effect on your DVC-2000's performance. Contact your Internet Service Provider or Network Administrator for correct values. The send and receive settings can be different speeds. Typically Cable and DSL modems receive at a higher speed and send at a lower speed.**

#### **Ping**

PING is a network or Internet utility, used to test a network or Internet connection. If you are having problems establishing a connection to another VideoPhone after the setup of the DVC-2000, you can use the PING function to test if your Internet connection is working correctly.

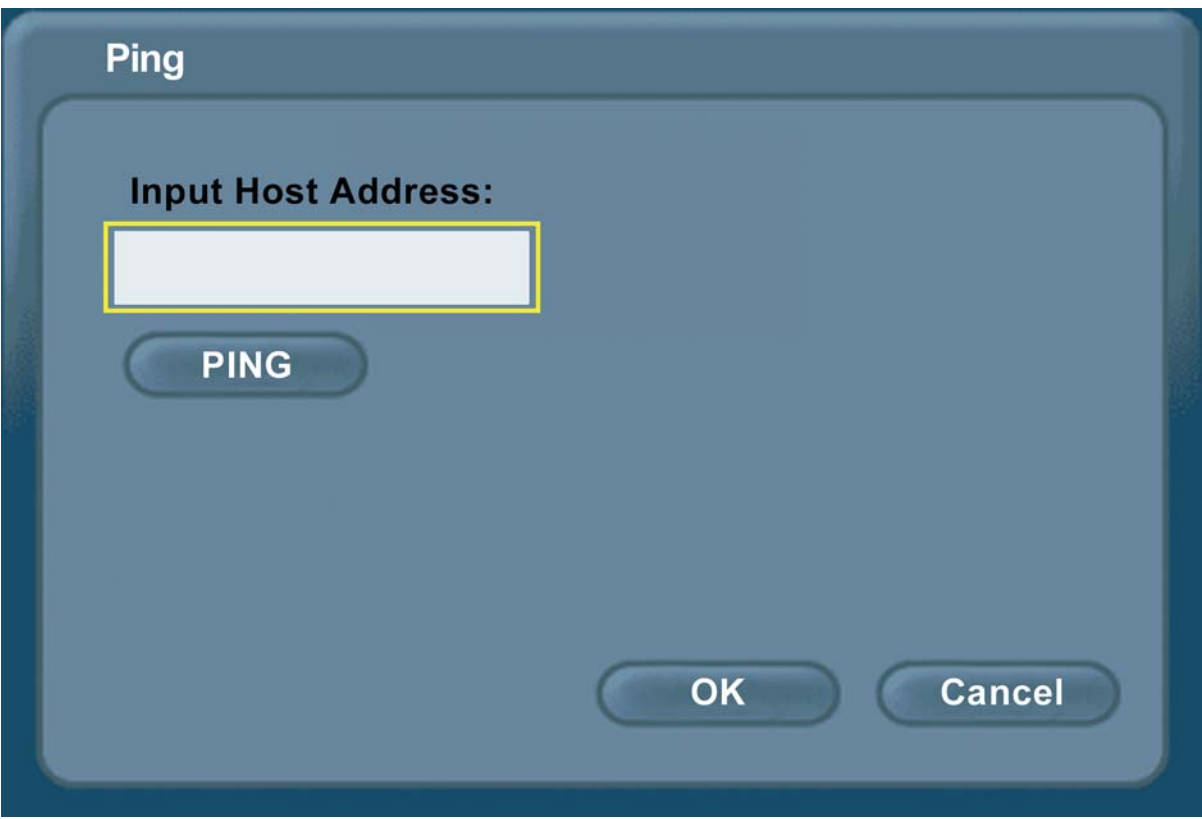

Main Screen> Settings > Network > PING

To use the PING function, enter a known IP address on your network or on the Internet into the **Input Host Address** box. Press the **PING** button. If the IP address is valid, and the connection is made successfully, a "Pass. Host is Reachable" message is received. If you enter a valid IP address and the PING utility fails to reach the host, you will receive a "Fail. Host is not Reachable." message. This indicates that a possible problem with your Internet connection exists.

Press **OK** to return to the **Network Settings** screen.

### **Update**

The Update screen allows you to check for system software updates and restore the DVC-2000's default settings.

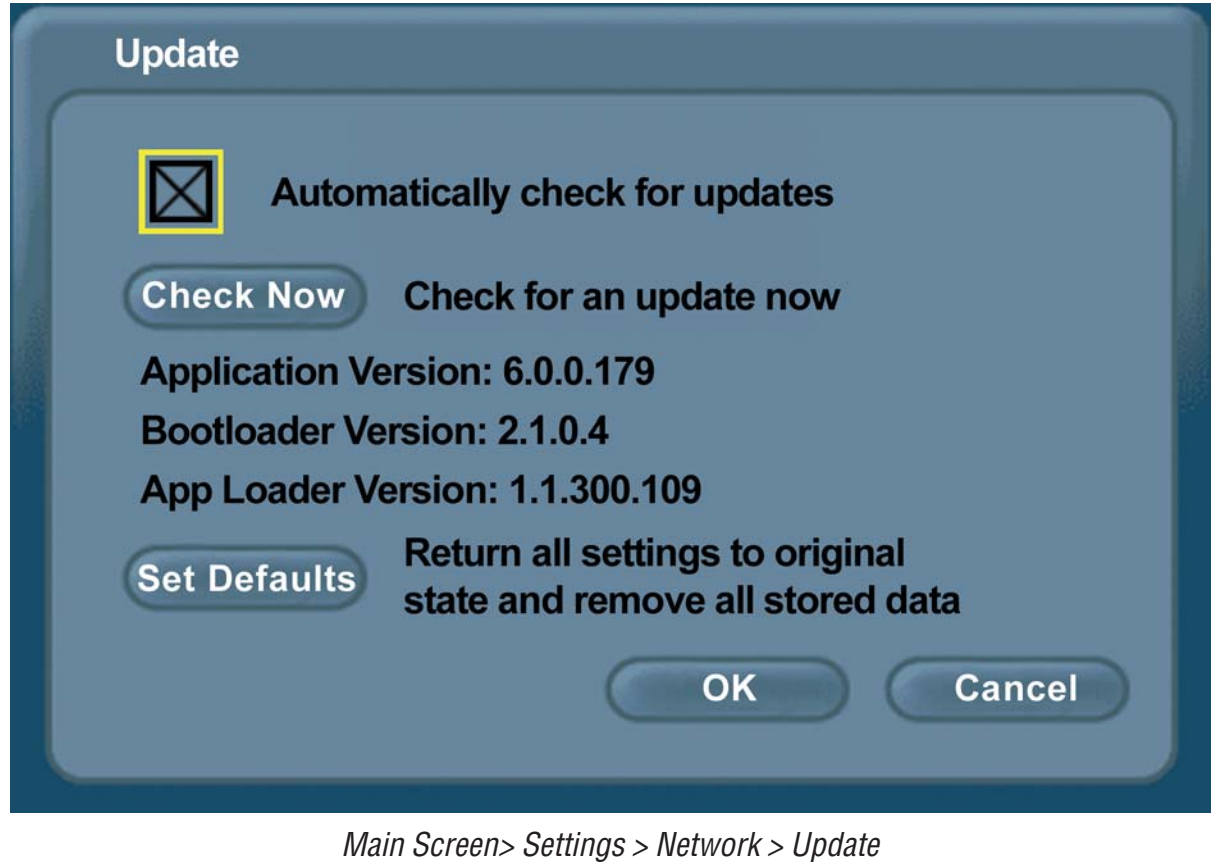

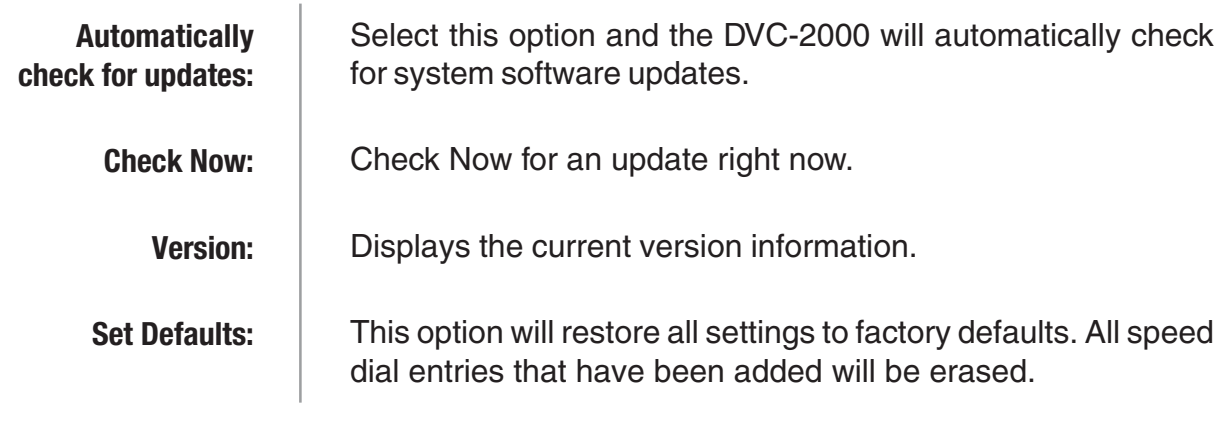

If you select **Check Now** then the DVC-2000 will check for an update. If an update is found the following message will appear.

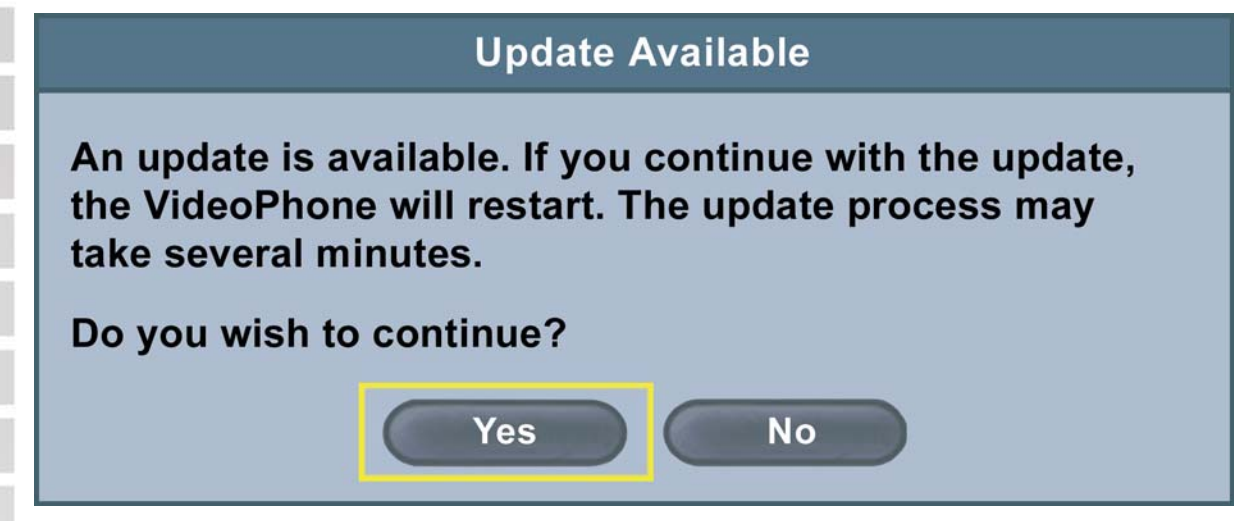

Clicking **YES** will begin an update of the firmware in the DVC-2000. A restart of the DVC-2000 is required after the update is complete.

D-Link Systems, Inc.

#### **Video**

You can fine tune the video display from the **Video Settings** screen. Control over the following settings is available:

- Color **Saturation**
- Image **Brightness**
- Image **Contrast**
- Video **AGC Gain**

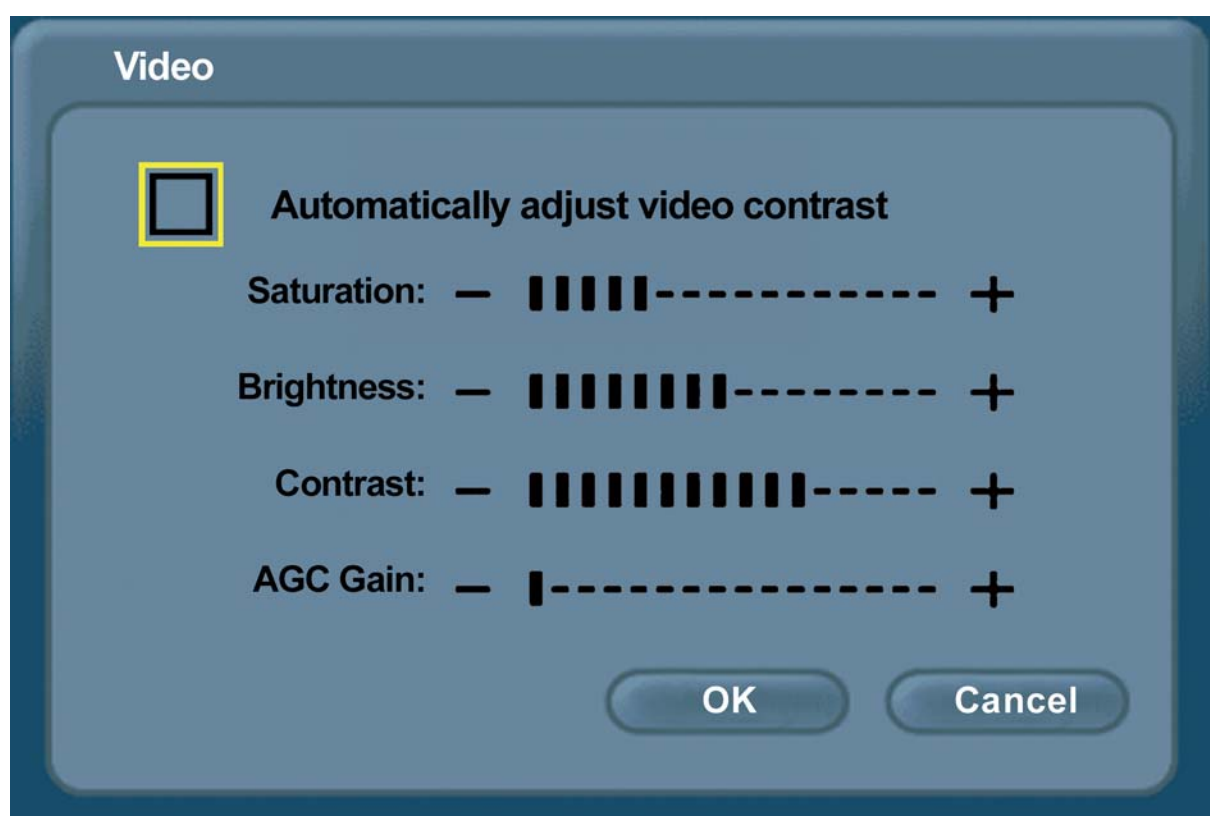

Main Screen> Settings > Video

The DVC-2000 has the **Automatically adjust video contrast** checkbox enabled by default, allowing automatic adjustment of the video contrast every 30 seconds.

To manually adjust the Video Settings, you must uncheck the **Automatically adjust video contrast** checkbox.

To adjust any of the four video controls:

**1**. Use the up/down arrow keys to select which control needs adjustment.

**2**. Press the right arrow to increase the setting and the left arrow to decrease the setting.

Arrow down to **OK** and press the **OK** button on the DVC-2000 to implement the **Settings** you've selected.

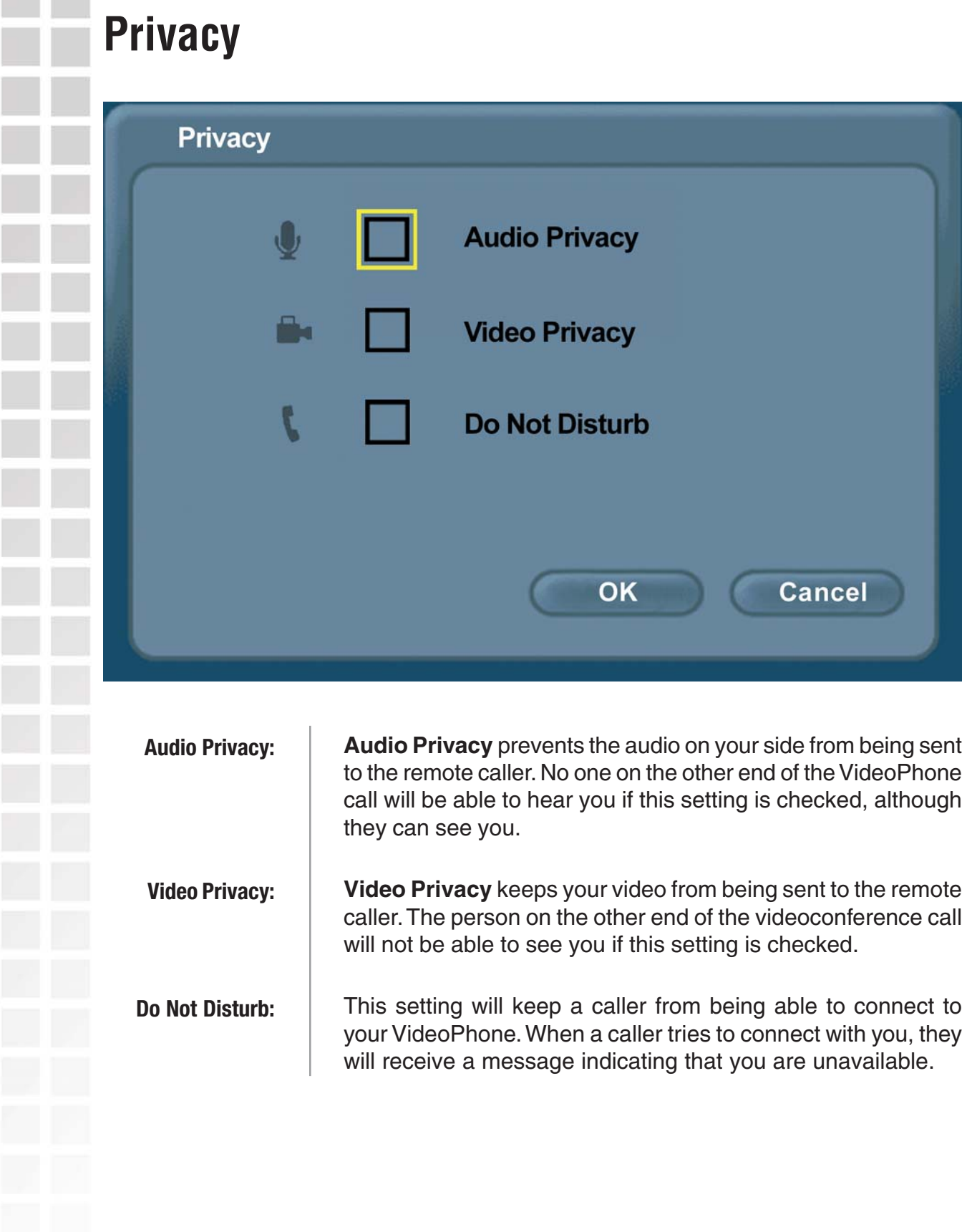

# **Port Configuration**

### **Using the DVC-2000 with D-Link Routers**

Most D-Link routers support a feature that allows easy one-click configuration of the **DVC-2000**. You will not need to manually configure the ports. Upgrading your router to the latest firmware might be necessary to support this feature. If you have other routers or you are having difficulty with the **DVC-2000,** please read the information on the next three pages to learn how to open ports on routers.

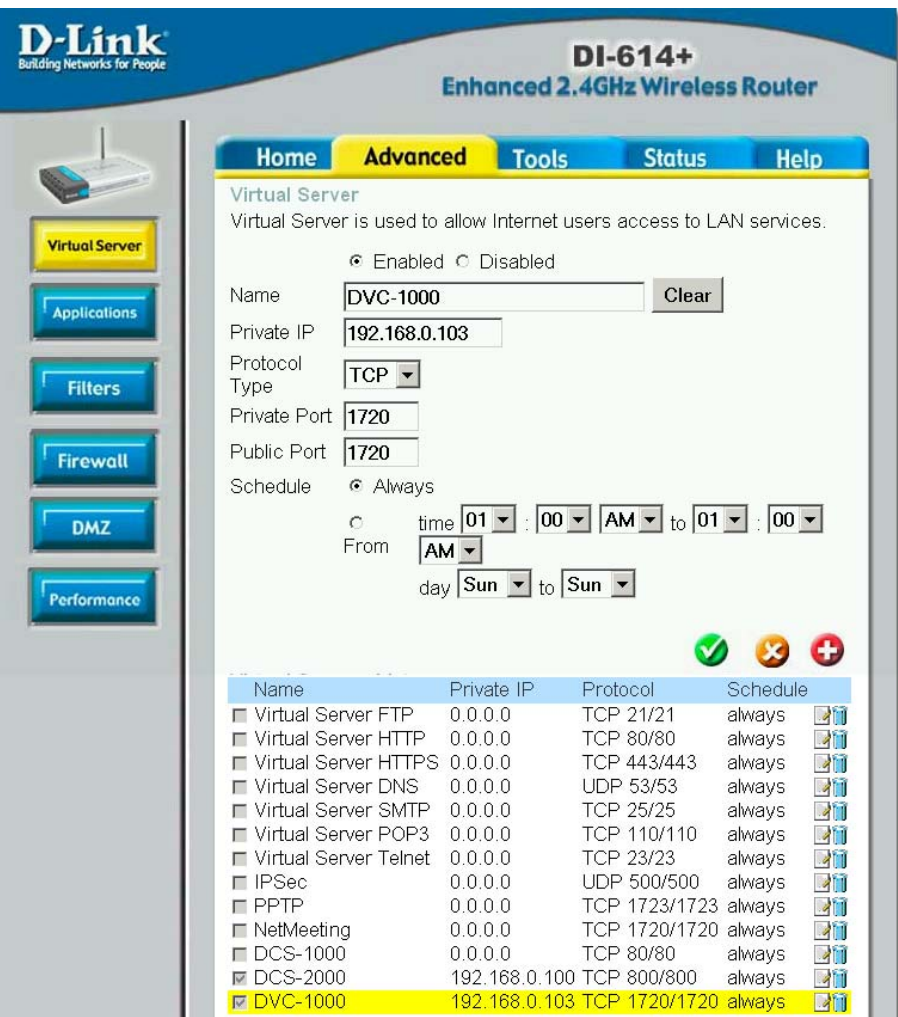

To complete the configuration that allows the **DVC-2000** to work with your D-Link router, the D-Link DI-614+ router is shown above. In the DI-614+ configuration utility, go to the **Advanced>Virtual Server** screen and check the **DVC-1000** box in the **Virtual Servers List**. Click on **Apply**. No additional configuration is needed with supported D-Link routers.

**Note: The DVC-1000 is an earlier i2eye product already supported by D-Link routers that uses the same port settings as the DVC-2000.**

### **Opening Ports on Routers and Gateways**

The firewall security features built into most routers and gateways may prevent users from accessing the video and audio of their DVC-2000.

A router connects to the Internet through a series of numbered ports. The ports used by the DVC-2000 are often blocked from access over the Internet by the firewall features of the router.

You may be able to connect to another VideoPhone, but not receive any video or audio. This is a typical scenario of a firewall blocking the ports needed by the DVC-2000 to send audio and video.

If this is the case, you need to open the ports on your router to the Internet to allow access to the DVC-2000.

The port numbers used by the DVC-2000 are:

The router or gateway that you are using may be different from the D-Link DI-614+ wireless router example shown on the following pages. However, the general procedure for opening ports will be similar. (If you do not have a D-Link router, look for Virtual Server, Firewall Rules, Port Forwarding, Advanced or Firewall in your router's configuration utility.)

In the example that follows we begin by opening the DI-614+ Web configuration utility and going to **Advanced > Virtual Server**.

Follow the steps on the following pages to open the ports on your router for successful operation of the DVC-2000.

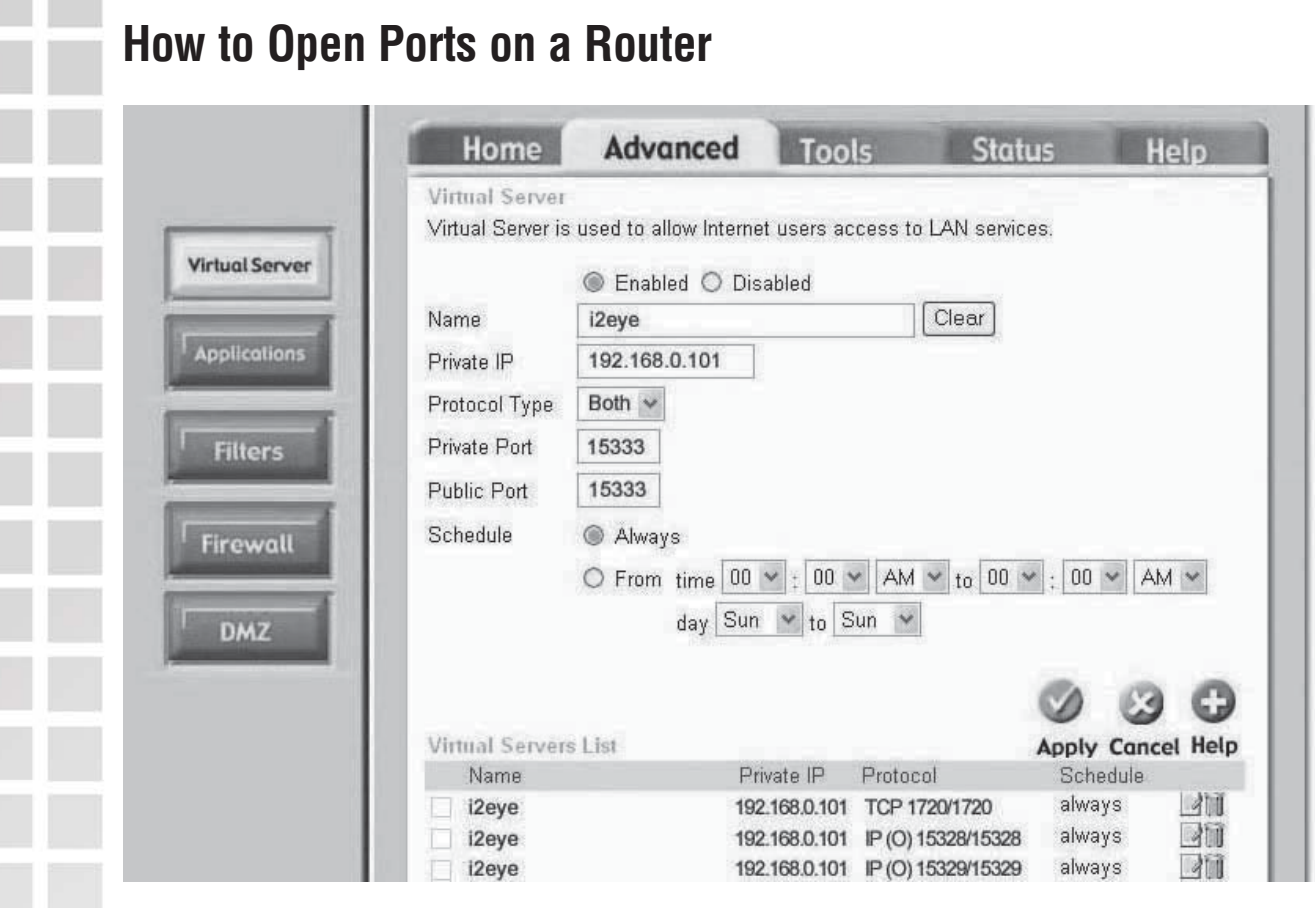

A total of 7 ports must be opened for the DVC-2000 to work with most routers or firewalls. To open these ports, please do the following:

- **A**.Click **Enabled**
- **B**.Give the Virtual Server a **Name** (such as i2eye)
- **C**.Under **Private IP**, enter the IP address obtained from the DVC-2000

(How to obtain an IP address from the DVC-2000: Turn the DVC-2000 on. Highlight the Settings button on the Main Screen. Navigate to Settings>Network>Network Address >IP address)

- **D**. Under **Protocol Type**, choose **Both** (TCP and UDP)
- **E**. Under **Private Port** and **Public Port**, enter **15328**
- **F**. Under **Schedule**, click **Always**
- **G**.Click **Apply** to save this entry

You have now completed the entering of one port to be opened. You will need to open six more ports.

Repeat steps **A** through **G** five more times for each one of the following five ports: **15329**, **15330**, **15331**, **15332** and **15333**.

The last port will be opened slightly differently:

- Repeat steps **A** through **C** on the previous page.
- Choose **TCP** as the Protocol Type
- Enter 1720 as the Private Port and Public Port
- **Under Schedule, Click Always**
- Click Apply to complete

You have now completed the opening of the 7 ports. Your DVC-2000 is ready to use with your router or gateway!

(Important: Not all routers and gateways are the same. Please refer to your user product's manual for specific instructions on opening ports).

# **Network Configuration**

From the following sections, choose the heading that best applies to your equipment or networking configuration.

### **Network with Multiple Public IP Addresses**

A Public IP address is visible on the Internet. (Most commonly found in business environments.)

Recommended Procedure: If there is an available public IP address, simply enter the IP address, subnet mask, and gateway into the applicable fields in the **Network Settings** screen. If the network has a DHCP server, select the checkbox under the **Network Settings** that says, "Automatically obtain IP address." (The network administrator will be able to tell you whether or not the network has a DHCP server.)

Potential Issues: Some firewalls are configured in a way that could potentially restrict H.323 data flow. Most current corporate firewalls are H.323 compliant. If this is the case, configuring the firewall is accomplished by simply opening the necessary H.323 ports into the network:

Port 1720 (TCP)

Ports 15328 – 15333 (UDP & TCP)

If your particular firewall does not have this option, consult the firewall's documentation on how to open specific ports needed for H.323 communications.

### **Broadband Modem and One PC**

(This is the most common scenario found in a home or home office that currently has one PC connected to its broadband modem.)

Recommended Procedure: Request from your ISP an additional public IP address. With a second public IP address, the VideoPhone will be visible to the outside world just as the existing PC. The ISP can either assign a static IP address or allow you to dynamically request the IP address via DHCP. Follow the instructions in Broadband Modem Only section, below, depending on what your ISP requires.

Because most broadband modems have only one Ethernet port, it will be necessary to install a hub or switch between the modem and the rest of the network. Using an Ethernet cable, connect the modem's Ethernet port to the applicable uplink port on the hub. Once that is done, you can plug the PC and DVC-2000 VideoPhone into any other available port.

### **Broadband Modem, Multiple PC's, and a Hub**

Commonly found in small offices, home offices, or homes with more than one PC where multiple public IP addresses are available.

In order to install the DVC-2000 VideoPhone as another device behind a hub assign an available public IP address to the VideoPhone.

Refer to the *Broadband Modem Only* section, below, for detailed installation instructions.

### **Broadband Modem, Multiple PC's, and a Router**

Commonly found in small offices, home offices, or homes with more than one PC where only one public IP address is available.

Refer to the Opening Ports on Routers and Gateways section starting on page 52 for detailed installation instructions.

### **Broadband Modem Only**

This section applies only in the instance that the broadband connection is used exclusively with the DVC-2000 VideoPhone and there are no PCs or other devices connected to the broadband modem. Broadband cable modems allow this type of installation.

Recommended Procedure: Many ISPs act as DHCP servers and dynamically assign a public IP address whenever the modem requests one. If your ISP has a DHCP server, select the checkbox under the Network Settings. By choosing this option, you are not required to know the IP address, gateway, subnet mask, or DNS numbers. They will all be filled in automatically.

If your ISP offers Fixed IP addresses (also called Static IPs), all of the networking values will have to be manually entered. Simply enter the public IP address, subnet mask, gateway, and DNS numbers given to you by the ISP into the appropriate network settings fields.

If you have a DSL modem, which offers a PPPoE connection, choose the PPPoE option on the network settings screen. Fill in your username and password to authenticate.

Potential Issues: In order for the DVC-2000 VideoPhone to function properly over the Internet, there must exist a public IP address for the world to see. If your ISP is acting as a NAT and assigning private IP addresses, you will have to request a public IP address in order for your VideoPhone to be able to receive calls.

# **Troubleshooting**

#### **1. The DVC-2000 will not make a call using a phone number**

- $\blacksquare$  Check that you did not misdial the number.
- The VideoPhone is not connected to the Internet.
- The VideoPhone is not registered with the Directory Service. It may take the VideoPhone up to 10 minutes to register. Verify all network settings, including DNS.
- $\blacksquare$  Far side of the call is not registered with the Directory Service. If you are calling someone who has an videoconference endpoint besides a DVC-2000 VideoPhone, you will have to make direct IP calls to them. If the far side has a DVC-2000 VideoPhone and you cannot connect to them via the Directory Service, they are probably not registered.

#### **2. The DVC-2000 can't make direct IP calls**

- VideoPhone is not connected to the Internet. See the Internet Connection section in this Troubleshooting Guide.
- $\blacksquare$  The person you are trying to call is unreachable. Ensure the IP address of the person you are trying to call is correct.

#### **3. The DVC-2000 or television produces an off-hook signal**

The telephone is off the hook. Hang up the phone.

#### **4. The DVC-2000 or television produces a fast busy signal**

- **Person you are trying to call is not registered with the directory service. Call the** person using direct IP or wait until the person is registered with the directory service.
- Person you are trying to call is in a call or has rejected your call. Try your call at a later time.

#### **5. DVC-2000 doesn't ring with an incoming call**

- VideoPhone is set for Auto-Answer. If the VideoPhone is set up for Auto-Answer then the phone will not ring with an incoming call. Fix by turning off Auto-Answer via the Settings>General menu.
- Telephone cable is not properly plugged in to wall or DVC-2000. Verify that the cable is connected properly.

#### **6. VideoPhone freezes-up while answering a call**

 VideoPhone is not functioning properly behind a firewall. See troubleshooting question #8 on the following page.

#### **7. Poor video in a call**

- Camera out of focus. The far site should focus their camera by twisting the knob on the VideoPhone until the image is in focus.
- Incorrect Network Speeds. See Incorrect Network Speeds Section in this Trouble Shooting Guide
- Excessive motion in the picture you are receiving. A background with less motion provides a better, smoother video picture.

#### **8. No video in a call**

- **Incorrect network speeds. See Incorrect Network Speeds Section in this** Troubleshooting Guide.
- VideoPhone is not functioning properly behind a firewall. Place the IP address of the VideoPhone in the DMZ of the firewall. Consult your router's documentation or your network administrator for help on doing this.
- **Port forward the appropriate ports to the VideoPhone. The VideoPhone needs** ports 1720 (TCP) and ports 15328-15333 (TCP and UDP) open to function properly. See the section *Opening Ports on Routers and Gateways* on page 52, or consult your router's documentation or your network administrator for help on doing this.
- The VideoPhone is not functioning properly behind NAT (Network Address Translation). Go to Settings>Network>Public IP. Press Enter on the remote when the cursor is over "Auto detect public IP address." If the VideoPhone is unable to detect the public IP address, it should be entered manually using "Use specific IP address." The VideoPhone's public IP address is given to you by either your ISP or network administrator.

#### **9. Video freezes during a call**

- **Far side muted their video. If the far side mutes their video you will not be able to** see him or her.
- Network is congested. Give the VideoPhone a couple of minutes to try to recover, or disconnect the call and try again at a later time.

#### **10. No audio in call**

- Port forward the appropriate ports to the VideoPhone. The VideoPhone needs ports 1720 (TCP) and ports 15328-15333 (TCP and UDP) open to function properly. See the section *Opening Ports on Routers and Gateways* on page 52, or consult your router's documentation or your network administrator for help on doing this.
- **UaldeoPhone is not functioning properly behind NAT. Go to the** Settings>Network>Public IP screen. Select "Auto detect public IP address." If the VideoPhone is unable to detect the public IP address, it should be entered manually using "Use specific IP address." The public IP address is given to you by either your ISP or your network administrator.
- Incorrect network speeds. See the Incorrect Network Speeds section in this Troubleshooting Guide

#### **11. Audio stops during a call**

- **Far side muted their audio. If the far side mutes their audio you will not be able to** hear him or her.
- Network is congested. Give the VideoPhone a couple of minutes to try to recover, or disconnect the call and try again at a later time.

#### **12. Audio has an echo**

 Far side television is too loud. The far side audio volume needs to be turned down.

#### **13. Excessive delay during a conversation**

 Incorrect network speed settings (too fast). Decrease the send/receive speeds from the Settings>Network>Speed screen and attempt the call again.

#### **14. Error displays on Main Screen.**

- **Unable to find the Update Server.**
- No connection to the Internet.
- **Local setting may be incorrect.**
- **Firewall not allowing FTP out.**

In the above cases, consult your router manual/network adminstrator.

**Update Server is temporarily unavailable.** 

If the Update Status Icon is the only one showing as "failed", you will not be prevented from making and receiving videocalls.

#### **15. Error displays on main screen.**

■ VideoPhone cannot obtain public IP address (Router's address). See "VideoPhone cannot obtain IP address automatically" section, #18.

#### **16. Error displays on main screen.**

**U** VideoPhone could not register with the Directory Service. Sometimes it takes the VideoPhone up to ten minutes to register. Verify all network settings, including DNS. Check your network settings. If this is the only Status Icon showing as "failed", you will not be able dial a videophone number to make a call. It will be necessary to dial using an IP address.

#### **17. Upon starting the image in the Main window has a red or yellow tint**

Enable Automatically adjust video contrast under Settings > Video.

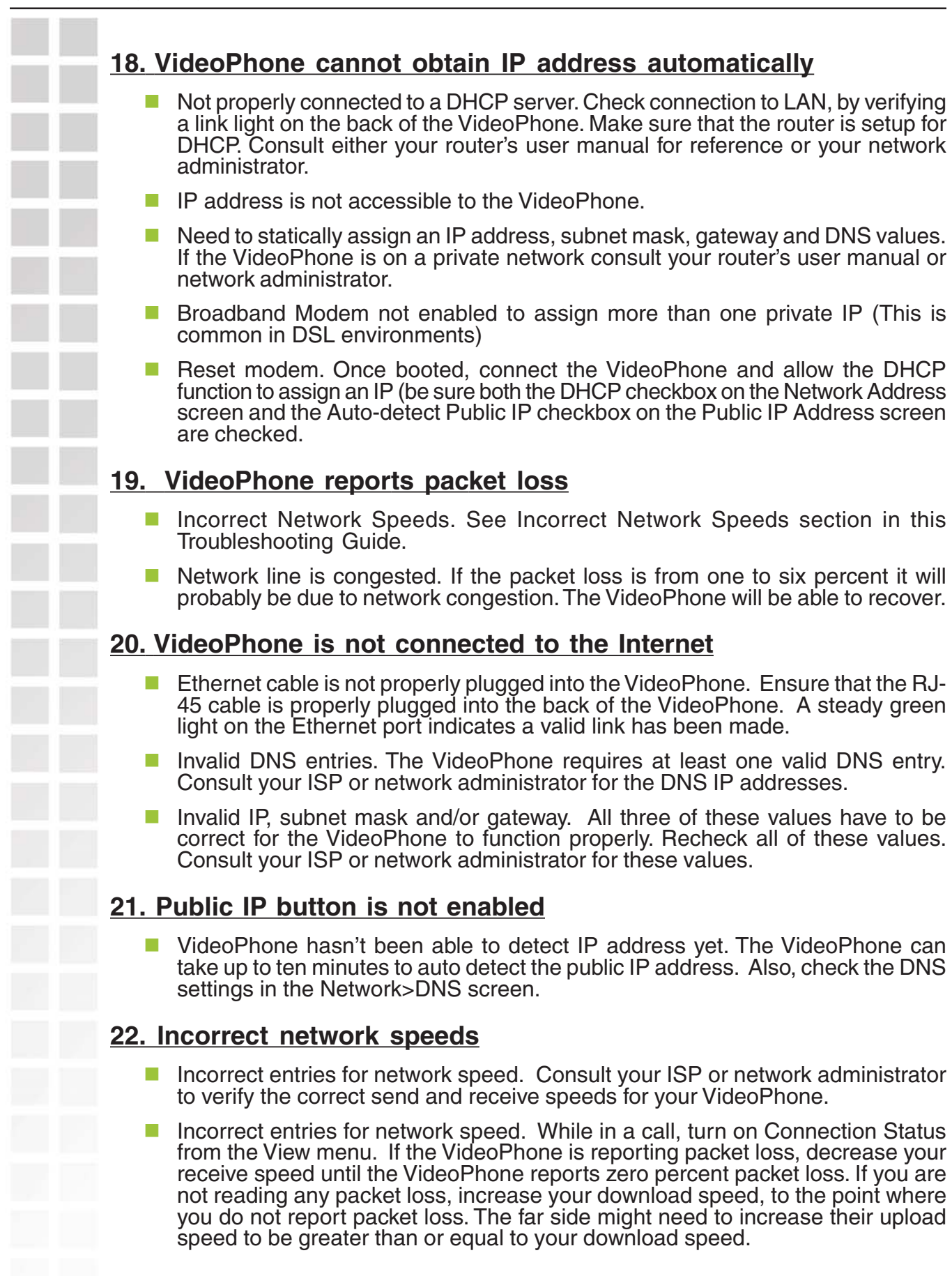

# **Frequently Asked Questions**

#### What is D-Link´s DVC-2000?

i2eye™ is a breakthrough communications video appliance that provides IP videoconferencing using a built-in video display. The DVC-2000 contains a video camera that can stream up to 30 frames per second over the Internet to friends, family and business associates.

#### When connecting my DVC-2000 behind a router or firewall, what ports do I need to open?

The VideoPhone needs ports 1720 (TCP) and ports 15328-15333 (TCP and UDP) open to function properly. See the section Opening Ports on Routers and Gateways on page 52, or consult your router's documentation or your network administrator for help on doing this.

I've seen videophones that connect using the phone line, and the picture is always small and choppy. How is i2eye different?

i2eye connects over high-speed broadband, and it delivers up to 30 frames per second. Videophones using a slow analog *plain old telephone* line can't deliver smooth video pictures. They show what appears to be a series of still pictures rather than full motion video.

#### What is the D-Link Directory Service?

The D-Link Directory Service is a D-Link hosted server which allows you to register a "phone number" with your DVC-2000 VideoPhone. When someone with a DVC-2000 dials this "phone number", your DVC-2000 will ring and you will be able to accept a call. In the same manner you can call others by dialing their "phone number". This allows you to contact another DVC-2000 without knowing its IP address. Any DVC-2000 connected to a broadband modem will have the capability of using the Directory Service.

#### Can I use the DVC-2000 with a computer and monitor?

Yes. The DVC-2000 can be used with a computer and monitor. However, you will need a TV Tuner / Video Capture device or a video card that accepts video input from an RCA jack.

#### Can I use the DVC-2000 with a non-D-Link directory service?

No. The DVC-2000 is designed to automatically connect to the D-Link Directory Service. This is a free service and is available to anyone with a DVC-2000. The Directory Service allows for calling another DVC-2000 VideoPhone by using a phone number instead of using an IP address.

#### Do I need a PC to use i2eye?

i2eye is a complete standalone system that handles all the communications, so you don't need a PC. All you need is a broadband connection. You can also use it with a TV or a PC with video input capabilities.

#### Can I connect i2eye without wires?

Yes! D-Link now offers the DVC-1100 Wireless Broadband VideoPhone. You can also add the optional DWL-810+ device to the DVC-2000, allowing you to configure your complete system without wires (note: you need a wireless router or access point). The DWL-810+ bridges from i2eye's wired Ethernet connection to a wireless router or access point that is connected to the cable or DSL modem.

#### How easy is i2eye to setup?

Very easy. When users first turn on i2eye they will be walked through a Setup Wizard that is designed to get the VideoPhone up and working quickly. The wizard asks for the information needed to connect to a broadband Internet connection. Once the information is sent, i2eye will connect to the D-Link i2eye server. The server will assign an "Internet telephone number" to the device. It will not be necessary to work with cumbersome IP addresses when you want to communicate using the i2eye.

#### What devices can I connect to with the DVC-2000?

Connect any i2eye DVC-1000, DVC-1100, or DVC-2000 product. You can also connect to any hardware or software that is H.323 compatible. If you are not sure if your hardware or software is H.323 compatible, please contact the manufacturer/developer. If you are using a PC with a Windows operating system, you can use Microsoft NetMeeting with any webcam to connect to the DVC-2000. NetMeeting is a common H.323-compatible videoconferencing software application.

#### What standards drive i2eye?

i2eye is based on the H.323 industry standard video streaming over IP protocol. This ensures that any H.323 compliant device will communicate together seamlessly. i2eye is a broadband appliance that draws from D-Link's extensive experience as a leading Ethernet manufacturer.

#### Do I have to take every call?

i2eye's configuration menu provides settings for three types of privacy: **Audio Privacy**, **Video Privacy,** and **Do Not Disturb**, so you are in control.

When the Audio Privacy is activated, incoming callers will be able to see video from your end, but not hear you. When the Video Privacy is activated, incoming callers will be able to hear audio from your end, but not see you. And when Do Not Disturb is activated, incoming callers will receive a message indicating that you are not available. If you do not answer a call within 10 rings (one minute) the call will terminate and the caller will receive an "Incomplete Call" message.

## **Glossary**

**Bandwidth:** A measure of the rate at which data can be sent and received through a network. This value is usually given in bits per second (bps) or mega bits per second (Mbps).

**CIF (Common Intermediate Format):** An intermediate video format. When DVC-2000 video is transmitted over a network, the sizes will be CIF, QCIF, or SQCIF. The VideoPhone will default to CIF. CIF resolution is 352 x 288.

**DHCP (Dynamic Host Configuration Protocol):** A protocol that network devices use to obtain an IP address, subnet mask, gateway and DNS addresses automatically. A DHCP server can be a router, ISP server, or PC running Internet connection sharing. See Static IP address.

**Directory Service:** A service that allows users to make videoconferencing calls with telephone numbers. It does this by correlating telephone numbers to actual public IP addresses.

**DMZ (Demilitarized Zone):** Devices set up to be in the router's DMZ will see all network traffic.

**DNS (Domain Name System):** A system used to translate computer names into IP addresses. For example, a DNS server would translate www.dlink.com into 64.7.210.132.

**DSL (Digital Subscribers Line):** A technology that delivers digital information at a high speed through a user's telephone line. The most common DSL is ADSL (Asymmetrical Digital Subscribers Line) where the download speed is usually much higher than the upload speed.

**Dynamic IP address:** An IP address for a particular network device (PC, VideoPhone, router) that is dynamically assigned by a router or ISP and will not remain the same from session to session. See DHCP.

**Ethernet:** The port on the back of the DVC-2000 VideoPhone that is used to send and receive data over a network.

**Far side:** The remote connection of the videoconference. Your connection is the Local Connection.

**Firewall:** A security mechanism placed between networks, which restricts certain types of data to devices behind the firewall.

**H.323:** Standard defining videoconferencing over the Internet.

**Home Gateway:** A term commonly interchanged with router. Also called a residential gateway.

**IP address (Internet Protocol Address):** An IP address is a number that identifies a computer connected to the Internet. Every computer that is connected to the Internet must have a unique IP address. An IP address consists of four sections separated by periods. Each section contains an 8-bit value represented as a number ranging from 0 to 255.

**ISP (Internet Service Provider):** A commercial organization that provides subscribers with access to the Internet.

**LAN (Local Area Network):** A network that is designed to span small distances. These are most commonly used in small buildings, businesses and homes with multiple PCs. See WAN.

**NAT (Network Address Translation):** A technology that allows multiple network devices to share the same IP address. NAT devices forward all incoming and outgoing information to the correct network devices. Most NAT devices have firewall capabilities.

**Port Forwarding:** The router will forward public-side incoming information to a specified device on the private side. The router will forward only the data that is received on the specified ports. This is usually set through the advanced settings in the router's web interface. Also known as **Virtual Server** or **Firewall Rules.**

**Ports:** A port is a specified path in which data travels. Each type of data that is transmitted over the Internet travels down a specified port. A router will forward information from one port to another, and a firewall will open only a specified number of ports.

**Private IP address:** An IP address that is behind a NAT, which is not visible to the Internet. The preferred ranges for private IP address are either 192.168.x.x or 10.0.0.x.

**Public IP address:** An IP address that is not behind a NAT router. This IP address is visible from the Internet.

**QCIF (Quarter Common Intermediate Format):** An intermediate video format. QCIF resolution is 176x144. The DVC-2000 VideoPhone will send QCIF-sized video only if the remote endpoint cannot decode CIF.

**QoS (Quality of Service):** Allows guaranteed bandwidth and packet delivery between network devices over a network.

**Router:** A device that attaches two or more network devices and forwards data accordingly. Most consumer type routers act as DHCP servers, NATs and firewalls.

**SLIC (Subscriber-Line Interface Circuit):** Provides a phone's analog dial tone, busy tone, dual-tone multiple-frequency (DTMF) generation and decoding, caller ID and ringsignaling functions. The SLIC allows the DVC-2000 to work with a standard telephone without connecting to the phone system.

**SQCIF (Subquarter Common Intermediate Format):** An intermediate video format. SQCIF resolution is 128x96. The DVC-2000 VideoPhone will send SQCIF-sized video only if the remote endpoint cannot decode CIF or QCIF.

**Static IP address:** An IP address for a particular network device (PC, VideoPhone, router) that doesn't change. See DHCP.

**TCP (Transmission Control Protocol):** An Internet protocol used by the DVC-2000 VideoPhone in addition to UDP.

**UDP (User Datagram Protocol):** The Internet protocol most commonly used by the DVC-2000 VideoPhone to send and receive audio and video data.

**WAN (Wide Area Network):** A network that is designed to span large distances. See LAN.

# **Technical Specifications**

#### **Internal Processor**

ARM-9 ASIC Communication Processor

#### **Standards Compliant**

ITU H.323 (IP communications)

Video: H.263

Audio: G.711, G.723

#### **Data Rates/Frame Rates**

64 Kbps—512 Kbps Up to 30fps

#### **Video**

Built-in 5" LCD Screen Up to 30fps CIF (352 x 288 pixels), QCIF (176 x 144) Picture-In-Picture (PIP) Automatic brightness control DVC-2000 Robust Video

#### **Audio**

Telephone interface- Full Duplex Audio Echo cancellation Voice only to and from Voice over IP endpoints DVC-2000 Robust Audio Speakerphone

#### **Input/Output**

Power

Audio Out

Video Out

10BaseT Ethernet (RJ-45)

SLIC for telephone

#### **Camera**

Manual tilt Manual focus п

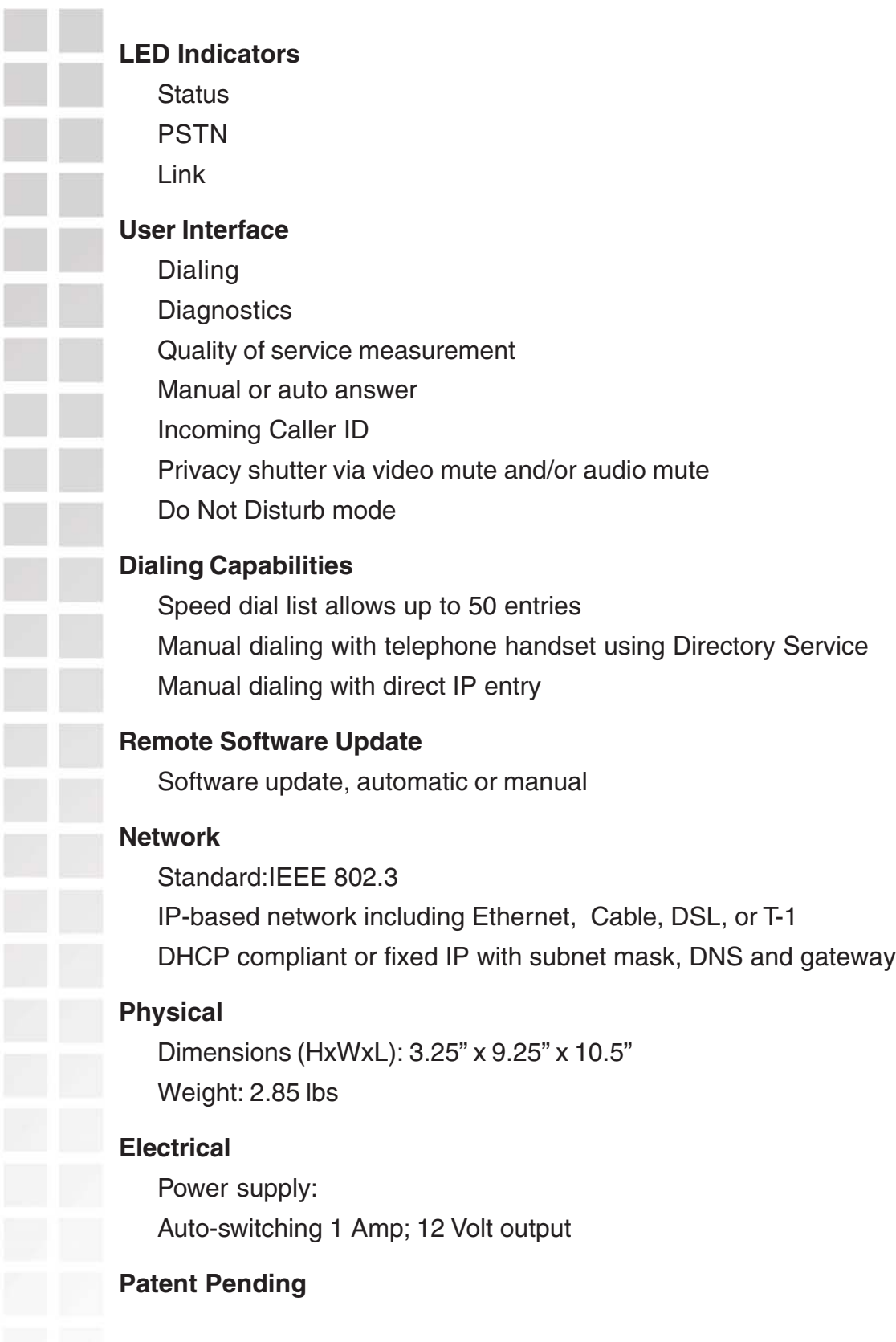

# **Country Codes**

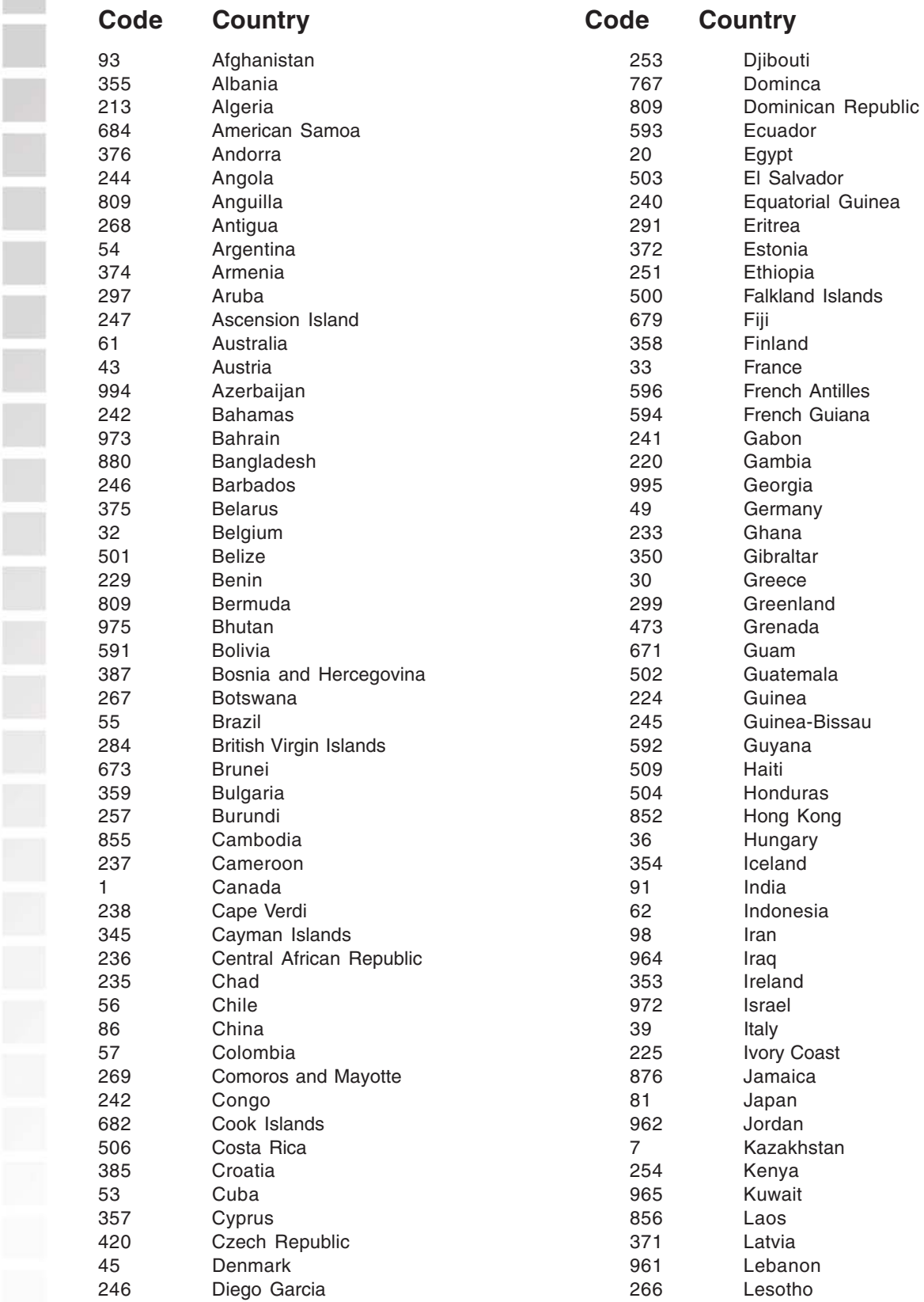

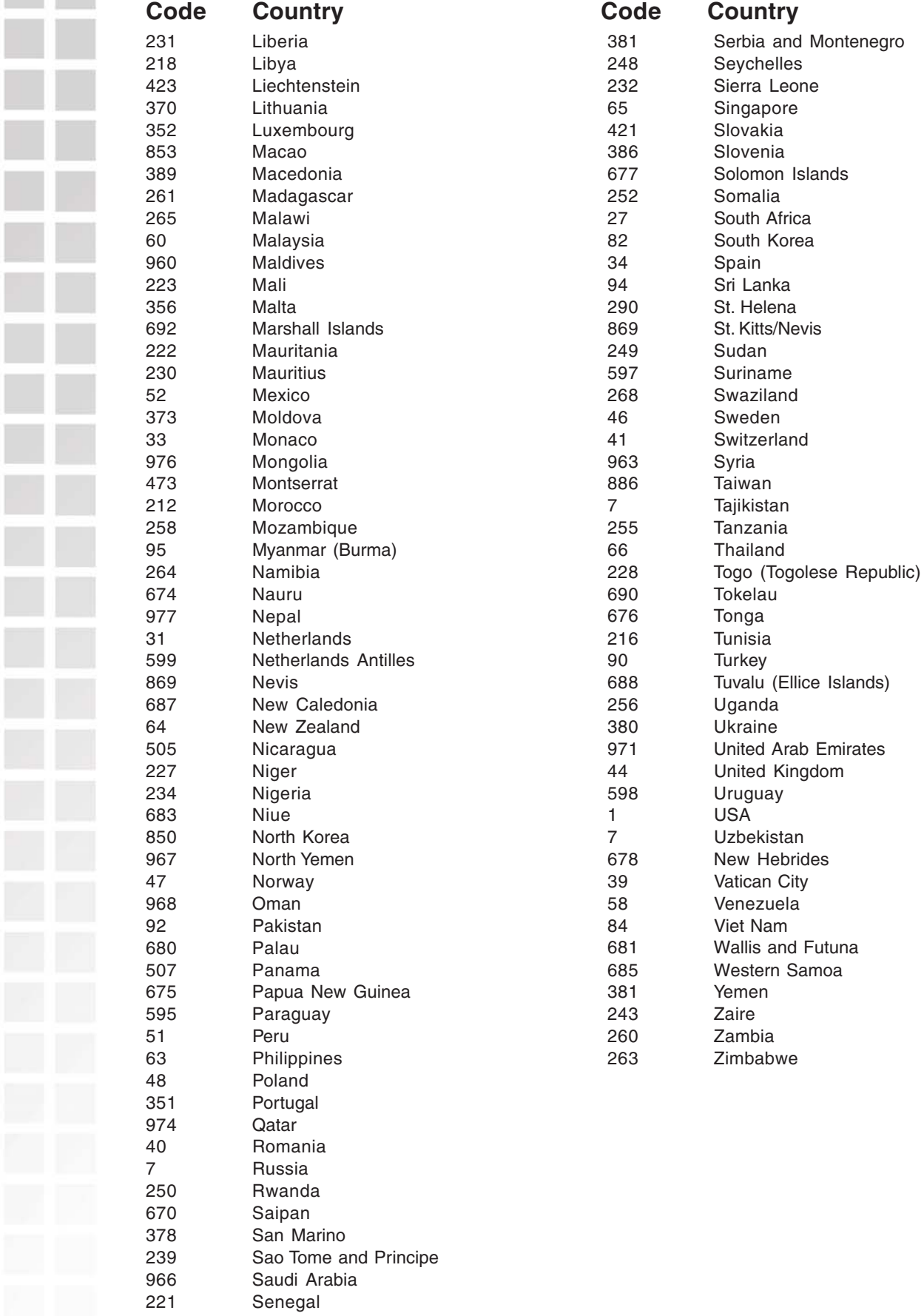

D-Link Systems, Inc.

# **Contacting Technical Support**

You can find software updates and user documentation on the D-Link website.

D-Link provides free technical support for customers within the United States and within Canada for the duration of the warranty period on this product.

U.S. and Canadian customers can contact D-Link technical support through our web site, or by phone.

#### **Tech Support for customers within the United States:**

D-Link Technical Support over the Telephone: (877) 453-5465 24 hours a day, seven days a week. D-Link Technical Support over the Internet: http://support.dlink.com email:support@dlink.com

#### **Tech Support for customers within Canada:**

D-Link Technical Support over the Telephone: (800) 361-5265 Monday to Friday 7:30am to 12:00am EST D-Link Technical Support over the Internet: http://support.dlink.ca email:support@dlink.ca

When contacting technical support, please provide the following information:

- Serial number of the unit
- Model number or product name
- Software type and version number

### **Warranty**

Subject to the terms and conditions set forth herein, D-Link Systems, Inc. ("D-Link") provides this Limited warranty for its product only to the person or entity that originally purchased the product from:

- D-Link or its authorized reseller or distributor and
- **Products purchased and delivered within the fifty states of the United States, the District of Columbia,** U.S. Possessions or Protectorates, U.S. Military Installations, addresses with an APO or FPO.

**Limited Warranty:** D-Link warrants that the hardware portion of the D-Link products described below will be free from material defects in workmanship and materials from the date of original retail purchase of the product, for the period set forth below applicable to the product type ("Warranty Period"), except as otherwise stated herein.

1-Year Limited Warranty for the Product(s) is defined as follows:

- Hardware (excluding power supplies and fans) One (1) Year
- Power Supplies and Fans One (1) Year
- Spare parts and spare kits Ninety (90) days

D-Link's sole obligation shall be to repair or replace the defective Hardware during the Warranty Period at no charge to the original owner or to refund at D-Link's sole discretion. Such repair or replacement will be rendered by D-Link at an Authorized D-Link Service Office. The replacement Hardware need not be new or have an identical make, model or part. D-Link may in its sole discretion replace the defective Hardware (or any part thereof) with any reconditioned product that D-Link reasonably determines is substantially equivalent (or superior) in all material respects to the defective Hardware. Repaired or replacement Hardware will be warranted for the remainder of the original Warranty Period from the date of original retail purchase. If a material defect is incapable of correction, or if D-Link determines in its sole discretion that it is not practical to repair or replace the defective Hardware, the price paid by the original purchaser for the defective Hardware will be refunded by D-Link upon return to D-Link of the defective Hardware. All Hardware (or part thereof) that is replaced by D-Link, or for which the purchase price is refunded, shall become the property of D-Link upon replacement or refund.

**Limited Software Warranty:** D-Link warrants that the software portion of the product ("Software") will substantially conform to D-Link's then current functional specifications for the Software, as set forth in the applicable documentation, from the date of original retail purchase of the Software for a period of ninety (90) days ("Warranty Period"), provided that the Software is properly installed on approved hardware and operated as contemplated in its documentation. D-Link further warrants that, during the Warranty Period, the magnetic media on which D-Link delivers the Software will be free of physical defects. D-Link's sole obligation shall be to replace the non-conforming Software (or defective media) with software that substantially conforms to D-Link's functional specifications for the Software or to refund at D-Link's sole discretion. Except as otherwise agreed by D-Link in writing, the replacement Software is provided only to the original licensee, and is subject to the terms and conditions of the license granted by D-Link for the Software. Software will be warranted for the remainder of the original Warranty Period from the date or original retail purchase. If a material non-conformance is incapable of correction, or if D-Link determines in its sole discretion that it is not practical to replace the non-conforming Software, the price paid by the original licensee for the non-conforming Software will be refunded by D-Link; provided that the non-conforming Software (and all copies thereof) is first returned to D-Link. The license granted respecting any Software for which a refund is given automatically terminates.

**Non-Applicability of Warranty:** The Limited Warranty provided hereunder for hardware and software of D-

Link's products will not be applied to and does not cover any refurbished product and any product purchased through the inventory clearance or liquidation sale or other sales in which D-Link, the sellers, or the liquidators expressly disclaim their warranty obligation pertaining to the product and in that case, the product is being sold "As-Is" without any warranty whatsoever including, without limitation, the Limited Warranty as described herein, notwithstanding anything stated herein to the contrary.

**Submitting A Claim**: The customer shall return the product to the original purchase point based on its return policy. In case the return policy period has expired and the product is within warranty, the customer shall submit a claim to D-Link as outlined below:

- The customer must submit with the product as part of the claim a written description of the Hardware defect or Software nonconformance in sufficient detail to allow D-Link to confirm the same.
- The original product owner must obtain a Return Material Authorization ("RMA") number from the Authorized D-Link Service Office and, if requested, provide written proof of purchase of the product (such as a copy of the dated purchase invoice for the product) before the warranty service is provided.
- After an RMA number is issued, the defective product must be packaged securely in the original or other suitable shipping package to ensure that it will not be damaged in transit, and the RMA number must be prominently marked on the outside of the package. Do not include any manuals or accessories in the shipping package. D-Link will only replace the defective portion of the Product and will not ship back any accessories.
- The customer is responsible for all in-bound shipping charges to D-Link. No Cash on Delivery ("COD") is allowed. Products sent COD will either be rejected by D-Link or become the property of D-Link. Products shall be fully insured by the customer. D-Link will not be held responsible for any packages that are lost in transit to D-Link. The repaired or replaced packages will be shipped to the customer via UPS Ground or any common carrier selected by D-Link, with shipping charges prepaid. Expedited shipping is available if shipping charges are prepaid by the customer and upon request.
- Return Merchandise Ship-To Address

**USA:** 17595 Mt. Herrmann, Fountain Valley, CA 92708

**Canada:** 2180 Winston Park Drive, Oakville, ON, L6H 5W1

(Visit http://www.dlink.ca for detailed warranty information within Canada)

D-Link may reject or return any product that is not packaged and shipped in strict compliance with the foregoing requirements, or for which an RMA number is not visible from the outside of the package. The product owner agrees to pay D-Link's reasonable handling and return shipping charges for any product that is not packaged and shipped in accordance with the foregoing requirements, or that is determined by D-Link not to be defective or non-conforming.

**What Is Not Covered:** This limited warranty provided by D-Link does not cover: Products, if in D-Link's judgment, have been subjected to abuse, accident, alteration, modification, tampering, negligence, misuse, faulty installation, lack of reasonable care, repair or service in any way that is not contemplated in the documentation for the product, or if the model or serial number has been altered, tampered with, defaced or removed; Initial installation, installation and removal of the product for repair, and shipping costs; Operational adjustments covered in the operating manual for the product, and normal maintenance; Damage that occurs in shipment, due to act of God, failures due to power surge, and cosmetic damage; Any hardware, software, firmware or other products or services provided by anyone other than D-Link; Products that have been purchased from inventory clearance or liquidation sales or other sales in which D-Link, the sellers, or the liquidators expressly disclaim their warranty obligation pertaining to the product. Repair by anyone other than D-Link or an Authorized D-Link Service Office will void this Warranty.
**Disclaimer of Other Warranties:** EXCEPT FOR THE LIMITED WARRANTY SPECIFIED HEREIN, THE PRODUCT IS PROVIDED "AS-IS" WITHOUT ANY WARRANTY OF ANY KIND WHATSOEVER INCLUDING, WITHOUT LIMITATION, ANY WARRANTY OF MERCHANTABILITY, FITNESS FOR A PARTICULAR PURPOSE AND NON-INFRINGEMENT. IF ANY IMPLIED WARRANTY CANNOT BE DISCLAIMED IN ANY TERRITORY WHERE A PRODUCT IS SOLD, THE DURATION OF SUCH IMPLIED WARRANTY SHALL BE LIMITED TO NINETY (90) DAYS. EXCEPT AS EXPRESSLY COVERED UNDER THE LIMITED WARRANTY PROVIDED HEREIN, THE ENTIRE RISK AS TO THE QUALITY, SELECTION AND PERFORMANCE OF THE PRODUCT IS WITH THE PURCHASER OF THE PRODUCT.

**Limitation of Liability:** TO THE MAXIMUM EXTENT PERMITTED BY LAW, D-LINK IS NOT LIABLE UNDER ANY CONTRACT, NEGLIGENCE, STRICT LIABILITY OR OTHER LEGAL OR EQUITABLE THEORY FOR ANY LOSS OF USE OF THE PRODUCT, INCONVENIENCE OR DAMAGES OF ANY CHARACTER, WHETHER DIRECT, SPECIAL, INCIDENTAL OR CONSEQUENTIAL (INCLUDING, BUT NOT LIMITED TO, DAMAGES FOR LOSS OF GOODWILL, LOSS OF REVENUE OR PROFIT, WORK STOPPAGE, COMPUTER FAILURE OR MALFUNCTION, FAILURE OF OTHER EQUIPMENT OR COMPUTER PROGRAMS TO WHICH D-LINK'S PRODUCT IS CONNECTED WITH, LOSS OF INFORMATION OR DATA CONTAINED IN, STORED ON, OR INTEGRATED WITH ANY PRODUCT RETURNED TO D-LINK FOR WARRANTY SERVICE) RESULTING FROM THE USE OF THE PRODUCT, RELATING TO WARRANTY SERVICE, OR ARISING OUT OF ANY BREACH OF THIS LIMITED WARRANTY, EVEN IF D-LINK HAS BEEN ADVISED OF THE POSSIBILITY OF SUCH DAMAGES. THE SOLE REMEDY FOR A BREACH OF THE FOREGOING LIMITED WARRANTY IS REPAIR, REPLACEMENT OR REFUND OF THE DEFECTIVE OR NON-CONFORMING PRODUCT. THE MAXIMUM LIABILITY OF D-LINK UNDER THIS WARRANTY IS LIMITED TO THE PURCHASE PRICE OF THE PRODUCT COVERED BY THE WARRANTY. THE FOREGOING EXPRESS WRITTEN WARRANTIES AND REMEDIES ARE EXCLUSIVE AND ARE IN LIEU OF ANY OTHER WARRANTIES OR REMEDIES, EXPRESS, IMPLIED OR STATUTORY.

**Governing Law**: This Limited Warranty shall be governed by the laws of the State of California. Some states do not allow exclusion or limitation of incidental or consequential damages, or limitations on how long an implied warranty lasts, so the foregoing limitations and exclusions may not apply. This limited warranty provides specific legal rights and the product owner may also have other rights which vary from state to state.

**Trademarks:** D-Link is a registered trademark of D-Link Systems, Inc. Other trademarks or registered trademarks are the property of their respective manufacturers or owners.

**Copyright Statement**: No part of this publication or documentation accompanying this Product may be reproduced in any form or by any means or used to make any derivative such as translation, transformation, or adaptation without permission from D-Link Corporation/D-Link Systems, Inc., as stipulated by the United States Copyright Act of 1976. Contents are subject to change without prior notice. Copyright© 2002 by D-Link Corporation/D-Link Systems, Inc. All rights reserved.

**CE Mark Warning:** This is a Class B product. In a domestic environment, this product may cause radio interference, in which case the user may be required to take adequate measures.

**FCC Statement**: This equipment has been tested and found to comply with the limits for a Class B digital device, pursuant to part 15 of the FCC Rules. These limits are designed to provide reasonable protection against harmful interference in a residential installation. This equipment generates, uses, and can radiate radio frequency energy and, if not installed and used in accordance with the instructions, may cause harmful interference to radio communication. However, there is no guarantee that interference will not occur in a particular installation. If this equipment does cause harmful interference to radio or television reception, which can be determined by turning the equipment off and on, the user is encouraged to try to correct the interference by one or more of the following measures:

- Reorient or relocate the receiving antenna.
- Increase the separation between the equipment and receiver.
- **Connect the equipment into an outlet on a circuit different from that to which the receiver is** connected.
- Consult the dealer or an experienced radio/TV technician for help.

For detailed warranty outside the United States, please contact corresponding local D-Link office.

## **FCC Caution:**

The manufacturer is not responsible for any radio or TV interference caused by unauthorized modifications to this equipment; such modifications could void the user's authority to operate the equipment.

(1) The devices are restricted to indoor operations within the 5.15 to 5.25GHz range. (2) For this device to operate in the 5.15 to 5.25GHz range, the devices must use integral antennas.

This device complies with Part 15 of the FCC Rules. Operation is subject to the following two conditions: (1) This device may not cause harmful interference, and (2) this device must accept any interference received, including interference that may cause undesired operation.

## **IMPORTANT NOTE:**

FCC Radiation Exposure Statement:

This equipment complies with FCC radiation exposure limits set forth for an uncontrolled environment. The antenna(s) used for this equipment must be installed to provide a separation distance of at least eight inches (20 cm) from all persons.

This equipment must not be operated in conjunction with any other antenna.

## **Registration**

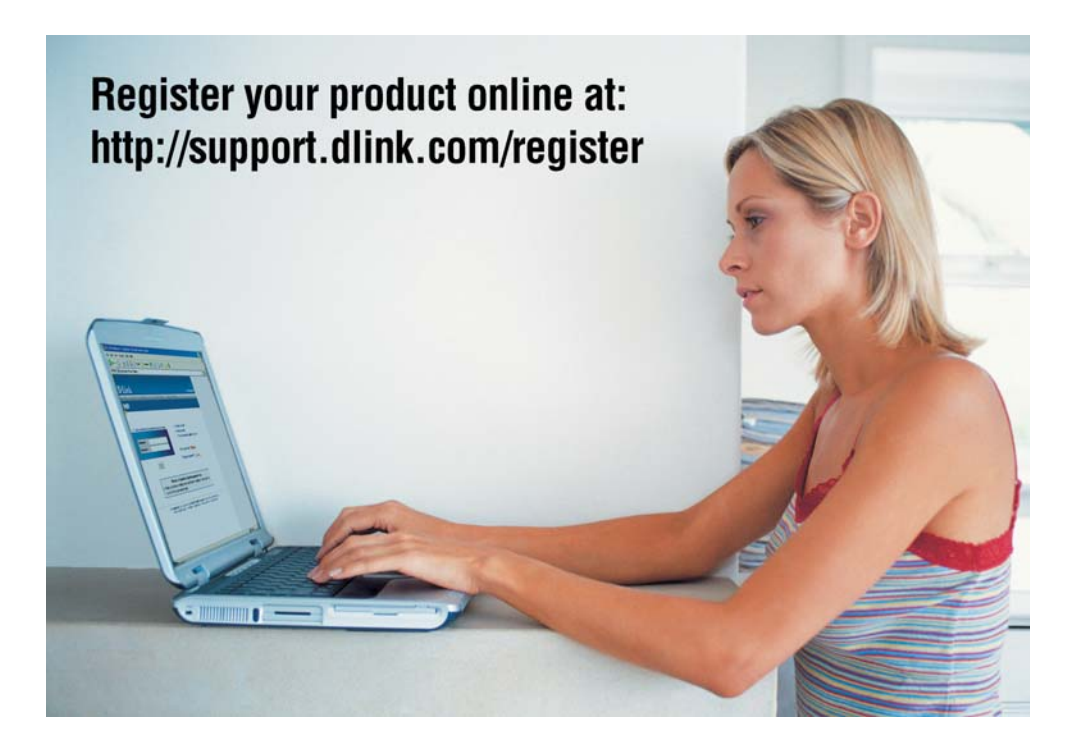

Product registration is entirely voluntary and failure to complete or return this form will not diminish your warranty rights.

(06/20/05)

D-Link Systems, Inc.